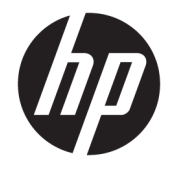

HP DeskJet 3700 All-in-One series

# Πίνακας περιεχομένων

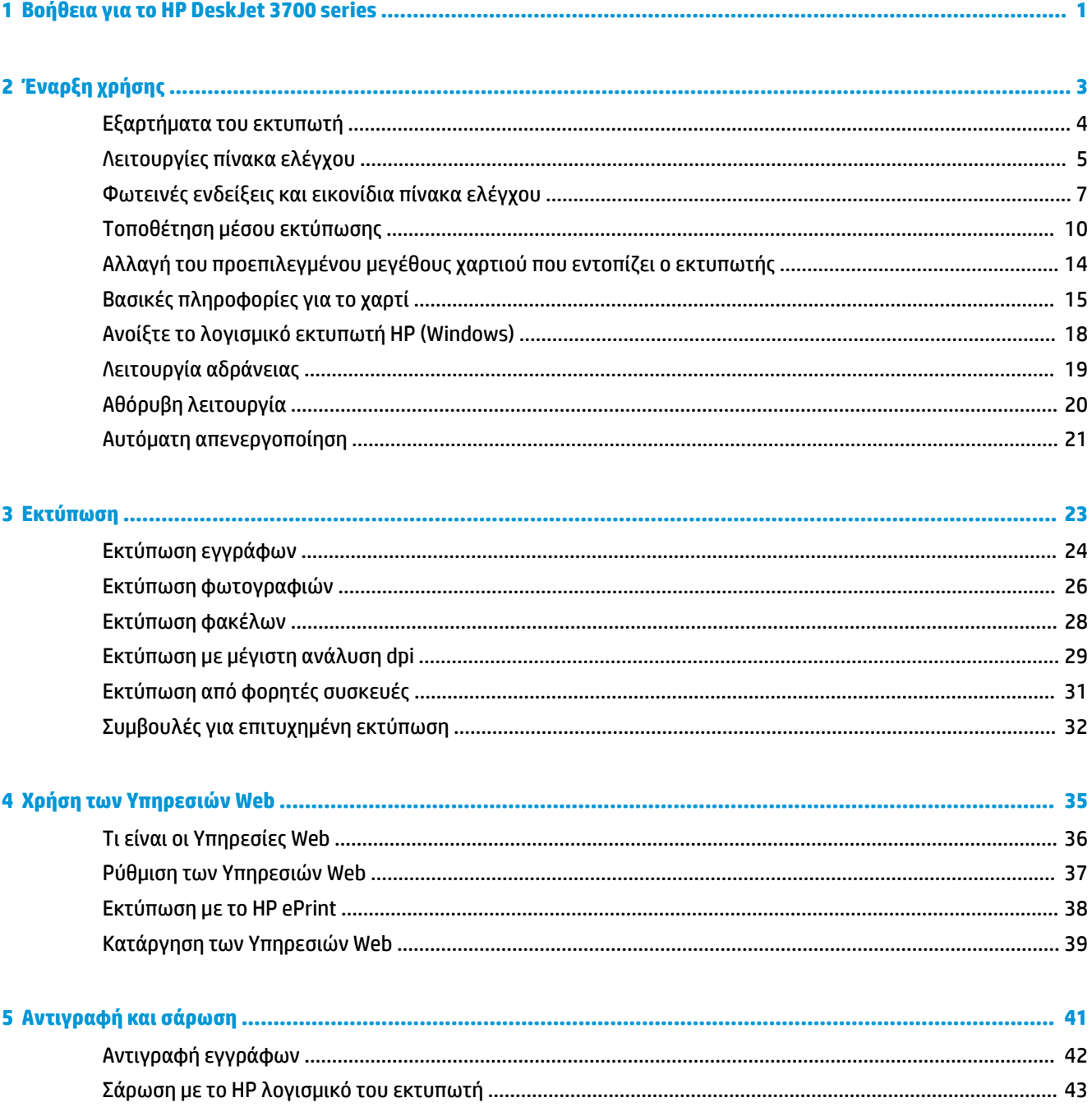

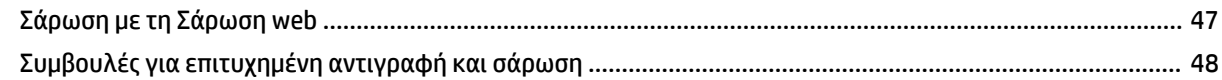

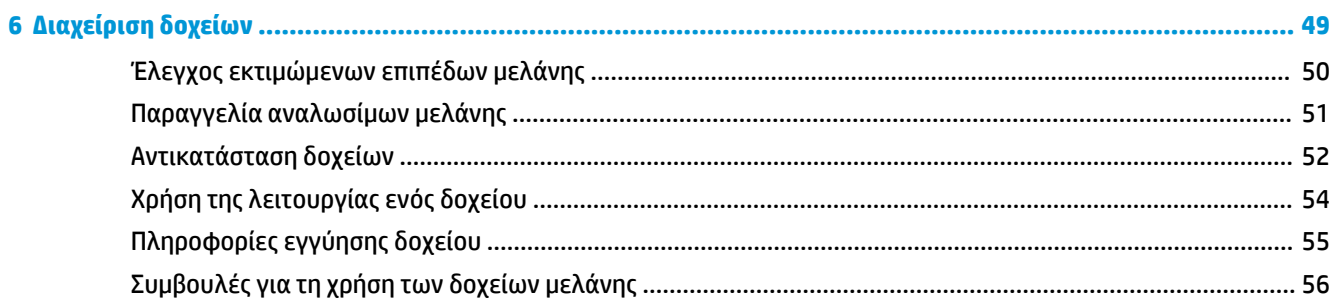

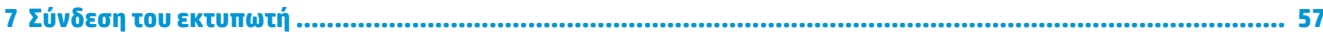

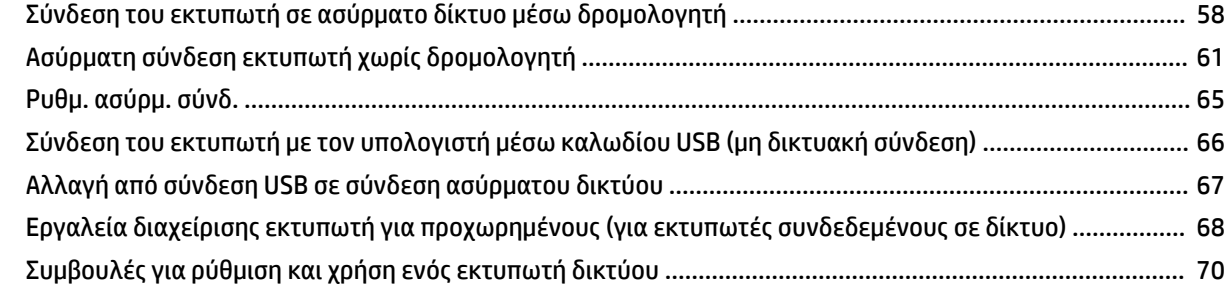

### 

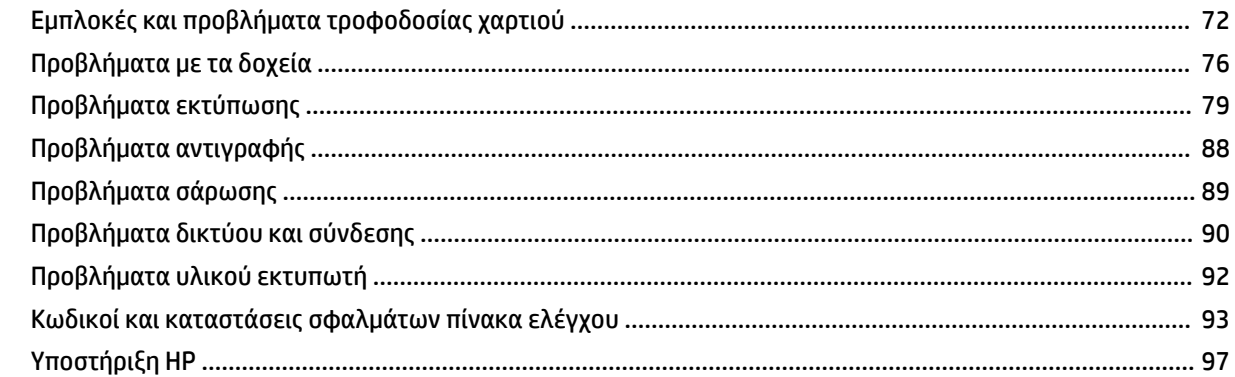

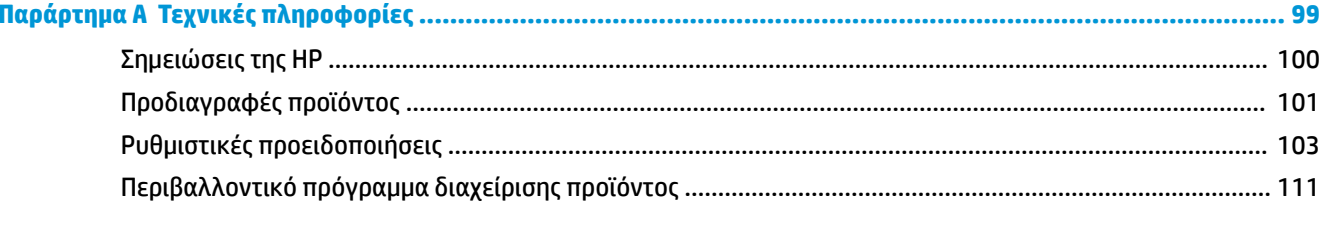

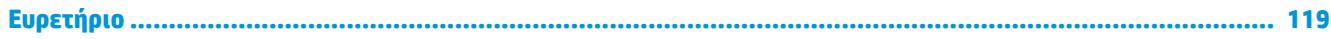

# <span id="page-4-0"></span>**1 Βοήθεια για το HP DeskJet 3700 series**

Μάθετε πώς να χρησιμοποιείτε τον εκτυπωτή HP DeskJet 3700 series.

- [Έναρξη χρήσης στη σελίδα 3](#page-6-0)
- [Εκτύπωση στη σελίδα 23](#page-26-0)
- [Χρήση των Υπηρεσιών Web](#page-38-0) στη σελίδα 35
- [Αντιγραφή και σάρωση στη σελίδα 41](#page-44-0)
- [Διαχείριση δοχείων στη σελίδα 49](#page-52-0)
- [Σύνδεση του εκτυπωτή στη σελίδα 57](#page-60-0)
- [Τεχνικές πληροφορίες στη σελίδα 99](#page-102-0)
- [Επίλυση προβλήματος στη σελίδα 71](#page-74-0)

# <span id="page-6-0"></span>**2 Έναρξη χρήσης**

- [Εξαρτήματα του εκτυπωτή](#page-7-0)
- [Λειτουργίες πίνακα ελέγχου](#page-8-0)
- [Φωτεινές ενδείξεις και εικονίδια πίνακα ελέγχου](#page-10-0)
- [Τοποθέτηση μέσου εκτύπωσης](#page-13-0)
- [Αλλαγή του προεπιλεγμένου μεγέθους χαρτιού που εντοπίζει ο εκτυπωτής](#page-17-0)
- [Βασικές πληροφορίες για το χαρτί](#page-18-0)
- [Ανοίξτε το λογισμικό εκτυπωτή HP \(Windows\)](#page-21-0)
- [Λειτουργία αδράνειας](#page-22-0)
- [Αθόρυβη λειτουργία](#page-23-0)
- Αυτόματη απενεργοποίηση

# <span id="page-7-0"></span>**Εξαρτήματα του εκτυπωτή**

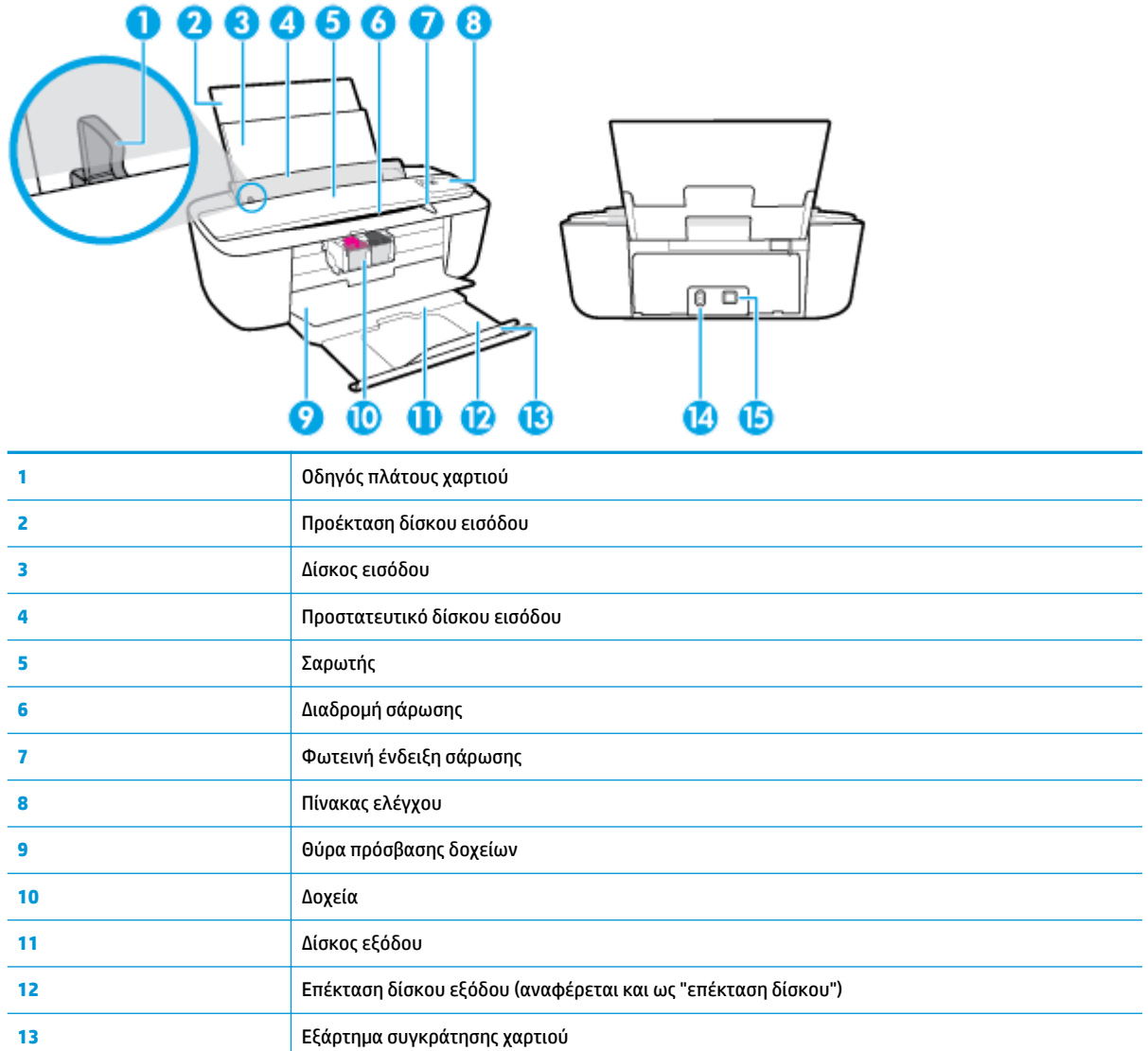

Σύνδεση τροφοδοσίας

Θύρα USB

 $\overline{\phantom{a}}$ 

# <span id="page-8-0"></span>**Λειτουργίες πίνακα ελέγχου**

### **Επισκόπηση κουμπιών και φωτεινών ενδείξεων**

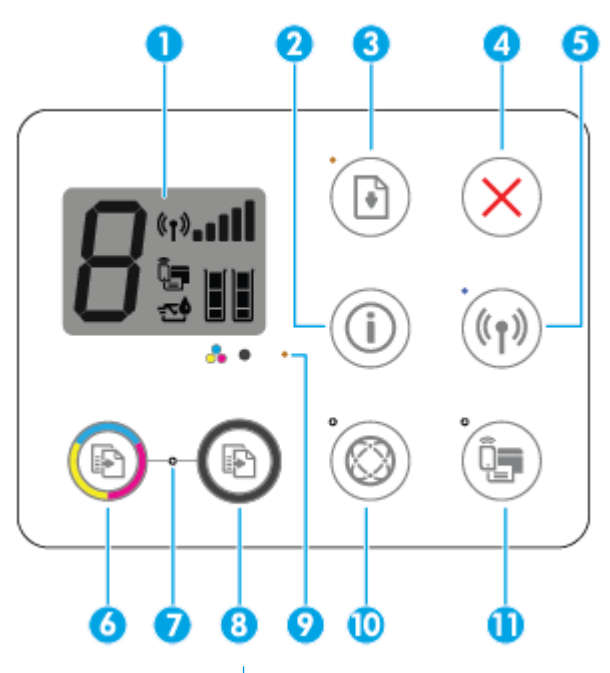

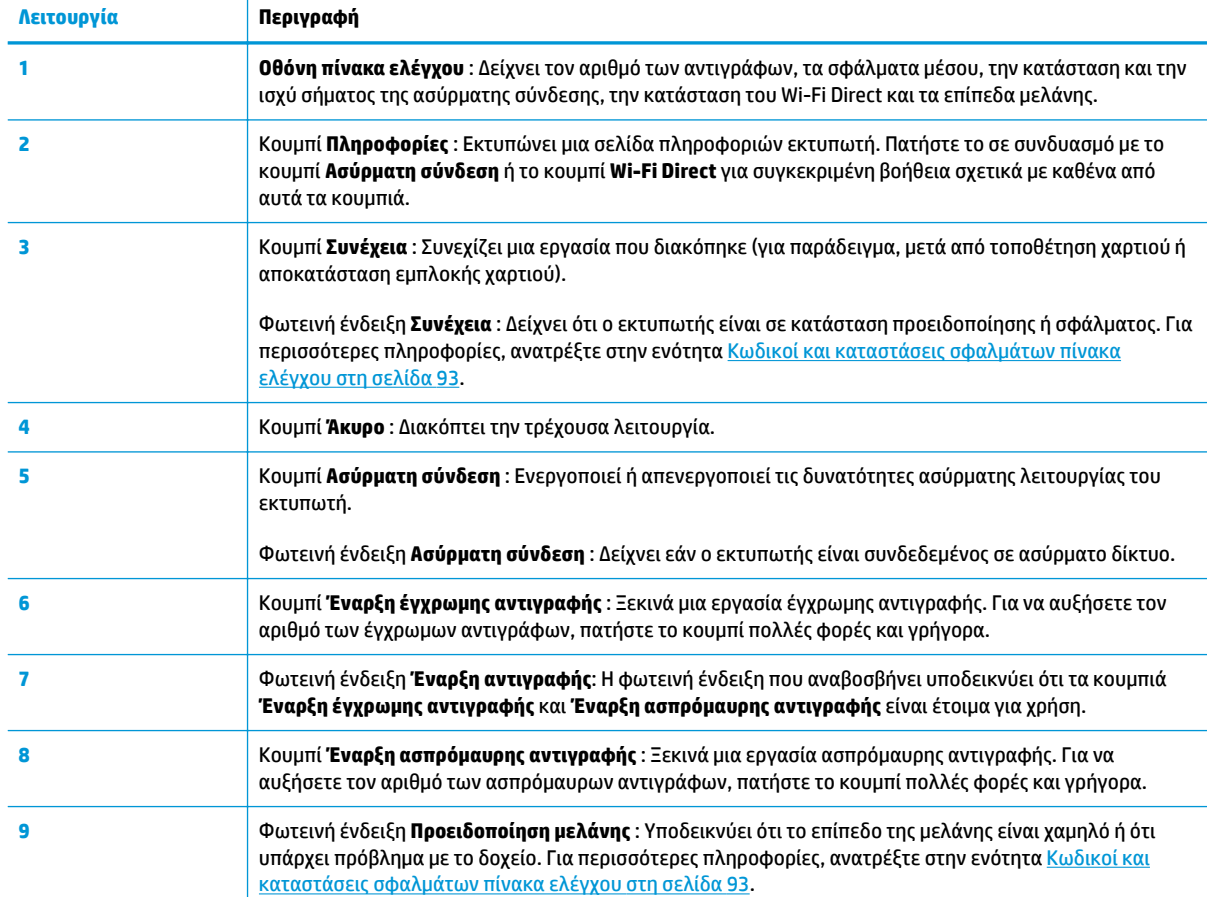

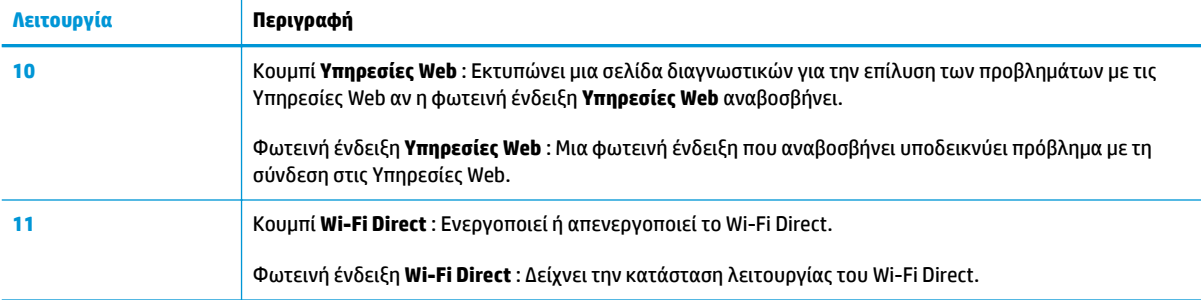

### **Εικονίδια στην οθόνη του πίνακα ελέγχου**

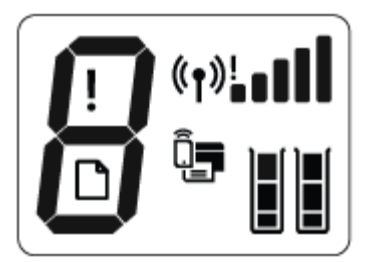

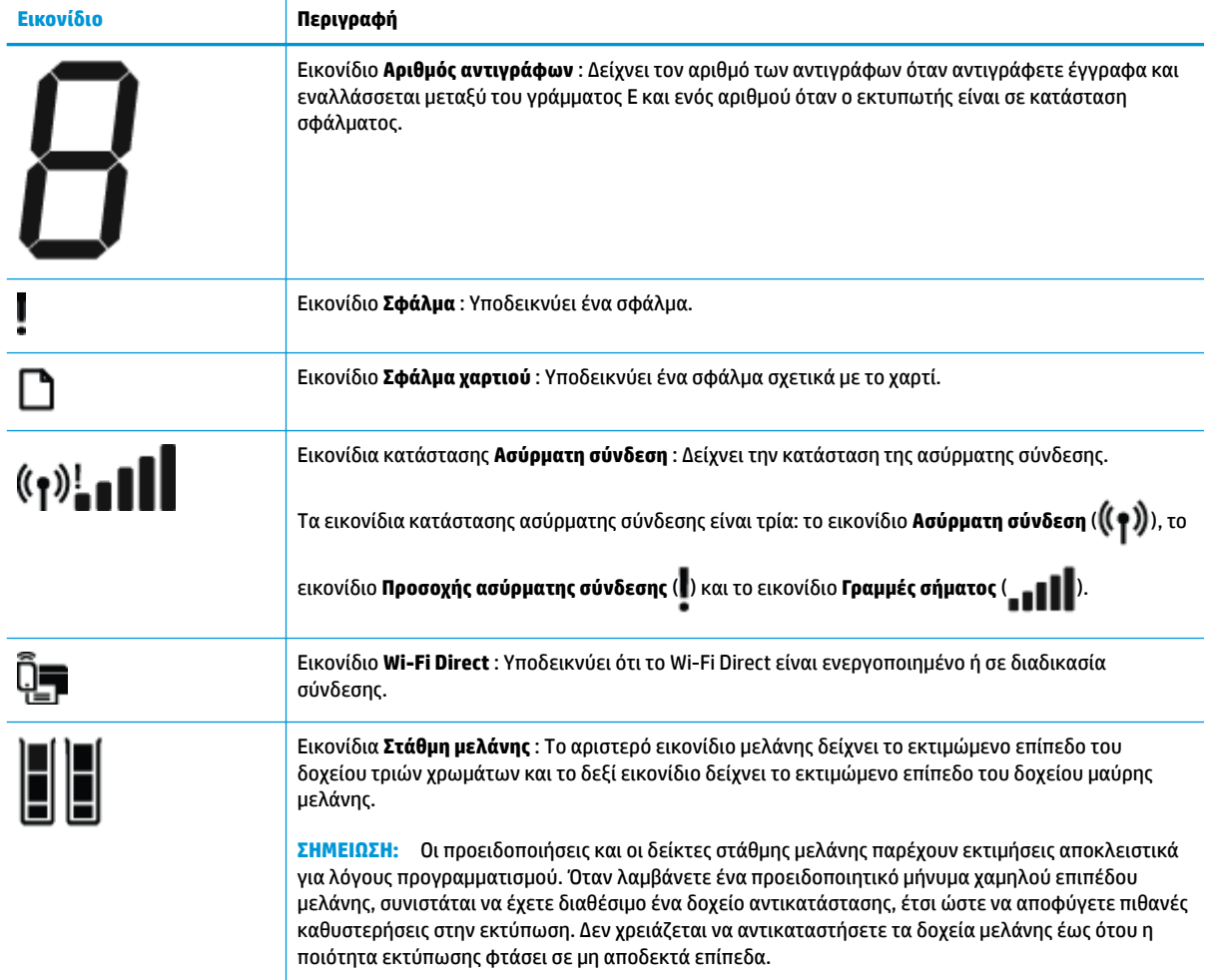

## <span id="page-10-0"></span>**Φωτεινές ενδείξεις και εικονίδια πίνακα ελέγχου**

#### **Φωτεινή ένδειξη κουμπιού Λειτουργία**

●

●

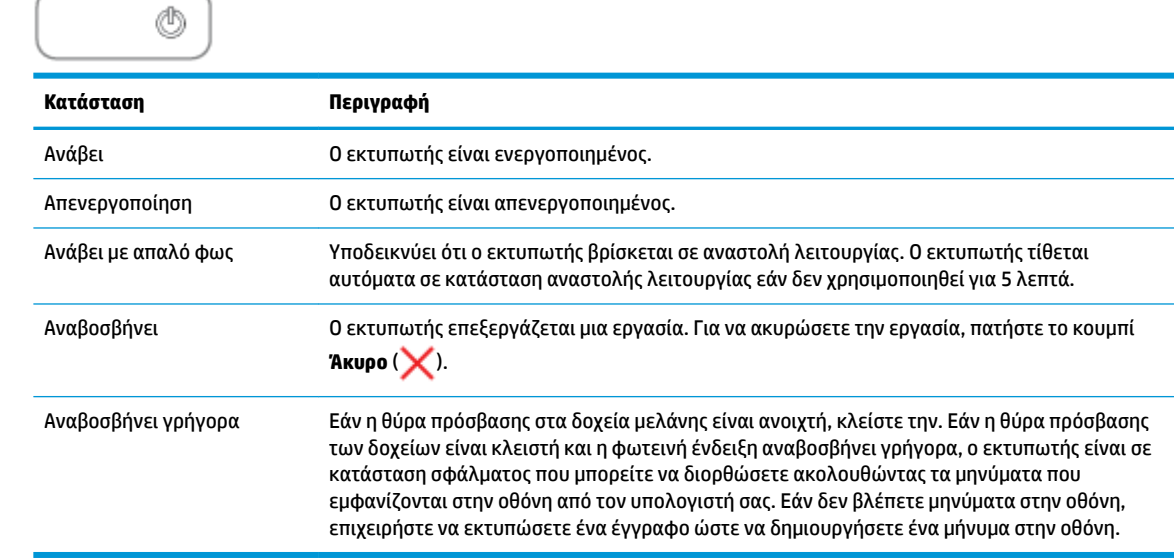

#### **Φωτεινή ένδειξη και εικονίδια Ασύρματη σύνδεση**

Η φωτεινή ένδειξη **Ασύρματη σύνδεση** δίπλα στο κουμπί **Ασύρματη σύνδεση (((;))**) και τα εικονίδια κατάστασης ασύρματης σύνδεσης στον πίνακα ελέγχου δείχνουν την κατάσταση της ασύρματης σύνδεσης.

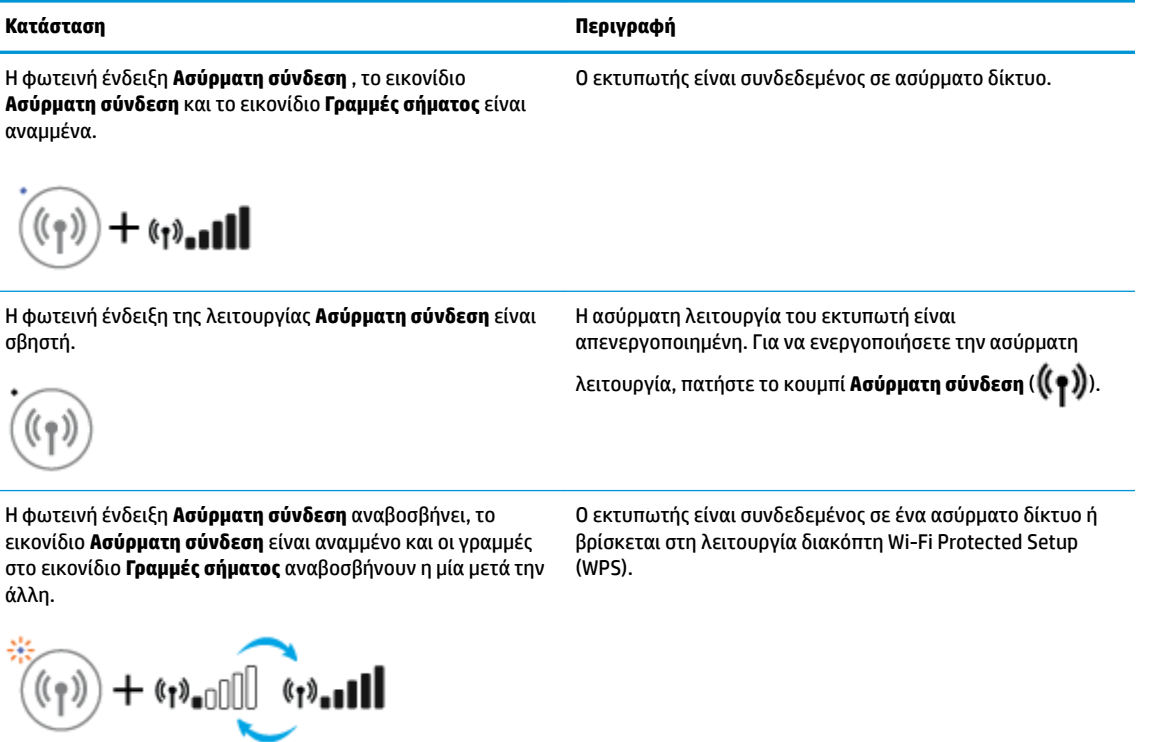

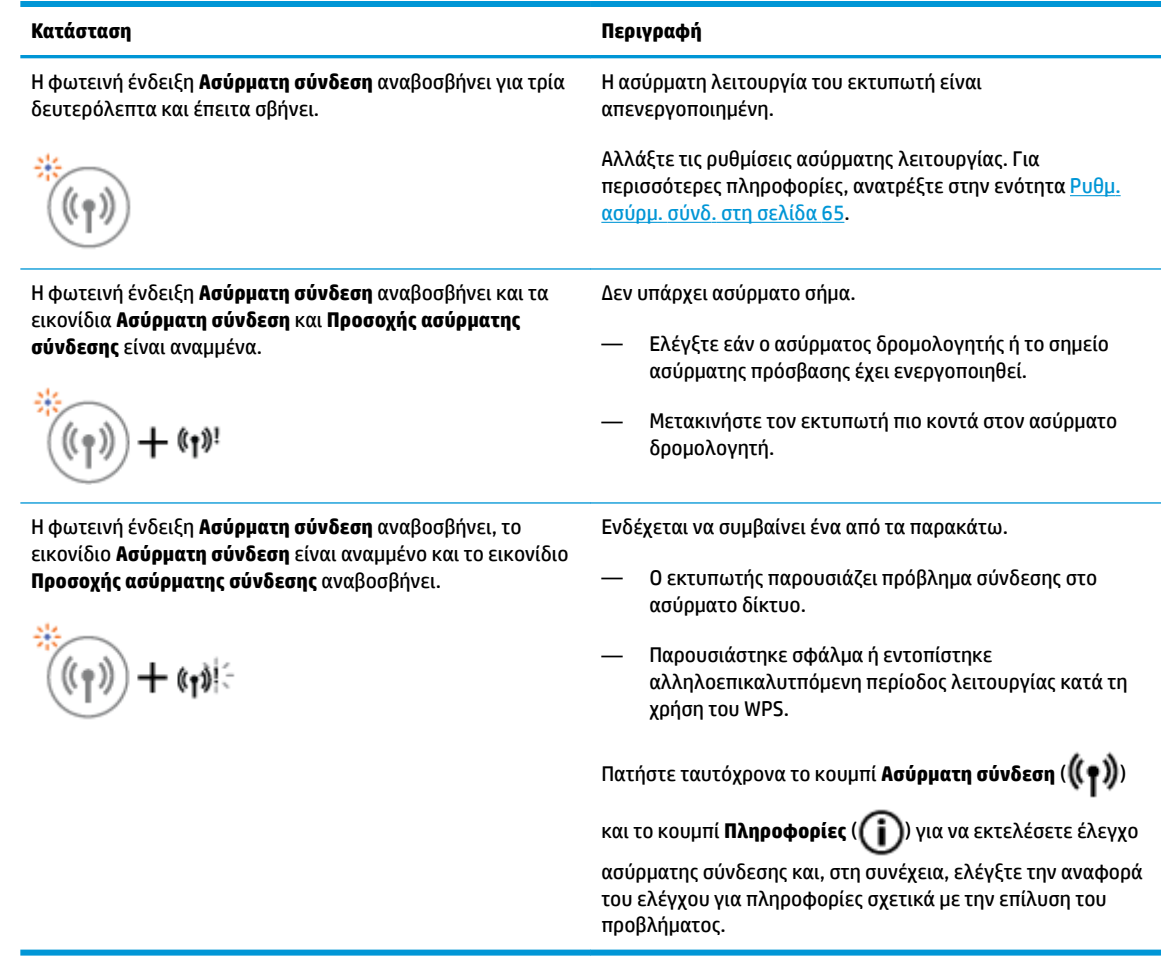

### **Φωτεινή ένδειξη και εικονίδιο Wi-Fi Direct**

●

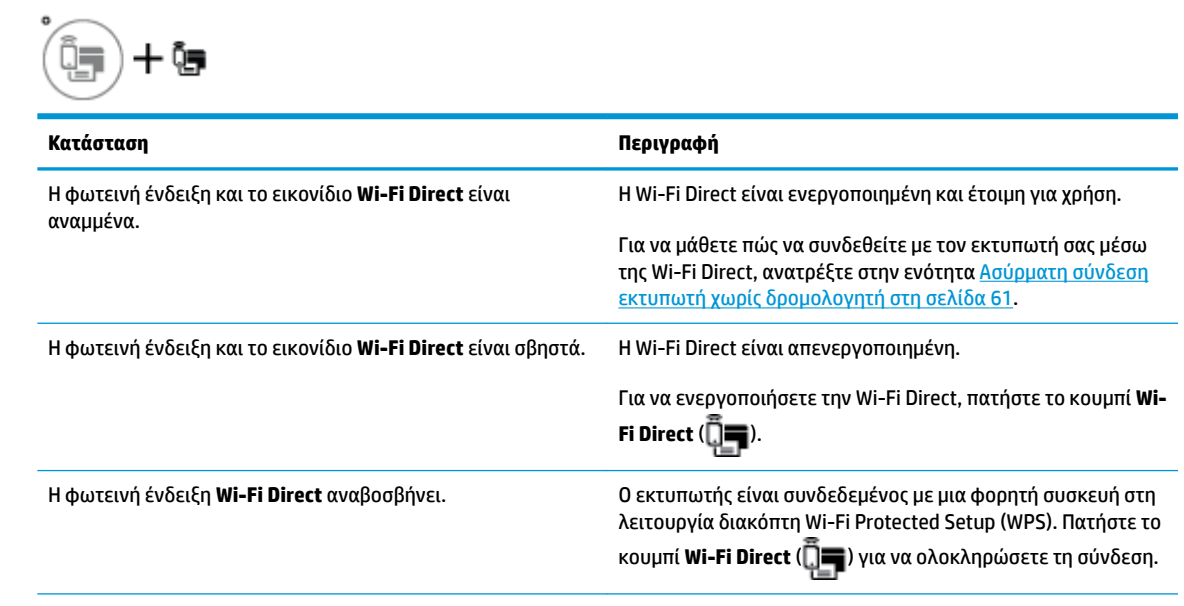

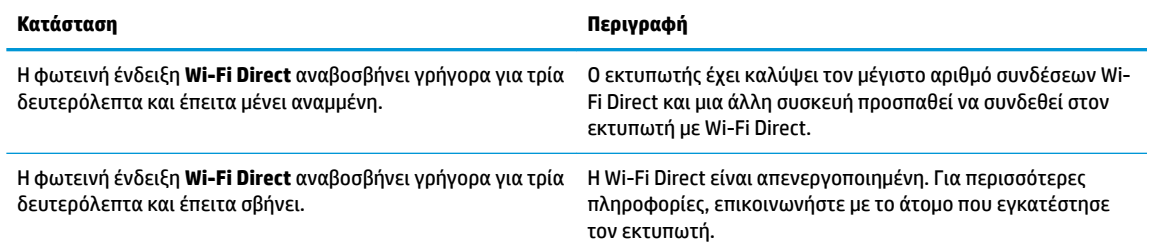

### **Φωτεινή ένδειξη Υπηρεσίες Web**

●

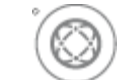

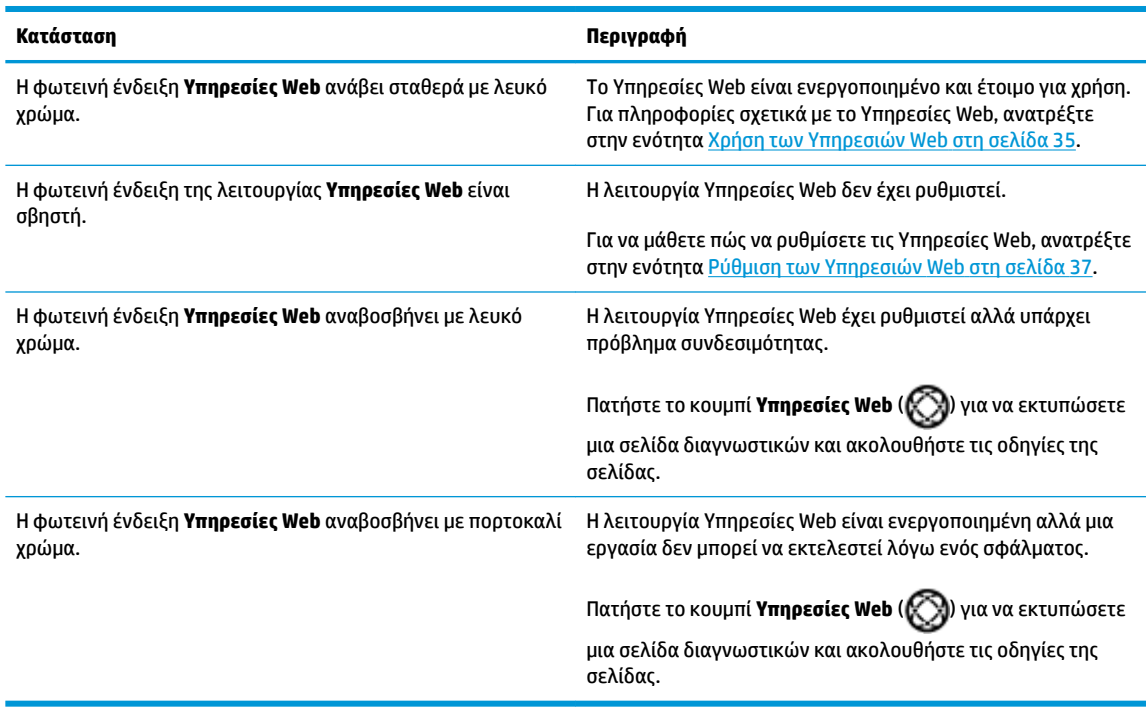

# <span id="page-13-0"></span>**Τοποθέτηση μέσου εκτύπωσης**

Επιλέξτε ένα μέγεθος χαρτιού για να συνεχίσετε.

#### **Για να τοποθετήσετε χαρτί πλήρους μεγέθους**

**1.** Σηκώστε το δίσκο εισόδου και την προέκταση του δίσκου εισόδου.

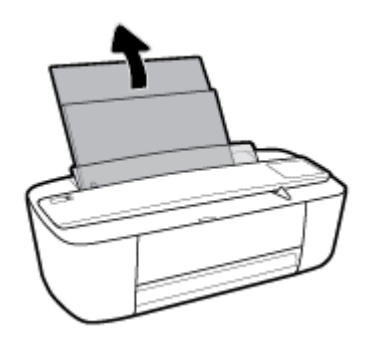

**2.** Τοποθετήστε τη στοίβα χαρτιού στο δίσκο εισόδου με τη στενή άκρη προς τα κάτω και την πλευρά εκτύπωσης προς τα πάνω. Σύρετε τη στοίβα χαρτιού εμπρός μέχρι να σταματήσει.

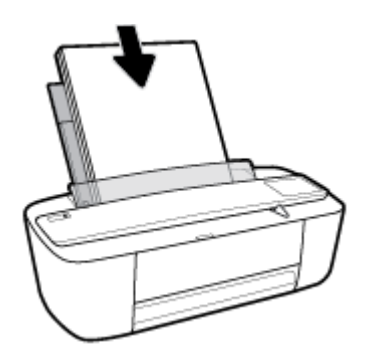

**3.** Σύρετε τον οδηγό πλάτους χαρτιού προς τα δεξιά, μέχρι να σταματήσει στην άκρη του χαρτιού.

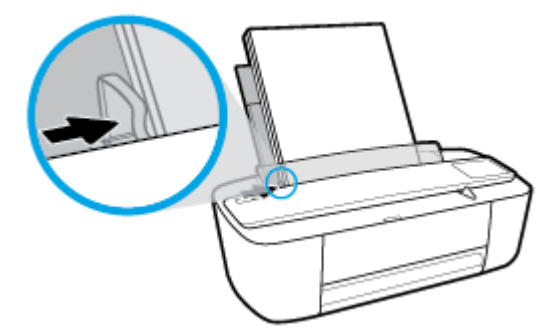

**4.** Τραβήξτε έξω το δίσκο εξόδου και την προέκταση του δίσκου εξόδου και σηκώστε το εξάρτημα συγκράτησης χαρτιού.

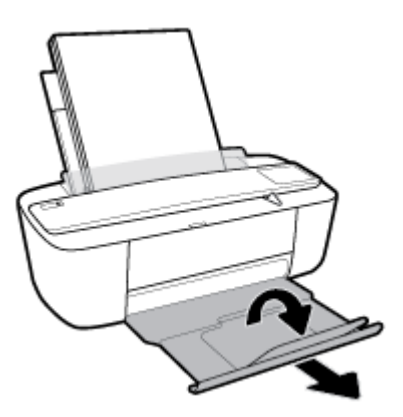

### **Για να τοποθετήσετε χαρτί μικρού μεγέθους**

**1.** Σηκώστε το δίσκο εισόδου και την προέκταση του δίσκου εισόδου.

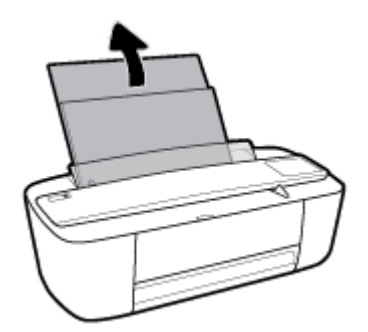

**2.** Τοποθετήστε τη στοίβα φωτογραφικού χαρτιού στη δεξιά πλευρά του δίσκου εισόδου με τη στενή άκρη προς τα κάτω και την πλευρά εκτύπωσης προς τα πάνω. Σύρετε τη στοίβα προς τα κάτω μέχρι να σταματήσει.

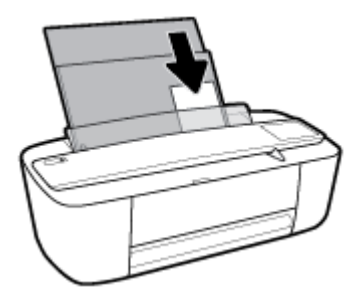

**3.** Σύρετε τον οδηγό πλάτους χαρτιού προς τα δεξιά, μέχρι να σταματήσει στην άκρη του χαρτιού.

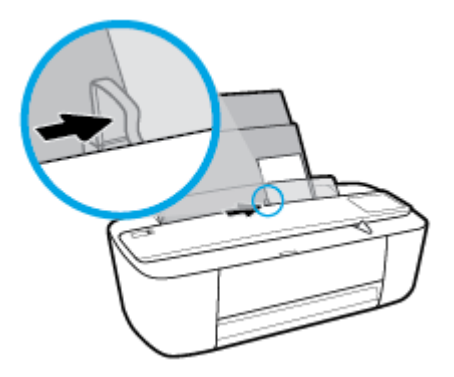

**4.** Τραβήξτε έξω το δίσκο εξόδου και την προέκταση του δίσκου εξόδου και σηκώστε το εξάρτημα συγκράτησης χαρτιού.

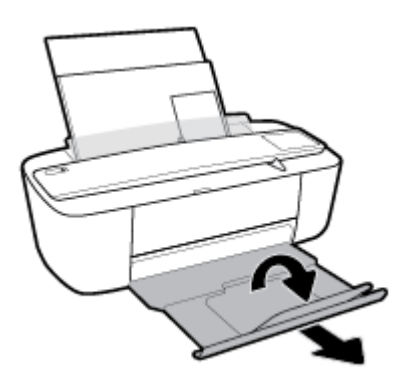

### **Για να τοποθετήσετε φακέλους**

**1.** Σηκώστε το δίσκο εισόδου και την προέκταση του δίσκου εισόδου.

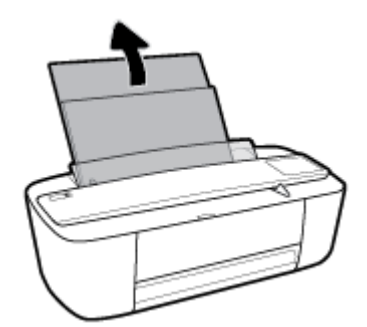

**2.** Τοποθετήστε έναν ή περισσότερους φακέλους στη δεξιά πλευρά του δίσκου εισόδου και σύρετε τη στοίβα φακέλων προς τα κάτω μέχρι να σταματήσει. Η όψη η οποία θα εκτυπωθεί πρέπει να είναι στραμμένη προς τα πάνω.

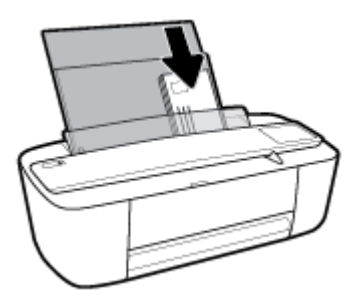

**3.** Σύρετε τον οδηγό πλάτους χαρτιού προς τα δεξιά μέχρι να σταματήσει στη στοίβα φακέλων.

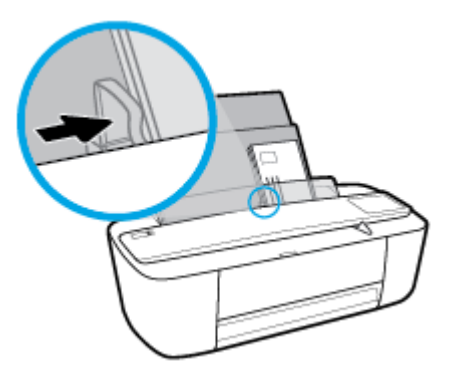

**4.** Τραβήξτε έξω το δίσκο εξόδου και την προέκταση του δίσκου εξόδου και σηκώστε το εξάρτημα συγκράτησης χαρτιού.

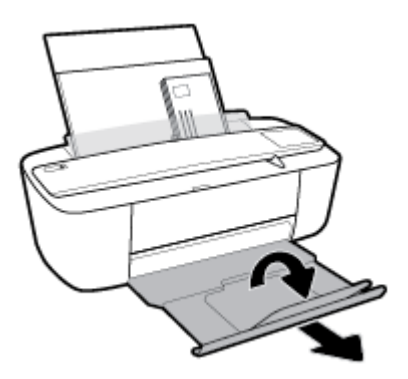

### <span id="page-17-0"></span>**Αλλαγή του προεπιλεγμένου μεγέθους χαρτιού που εντοπίζει ο εκτυπωτής**

Ο εκτυπωτής μπορεί να εντοπίσει αυτόματα εάν στο δίσκο εισόδου υπάρχει χαρτί και εάν το χαρτί είναι μεγάλου, μικρού ή μεσαίου πλάτους. Μπορείτε να αλλάξετε το προεπιλεγμένο μέγεθος μεγάλου, μικρού ή μεσαίου μεγέθους που εντοπίζει ο εκτυπωτής.

#### **Για να αλλάξετε το προεπιλεγμένο μέγεθος χαρτιού που εντοπίζει ο εκτυπωτής**

- **1.** Ανοίξτε τον ενσωματωμένο web server (EWS). Για περισσότερες πληροφορίες, ανατρέξτε στην ενότητα [Άνοιγμα του ενσωματωμένου web server](#page-71-0) στη σελίδα 68.
- **2.** Κάντε κλικ στην καρτέλα **Ρυθμίσεις**.
- **3.** Στην ενότητα **Προτιμήσεις**, επιλέξτε **Διαχείριση δίσκου και χαρτιού** και επιλέξτε την επιθυμητή ρύθμιση.
- **4.** Κάντε κλικ στο **Εφαρμογή**.

## <span id="page-18-0"></span>**Βασικές πληροφορίες για το χαρτί**

Ο εκτυπωτής έχει σχεδιαστεί να λειτουργεί με τους περισσότερους τύπους χαρτιού γραφείου. Συνιστάται να δοκιμάσετε διάφορους τύπους χαρτιού εκτύπωσης προτού αγοράσετε μεγάλες ποσότητες. Χρησιμοποιήστε χαρτί ΗΡ για βέλτιστη ποιότητα εκτύπωσης. Για περισσότερες πληροφορίες σχετικά με το χαρτί HP, επισκεφτείτε την τοποθεσία web της ΗΡ [www.hp.com](http://www.hp.com) .

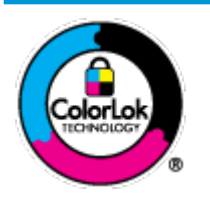

Για την εκτύπωση εγγράφων καθημερινής χρήσης, η ΗΡ συνιστά τη χρήση απλών χαρτιών με το λογότυπο ColorLok. Όλα τα χαρτιά με το λογότυπο ColorLok ελέγχονται ανεξάρτητα προκειμένου να πληρούν υψηλά πρότυπα αξιοπιστίας και ποιότητας εκτύπωσης και να παράγουν έγγραφα με ζωντανά χρώματα και πιο έντονο μαύρο χρώμα που στεγνώνουν ταχύτερα από τα συνηθισμένα απλά χαρτιά. Αναζητήστε χαρτιά με το λογότυπο ColorLok σε διάφορα βάρη και μεγέθη από μεγάλους κατασκευαστές χαρτιού.

#### Αυτή η ενότητα περιλαμβάνει τα παρακάτω θέματα:

- Συνιστώμενα χαρτιά για εκτύπωση
- [Παραγγελία χαρτιού HP](#page-20-0)

### **Συνιστώμενα χαρτιά για εκτύπωση**

Για βέλτιστη ποιότητα εκτύπωσης, η HP συνιστά τη χρήση χαρτιών HP που είναι ειδικά σχεδιασμένα για τον τύπο της εργασίας που θέλετε να εκτυπώσετε.

Ανάλογα με τη χώρα/περιοχή σας, ορισμένοι από αυτούς τους τύπους χαρτιού μπορεί να μην είναι διαθέσιμοι.

#### **Εκτύπωση φωτογραφιών**

#### ● **Φωτογραφικό χαρτί HP Premium Plus**

Το φωτογραφικό χαρτί HP Premium Plus είναι το κορυφαίο φωτογραφικό χαρτί της HP για τέλειες φωτογραφίες. Με το φωτογραφικό χαρτί HP Premium Plus μπορείτε να εκτυπώσετε φωτογραφίες που στεγνώνουν αμέσως ώστε να μπορείτε να τις μοιραστείτε αμέσως μόλις βγουν από τον εκτυπωτή. Διατίθεται σε διάφορα μεγέθη, όπως A4, 8,5 x 11 ίντσες 216 x 279 mm, 4 x 6 ίντσες 10 x 15 cm, 5 x 7 ίντσες 13 x 18 cm και σε δύο φινιρίσματα - γυαλιστερό ή ελαφρώς γυαλιστερό (ημιγυαλιστερό). Ιδανικό για να κορνιζάρετε, να εκθέσετε ή να χαρίσετε τις καλύτερες φωτογραφίες σας και τις ιδιαίτερες φωτογραφικές εργασίες σας. Το φωτογραφικό χαρτί HP Premium Plus χαρίζει εντυπωσιακά αποτελέσματα επαγγελματικής ποιότητας και εξαιρετικής αντοχής.

#### ● **Φωτογραφικό χαρτί HP Advanced**

Αυτό το γυαλιστερό φωτογραφικό χαρτί διαθέτει φινίρισμα που στεγνώνει αμέσως για εύκολο χειρισμό χωρίς μουτζούρες. Είναι ανθεκτικό στο νερό, τις κηλίδες, τα δακτυλικά αποτυπώματα και την υγρασία. Σε εμφάνιση και υφή, οι εκτυπώσεις σας μοιάζουν με φωτογραφίες που έχουν εκτυπωθεί σε εργαστήριο φωτογραφιών. Διατίθεται σε διάφορα μεγέθη, όπως A4, 8,5 x 11 ίντσες 216 x 279 mm, 4 x 6 ίντσες 10 x 15 cm και 5 x 7 ίντσες 13 x 18 cm. Δεν περιέχει οξέα, για έγγραφα με μεγαλύτερη διάρκεια ζωής.

#### ● **Φωτογραφικό χαρτί καθημερινής χρήσης HP**

Εκτυπώστε έγχρωμα, καθημερινά στιγμιότυπα σε χαμηλό κόστος, χρησιμοποιώντας χαρτί σχεδιασμένο για πρόχειρη φωτογραφική εκτύπωση. Αυτό το οικονομικό φωτογραφικό χαρτί στεγνώνει γρήγορα για εύκολο χειρισμό. Αποκτήστε ευκρινείς καθαρές εικόνες χρησιμοποιώντας αυτό το χαρτί με κάθε

εκτυπωτή inkjet. Διατίθεται σε διάφορα μεγέθη, όπως A4, 8,5 x 11 ίντσες 216 x 279 mm, 5 x 7 ίντσες 13 x 18 cm και 4 x 6 ίντσες 10 x 15 cm. Δεν περιέχει οξέα, για έγγραφα με μεγαλύτερη διάρκεια ζωής.

#### ● **Οικονομικά πακέτα εκτύπωσης φωτογραφιών HP Photo Value Pack**

Τα οικονομικά πακέτα εκτύπωσης φωτογραφιών HP Photo Value Pack συνδυάζουν αυθεντικά δοχεία μελάνης ΗΡ και φωτογραφικό χαρτί HP Advanced για να εξοικονομείτε χρόνο και να απολαμβάνετε οικονομική εκτύπωση φωτογραφιών επαγγελματικής ποιότητας με τον εκτυπωτή σας ΗΡ. Οι αυθεντικές μελάνες ΗΡ και το φωτογραφικό χαρτί HP Advanced έχουν σχεδιαστεί μαζί, ώστε οι φωτογραφίες σας να διαρκούν πολύ και να έχουν ζωντανά χρώματα σε κάθε εκτύπωση. Ιδανικό για την εκτύπωση φωτογραφιών από τις διακοπές σας ή για να τις μοιράσετε στους φίλους σας.

#### **Επαγγελματικά έγγραφα**

#### ● **Ματ χαρτί παρουσίασης HP Premium 120g ή Ματ επαγγελματικό χαρτί HP 120**

Αυτό το χαρτί είναι ένα βαρύ, ματ χαρτί δύο όψεων, ιδανικό για παρουσιάσεις, προτάσεις, αναφορές και ενημερωτικά δελτία. Έχει μεγάλο βάρος για εντυπωσιακή εμφάνιση και αφή.

#### ● **Γυαλιστερό χαρτί για μπροσούρες HP 180 g** ή **Γυαλιστερό επαγγελματικό χαρτί HP 180**

Τα χαρτιά αυτά έχουν γυαλιστερή επικάλυψη και στις δύο πλευρές για εκτύπωση δύο όψεων. Αποτελούν ιδανική επιλογή για αναπαραγωγές φωτογραφικού τύπου και επαγγελματικά γραφικά για εξώφυλλα αναφορών, ειδικές παρουσιάσεις, μπροσούρες, καταλόγους προϊόντων και ημερολόγια.

#### ● **Ματ χαρτί για μπροσούρες HP 180 g** ή **Ματ επαγγελματικό χαρτί HP 180**

Τα χαρτιά αυτά έχουν ματ επικάλυψη και στις δύο πλευρές για εκτύπωση δύο όψεων. Αποτελούν ιδανική επιλογή για αναπαραγωγές φωτογραφικού τύπου και επιχειρησιακά γραφικά για εξώφυλλα αναφορών, ειδικές παρουσιάσεις, ενημερωτικά φυλλάδια, καταλόγους προϊόντων και ημερολόγια.

#### **Καθημερινή εκτύπωση**

Όλα τα χαρτιά καθημερινής εκτύπωσης, διαθέτουν τεχνολογία ColorLok για λιγότερες μουντζούρες, πιο έντονο μαύρο και ζωηρά χρώματα.

#### ● **Κατάλευκο χαρτί Inkjet και Έγχρωμο χαρτί Inkjet της HP**

Το Κατάλευκο χαρτί Inkjet και το Έγχρωμο χαρτί Inkjet της HP παρέχουν μεγάλη αντίθεση χρωμάτων και ευκρίνεια κειμένου. Είναι αρκετά αδιαφανή για έγχρωμη εκτύπωση δύο όψεων, γεγονός που τα κάνει ιδανικά για ενημερωτικά δελτία, αναφορές και φυλλάδια.

#### ● **Χαρτί πολλαπλών χρήσεων και All-in-One της HP**

Το Χαρτί πολλαπλών χρήσεων και All-in-One της HP είναι ένα χαρτί υψηλής ποιότητας πολλών χρήσεων. Παράγει έγγραφα με εμφάνιση πιο επαγγελματική και εντυπωσιακή από όσο έγγραφα που έχουν εκτυπωθεί με τυπικό χαρτί πολλών χρήσεων ή φωτοαντιγραφικό χαρτί. Δεν περιέχει οξέα, για έγγραφα με μεγαλύτερη διάρκεια ζωής.

#### ● **Χαρτί γραφείου, αντιγραφής και αντιγραφής & εκτύπωσης της HP**

Αυτά τα είδη χαρτιού της HP είναι υψηλής ποιότητας και για πολλαπλές χρήσεις και είναι κατάλληλα για αντίγραφα, πρόχειρα, υπομνήματα και άλλα καθημερινά έγγραφα. Δεν περιέχουν οξέα, για έγγραφα με μεγαλύτερη διάρκεια ζωής.

#### ● **Ανακυκλωμένο χαρτί γραφείου HP**

Το Ανακυκλωμένο χαρτί γραφείου HP είναι χαρτί υψηλής ποιότητας για πολλές χρήσεις, που έχει κατασκευαστεί κατά 30% από ανακυκλωμένες ίνες.

### <span id="page-20-0"></span>**Παραγγελία χαρτιού HP**

Ο εκτυπωτής έχει σχεδιαστεί να λειτουργεί με τους περισσότερους τύπους χαρτιού γραφείου. Χρησιμοποιήστε χαρτί ΗΡ για βέλτιστη ποιότητα εκτύπωσης.

Για να παραγγείλετε χαρτιά και άλλο εξοπλισμό HP, επισκεφτείτε τη διεύθυνση [www.hp.com](http://www.hp.com) . Αυτή τη στιγμή, ορισμένα τμήματα της τοποθεσίας της HP στο web είναι διαθέσιμα μόνο στα Αγγλικά.

Η HP συνιστά απλά χαρτιά με το λογότυπο ColorLok για εκτύπωση και αντιγραφή καθημερινών εγγράφων. Όλα τα χαρτιά με το λογότυπο ColorLok ελέγχονται ανεξάρτητα προκειμένου να πληρούν υψηλά πρότυπα αξιοπιστίας και ποιότητας εκτύπωσης και να παράγουν έγγραφα με ζωντανά χρώματα και πιο έντονο μαύρο χρώμα, που στεγνώνουν ταχύτερα από τα συνηθισμένα απλά χαρτιά. Αναζητήστε χαρτιά με το λογότυπο ColorLok σε διάφορα βάρη και μεγέθη, από μεγάλους κατασκευαστές χαρτιού.

### <span id="page-21-0"></span>**Ανοίξτε το λογισμικό εκτυπωτή HP (Windows)**

Αφού εγκαταστήσετε το λογισμικό του εκτυπωτή HP, κάντε διπλό κλικ στο εικονίδιο του εκτυπωτή στην επιφάνεια εργασίας ή κάντε ένα από τα παρακάτω για να ανοίξετε το λογισμικό του εκτυπωτή:

- **Windows 10**: Στην επιφάνεια εργασίας του υπολογιστή, κάντε κλικ στο κουμπί **Έναρξη**, επιλέξτε **Όλες οι εφαρμογές**, κάντε κλικ στην επιλογή **HP**, κάντε κλικ στο φάκελο του εκτυπωτή και επιλέξτε το εικονίδιο με το όνομα του εκτυπωτή.
- **Windows 8.1**: Κάντε κλικ στο κάτω βέλος στην κάτω αριστερή γωνία της οθόνης "Έναρξη" και, στη συνέχεια, επιλέξτε το όνομα του εκτυπωτή.
- **Windows 8**: Κάντε δεξί κλικ σε μια κενή περιοχή της οθόνης "Έναρξη", επιλέξτε **Όλες οι εφαρμογές** στη γραμμή εφαρμογών και, στη συνέχεια, επιλέξτε το όνομα του εκτυπωτή.
- **Windows 7**, **Windows Vista** και **Windows XP**: Στην επιφάνεια εργασίας του υπολογιστή, κάντε κλικ στο κουμπί **Έναρξη**, επιλέξτε **Όλα τα προγράμματα**, κάντε κλικ στην επιλογή **HP**, κάντε κλικ στο φάκελο του εκτυπωτή και επιλέξτε το εικονίδιο με το όνομα του εκτυπωτή.

### <span id="page-22-0"></span>**Λειτουργία αδράνειας**

- Η κατανάλωση ενέργειας μειώνεται στη λειτουργία αδράνειας.
- Μετά την αρχική εγκατάσταση του εκτυπωτή, ο εκτυπωτής τίθεται σε λειτουργία αδράνειας εάν δεν χρησιμοποιηθεί για 5 λεπτά.

Για να αλλάξετε το χρονικό διάστημα μετάβασης σε αναστολή λειτουργίας

- **1.** Ανοίξτε τον ενσωματωμένο web server (EWS). Για περισσότερες πληροφορίες, ανατρέξτε στην ενότητα [Άνοιγμα του ενσωματωμένου web server](#page-71-0) στη σελίδα 68.
- **2.** Κάντε κλικ στην καρτέλα **Ρυθμίσεις**.
- **3.** Στην ενότητα **Διαχείριση ενέργειας**, επιλέξτε **Κατάσταση εξοικονόμησης ενέργειας** και ενεργοποιήστε την επιθυμητή επιλογή.
- **4.** Κάντε κλικ στο **Εφαρμογή**.

# <span id="page-23-0"></span>**Αθόρυβη λειτουργία**

Η αθόρυβη λειτουργία μειώνει την ταχύτητα εκτύπωσης για λιγότερο θόρυβο, χωρίς να επηρεάζει την ποιότητα εκτύπωσης. Η αθόρυβη λειτουργία λειτουργεί μόνο στην εκτύπωση με **Κανονική** ποιότητα εκτύπωσης σε απλό χαρτί. Για να μειώσετε το θόρυβο εκτύπωσης, ενεργοποιήστε την αθόρυβη λειτουργία. Για να εκτυπώσετε σε κανονική ταχύτητα, απενεργοποιήστε την αθόρυβη λειτουργία. Η αθόρυβη λειτουργία είναι απενεργοποιημένη από προεπιλογή.

**ΣΗΜΕΙΩΣΗ:** Στην αθόρυβη λειτουργία, εάν εκτυπώνετε σε απλό χαρτί με την **Πρόχειρη** ή τη **Βέλτιστη**  ποιότητα εκτύπωσης, ή εάν εκτυπώνετε φωτογραφίες ή φακέλους, ο εκτυπωτής λειτουργεί όπως όταν η αθόρυβη λειτουργία είναι απενεργοποιημένη.

**Για να ενεργοποιήσετε ή να απενεργοποιήσετε την αθόρυβη λειτουργία από το λογισμικό του εκτυπωτή (Windows)**

- **1.** Ανοίξτε το λογισμικό εκτυπωτή HP. Για περισσότερες πληροφορίες, ανατρέξτε στην ενότητα [Ανοίξτε το](#page-21-0)  [λογισμικό εκτυπωτή HP \(Windows\)](#page-21-0) στη σελίδα 18.
- **2.** Κάντε κλικ στην καρτέλα **Αθόρυβη λειτουργία**.
- **3.** Κάντε κλικ στην επιλογή **Ενεργοποίηση** ή **Απενεργοποίηση**.
- **4.** Κάντε κλικ στην επιλογή **Αποθήκευση ρύθμισης**.

**Για να ενεργοποιήσετε ή να απενεργοποιήσετε την αθόρυβη λειτουργία από το λογισμικό του εκτυπωτή (OS X)**

- **1.** Ανοίξτε το HP Utility.
- **ΣΗΜΕΙΩΣΗ:** Το HP Utility βρίσκεται στον υποφάκελο **HP** του φακέλου **Applications** (Εφαρμογές).)
- **2.** Επιλέξτε τον εκτυπωτή.
- **3.** Κάντε κλικ στην επιλογή **Αθόρυβη λειτουργία** .
- **4.** Επιλέξτε **Ενεργοποίηση** ή **Απενεργοποίηση** .
- **5.** Κάντε κλικ στην επιλογή **Εφαρμογή τώρα**.

**Για να ενεργοποιήσετε ή να απενεργοποιήσετε την αθόρυβη λειτουργία από τον ενσωματωμένο web server (EWS)** 

- **1.** Ανοίξτε τον EWS. Για περισσότερες πληροφορίες, ανατρέξτε στην ενότητα [Άνοιγμα του](#page-71-0) [ενσωματωμένου web server](#page-71-0) στη σελίδα 68.
- **2.** Κάντε κλικ στην καρτέλα **Ρυθμίσεις**.
- **3.** Στην ενότητα **Προτιμήσεις**, επιλέξτε **Αθόρυβη λειτουργία** και, στη συνέχεια, επιλέξτε **Ενεργοποίηση** ή **Απενεργοποίηση**.
- **4.** Κάντε κλικ στο **Εφαρμογή**.

# <span id="page-24-0"></span>**Αυτόματη απενεργοποίηση**

Αυτή η λειτουργία απενεργοποιεί τον εκτυπωτή μετά από 2 ώρες αδράνειας για λόγους εξοικονόμησης ενέργειας. **Η λειτουργία Αυτόματη απενεργοποίηση απενεργοποιεί εντελώς τον εκτυπωτή, επομένως πρέπει να χρησιμοποιήσετε το κουμπί λειτουργίας για να τον ενεργοποιήσετε ξανά.** Εάν ο εκτυπωτής σας υποστηρίζει αυτή τη λειτουργία εξοικονόμησης ενέργειας, η λειτουργία Αυτόματη απενεργοποίηση ενεργοποιείται ή απενεργοποιείται αυτόματα, ανάλογα με τις δυνατότητες και τις επιλογές σύνδεσης του εκτυπωτή. Ακόμη και όταν η λειτουργία Αυτόματη απενεργοποίηση είναι απενεργοποιημένη, ο εκτυπωτής τίθεται σε κατάσταση αδράνειας εάν δεν χρησιμοποιηθεί για 5 λεπτά, για λόγους εξοικονόμησης ενέργειας.

- Η λειτουργία Αυτόματη απενεργοποίηση είναι ενεργοποιημένη όταν ο εκτυπωτής είναι ενεργοποιημένος, εφόσον δεν έχει δυνατότητα φαξ ή σύνδεσης σε δίκτυο ή εφόσον δεν χρησιμοποιεί αυτές τις δυνατότητες.
- Η λειτουργία Αυτόματη απενεργοποίηση είναι απενεργοποιημένη όταν η ασύρματη λειτουργία ή η δυνατότητα Wi-Fi Direct του εκτυπωτή είναι ενεργοποιημένη ή όταν ο εκτυπωτής με δυνατότητα φαξ, USB ή σύνδεση Ethernet συνδεθεί σε φαξ, USB ή δίκτυο Ethernet.

# <span id="page-26-0"></span>**3 Εκτύπωση**

- [Εκτύπωση εγγράφων](#page-27-0)
- [Εκτύπωση φωτογραφιών](#page-29-0)
- [Εκτύπωση φακέλων](#page-31-0)
- [Εκτύπωση με μέγιστη ανάλυση dpi](#page-32-0)
- [Εκτύπωση από φορητές συσκευές](#page-34-0)
- [Συμβουλές για επιτυχημένη εκτύπωση](#page-35-0)

### <span id="page-27-0"></span>**Εκτύπωση εγγράφων**

Προτού εκτυπώσετε έγγραφα, βεβαιωθείτε ότι υπάρχει χαρτί τοποθετημένο στο δίσκο εισόδου και ότι ο δίσκος εξόδου είναι ανοικτός. Για περισσότερες πληροφορίες σχετικά με την τοποθέτηση χαρτιού, ανατρέξτε στην ενότητα [Τοποθέτηση μέσου εκτύπωσης στη σελίδα 10](#page-13-0).

#### **Για να εκτυπώσετε ένα έγγραφο (Windows)**

- **1.** Στο λογισμικό που χρησιμοποιείτε επιλέξτε **Εκτύπωση**.
- **2.** Βεβαιωθείτε ότι ο εκτυπωτής είναι επιλεγμένος.
- **3.** Κάντε κλικ στο κουμπί που ανοίγει το πλαίσιο διαλόγου **Ιδιότητες**.

Ανάλογα με την εφαρμογή λογισμικού που χρησιμοποιείτε, το συγκεκριμένο κουμπί μπορεί να ονομάζεται **Ιδιότητες**, **Επιλογές**, **Ρύθμιση εκτυπωτή**, **Ιδιότητες εκτυπωτή**, **Εκτυπωτής** ή **Προτιμήσεις**.

**4.** Ορίστε τις κατάλληλες επιλογές στην καρτέλα **Συντόμευση εκτύπωσης**.

Για να αλλάξετε άλλες ρυθμίσεις εκτύπωσης, κάντε κλικ στις άλλες καρτέλες.

Για περισσότερες συμβουλές εκτύπωσης, ανατρέξτε στην ενότητα [Συμβουλές για επιτυχημένη](#page-35-0) [εκτύπωση στη σελίδα 32](#page-35-0).

- **ΣΗΜΕΙΩΣΗ:** Εάν αλλάξετε το μέγεθος χαρτιού, βεβαιωθείτε ότι έχετε τοποθετήσει το σωστό χαρτί στο δίσκο εισόδου.
- **5.** Κάντε κλικ στο κουμπί **OK** για να κλείσετε το πλαίσιο διαλόγου **Ιδιότητες**.
- **6.** Κάντε κλικ στο κουμπί **Εκτύπωση** ή **OK** για να ξεκινήσει η εκτύπωση.

#### **Για να εκτυπώσετε έγγραφα (OS X)**

- **1.** Στο μενού **Αρχείο** του λογισμικού, επιλέξτε **Εκτύπωση**.
- **2.** Βεβαιωθείτε ότι ο εκτυπωτής σας είναι επιλεγμένος.
- **3.** Ρύθμιση επιλογών εκτύπωσης.

Εάν δεν βλέπετε τις επιλογές εκτύπωσης στο πλαίσιο διαλόγου, επιλέξτε **Εμφάνιση λεπτομερειών**.

- Επιλέξτε το κατάλληλο μέγεθος χαρτιού από το αναδυόμενο μενού **Μέγεθος χαρτιού**.
- **ΣΗΜΕΙΩΣΗ:** Εάν αλλάξετε το μέγεθος χαρτιού, βεβαιωθείτε ότι έχετε τοποθετήσει το σωστό χαρτί.
- Επιλέξτε τον προσανατολισμό.
- Εισαγάγετε το ποσοστό κλιμάκωσης.
- **4.** Κάντε κλικ στο κουμπί **Εκτύπωση**.

#### **Για να εκτυπώσετε και στις δύο όψεις της σελίδας (Windows)**

- **1.** Στο λογισμικό που χρησιμοποιείτε επιλέξτε **Εκτύπωση**.
- **2.** Βεβαιωθείτε ότι ο εκτυπωτής σας είναι επιλεγμένος.

**3.** Κάντε κλικ στο κουμπί που ανοίγει το πλαίσιο διαλόγου **Ιδιότητες**.

Ανάλογα με την εφαρμογή λογισμικού που χρησιμοποιείτε, το συγκεκριμένο κουμπί μπορεί να ονομάζεται **Ιδιότητες**, **Επιλογές**, **Ρύθμιση εκτυπωτή**, **Ιδιότητες εκτυπωτή**, **Εκτυπωτής** ή **Προτιμήσεις**.

**4.** Στην καρτέλα **Συντόμευση εκτύπωσης**, επιλέξτε τη συντόμευση **Εκτύπωση δύο όψεων**.

Για να αλλάξετε άλλες ρυθμίσεις εκτύπωσης, κάντε κλικ στις άλλες καρτέλες.

Για περισσότερες συμβουλές εκτύπωσης, ανατρέξτε στην ενότητα [Συμβουλές για επιτυχημένη](#page-35-0) [εκτύπωση στη σελίδα 32](#page-35-0).

- **ΣΗΜΕΙΩΣΗ:** Εάν αλλάξετε το μέγεθος χαρτιού, βεβαιωθείτε ότι έχετε τοποθετήσει το σωστό χαρτί στο δίσκο εισόδου.
- **5.** Αφού εκτυπώσετε την πρώτη σελίδα, ακολουθήστε τις οδηγίες στην οθόνη για να τοποθετήσετε ξανά το χαρτί και επιλέξτε **Συνέχεια**.
- **6.** Κάντε κλικ στο **OK** για να εκτυπώσετε.

#### **Για να εκτυπώσετε και στις δύο όψεις της σελίδας (OS X)**

- **1.** Στο μενού **File** (Αρχείο) του λογισμικού, επιλέξτε **Print** (Εκτύπωση).
- **2.** Στο πλαίσιο διαλόγου εκτύπωσης, στο αναδυόμενο μενού επιλέξτε **Χειρισμός χαρτιού** και ορίστε τη ρύθμιση **Σειρά σελίδων** σε **Κανονική**.
- **3.** Ορίστε τη ρύθμιση **Σελίδες προς εκτύπωση** σε **Μόνο μονές σελίδες**.
- **4.** Κάντε κλικ στο κουμπί **Εκτύπωση**.
- **5.** Αφού εκτυπωθούν όλες οι μονές σελίδες του εγγράφου, αφαιρέστε το έγγραφο από το δίσκο εξόδου.
- **6.** Τοποθετήστε ξανά το έγγραφο έτσι ώστε η άκρη που βγήκε από τον εκτυπωτή να μπει τώρα στον εκτυπωτή και η κενή όψη του εγγράφου να είναι στραμμένη στο μπροστινό μέρος του εκτυπωτή.
- **7.** Στο πλαίσιο διαλόγου εκτύπωσης, επιστρέψτε στο αναδυόμενο μενού **Χειρισμός χαρτιού** και ορίστε τη σειρά των σελίδων σε **Κανονική** και τις σελίδες προς εκτύπωση σε **Μονό ζυγές σελίδες**.
- **8.** Κάντε κλικ στο κουμπί **Εκτύπωση**.

### <span id="page-29-0"></span>**Εκτύπωση φωτογραφιών**

Προτού εκτυπώσετε φωτογραφίες, βεβαιωθείτε ότι υπάρχει φωτογραφικό χαρτί τοποθετημένο στο δίσκο εισόδου και ότι ο δίσκος εξόδου είναι ανοικτός. Για περισσότερες πληροφορίες σχετικά με την τοποθέτηση χαρτιού, ανατρέξτε στην ενότητα [Τοποθέτηση μέσου εκτύπωσης στη σελίδα 10](#page-13-0).

#### **Για να εκτυπώσετε μια φωτογραφία σε φωτογραφικό χαρτί (Windows)**

- **1.** Στο λογισμικό που χρησιμοποιείτε επιλέξτε **Εκτύπωση**.
- **2.** Βεβαιωθείτε ότι ο εκτυπωτής είναι επιλεγμένος.
- **3.** Κάντε κλικ στο κουμπί που ανοίγει το πλαίσιο διαλόγου **Ιδιότητες**.

Ανάλογα με την εφαρμογή λογισμικού που χρησιμοποιείτε, το συγκεκριμένο κουμπί μπορεί να ονομάζεται **Ιδιότητες**, **Επιλογές**, **Ρύθμιση εκτυπωτή**, **Ιδιότητες εκτυπωτή**, **Εκτυπωτής** ή **Προτιμήσεις**.

**4.** Ορίστε τις κατάλληλες επιλογές στην καρτέλα **Συντόμευση εκτύπωσης**.

Για να αλλάξετε άλλες ρυθμίσεις εκτύπωσης, κάντε κλικ στις άλλες καρτέλες.

Για περισσότερες συμβουλές εκτύπωσης, ανατρέξτε στην ενότητα [Συμβουλές για επιτυχημένη](#page-35-0) [εκτύπωση στη σελίδα 32](#page-35-0).

- **ΣΗΜΕΙΩΣΗ:** Εάν αλλάξετε το μέγεθος χαρτιού, βεβαιωθείτε ότι έχετε τοποθετήσει το σωστό χαρτί στο δίσκο εισόδου.
- **5.** Κάντε κλικ στο κουμπί **OK** για να επιστρέψετε στο πλαίσιο διαλόγου **Ιδιότητες**.
- **6.** Κάντε κλικ στο **OK** και έπειτα στην επιλογή **Εκτύπωση** ή στο **OK** στο πλαίσιο διαλόγου **Εκτύπωση**.
- **ΣΗΜΕΙΩΣΗ:** Μόλις ολοκληρωθεί η εκτύπωση, αφαιρέστε το αχρησιμοποίητο φωτογραφικό χαρτί από το δίσκο εισόδου. Φυλάξτε το χαρτί ώστε να μην κυρτώσει, γεγονός που μπορεί να υποβαθμίσει την ποιότητα των εκτυπώσεων.

#### **Για να εκτυπώσετε φωτογραφίες από τον υπολογιστή (OS X)**

- **1.** Στο μενού **File** (Αρχείο) του λογισμικού, επιλέξτε **Print** (Εκτύπωση).
- **2.** Βεβαιωθείτε ότι ο εκτυπωτής σας είναι επιλεγμένος.
- **3.** Ρύθμιση επιλογών εκτύπωσης.

Εάν δεν βλέπετε τις επιλογές εκτύπωσης στο πλαίσιο διαλόγου, επιλέξτε **Show Details** (Εμφάνιση λεπτομερειών).

- Επιλέξτε το κατάλληλο μέγεθος χαρτιού από το αναδυόμενο μενού **Μέγεθος χαρτιού**.
	- **ΣΗΜΕΙΩΣΗ:** Εάν αλλάξετε το μέγεθος χαρτιού, βεβαιωθείτε ότι έχετε τοποθετήσει το σωστό χαρτί.
- Επιλέξτε τον προσανατολισμό.
- **4.** Στο αναδυόμενο μενού της εφαρμογής, επιλέξτε **Τύπος/Ποιότητα χαρτιού** και έπειτα επιλέξτε τις παρακάτω ρυθμίσεις:
- **Τύπος χαρτιού**: Επιλέξτε τον κατάλληλο τύπο φωτογραφικού χαρτιού
- **Ποιότητα**: Επιλέξτε την επιλογή που προσφέρει τη βέλτιστη ποιότητα ή τη μέγιστη πυκνότητα dpi.
- Κάντε κλικ στο τρίγωνο εμφάνισης **Επιλογές χρωμάτων** και ορίστε την κατάλληλη επιλογή **Επιδιόρθωση φωτογραφίας**.
	- **Απενεργοποίηση**: δεν εφαρμόζονται αυτόματες ρυθμίσεις στην εικόνα.
	- **Ενεργοποίηση**: εστιάζει αυτόματα την εικόνα, πραγματοποιεί μέτρια ρύθμιση της ευκρίνειας της εικόνας.
- **5.** Επιλέξτε όποιες άλλες ρυθμίσεις εκτύπωσης επιθυμείτε και στη συνέχεια πατήστε **Εκτύπωση**.

### <span id="page-31-0"></span>**Εκτύπωση φακέλων**

Προτού εκτυπώσετε φακέλους, βεβαιωθείτε ότι υπάρχουν φάκελοι τοποθετημένοι στο δίσκο εισόδου και ότι ο δίσκος εξόδου είναι ανοικτός. Μπορείτε να τοποθετήσετε έναν ή περισσότερους φακέλους στο δίσκο εισόδου. Μη χρησιμοποιείτε γυαλιστερούς ή ανάγλυφους φακέλους ή φακέλους με άγκιστρα ή προθήκες. Για περισσότερες πληροφορίες σχετικά με την τοποθέτηση φακέλων, ανατρέξτε στην ενότητα [Τοποθέτηση](#page-13-0) [μέσου εκτύπωσης στη σελίδα 10](#page-13-0).

**ΣΗΜΕΙΩΣΗ:** Για λεπτομέρειες σχετικά με τη μορφοποίηση κειμένου για εκτύπωση σε φακέλους, συμβουλευτείτε τα αρχεία βοήθειας της εφαρμογής επεξεργασίας κειμένου.

#### **Για να εκτυπώσετε φακέλους (Windows)**

- **1.** Στο λογισμικό που χρησιμοποιείτε επιλέξτε **Εκτύπωση**.
- **2.** Βεβαιωθείτε ότι ο εκτυπωτής είναι επιλεγμένος.
- **3.** Κάντε κλικ στο κουμπί που ανοίγει το πλαίσιο διαλόγου **Ιδιότητες**.

Ανάλογα με την εφαρμογή λογισμικού που χρησιμοποιείτε, το συγκεκριμένο κουμπί μπορεί να ονομάζεται **Ιδιότητες**, **Επιλογές**, **Ρύθμιση εκτυπωτή**, **Ιδιότητες εκτυπωτή**, **Εκτυπωτής** ή **Προτιμήσεις**.

- **4.** Ορίστε τις κατάλληλες επιλογές.
	- Στην καρτέλα **Διάταξη** επιλέξτε **Κατακόρυφος** ή **Οριζόντιος** για τον προσανατολισμό.
	- Στην καρτέλα **Χαρτί/Ποιότητα** επιλέξτε τον κατάλληλο τύπο χαρτιού από την αναπτυσσόμενη λίστα **Μέσα** στην περιοχή **Επιλογή δίσκου**, επιλέξτε την κατάλληλη ποιότητα εκτύπωσης στην περιοχή **Ρυθμίσεις ποιότητας** και, στη συνέχεια, επιλέξτε το κατάλληλο χρώμα στην περιοχή **Χρώμα**.
	- Επιλέξτε **Για προχωρημένους** για να επιλέξετε το κατάλληλο μέγεθος φακέλου από την αναπτυσσόμενη λίστα **Μέγεθος χαρτιού**.
- **5.** Κάντε κλικ στο **OK** και έπειτα στην επιλογή **Εκτύπωση** ή στο **OK** στο πλαίσιο διαλόγου **Εκτύπωση**.

#### **Για να εκτυπώσετε σε φακέλους (OS X)**

- **1.** Στο μενού **File** (Αρχείο) του λογισμικού, επιλέξτε **Print** (Εκτύπωση).
- **2.** Βεβαιωθείτε ότι ο εκτυπωτής σας είναι επιλεγμένος.
- **3.** Επιλέξτε το κατάλληλο μέγεθος φακέλου από το αναδυόμενο μενού **Μέγεθος χαρτιού**.

Εάν δεν βλέπετε τις επιλογές εκτύπωσης στο πλαίσιο διαλόγου, επιλέξτε **Show Details** (Εμφάνιση λεπτομερειών).

**ΣΗΜΕΙΩΣΗ:** Εάν αλλάξετε το μέγεθος χαρτιού, βεβαιωθείτε ότι έχετε τοποθετήσει το σωστό χαρτί.

- **4.** Στο αναδυόμενο μενού, επιλέξτε **Τύπος/Ποιότητα χαρτιού** και βεβαιωθείτε ότι η ρύθμιση για τον τύπο χαρτιού έχει οριστεί σε **Απλό χαρτί**.
- **5.** Κάντε κλικ στο κουμπί **Εκτύπωση**.

## <span id="page-32-0"></span>**Εκτύπωση με μέγιστη ανάλυση dpi**

Χρησιμοποιήστε τη λειτουργία μέγιστης ανάλυσης κουκκίδων ανά ίντσα (dpi) για να εκτυπώσετε ευκρινείς εικόνες υψηλής ποιότητας σε φωτογραφικό χαρτί.

Η εκτύπωση σε μέγιστη ανάλυση dpi διαρκεί περισσότερο από την εκτύπωση με τις άλλες ρυθμίσεις και απαιτεί περισσότερο ελεύθερο χώρο στο δίσκο.

Για να δείτε τη λίστα με τις υποστηριζόμενες αναλύσεις εκτύπωσης, ανατρέξτε στην τοποθεσία web υποστήριξης του προϊόντος, στη διεύθυνση [www.support.hp.com](http://www.hp.com/embed/sfs/doc?client=IWS-eLP&lc=el&cc=gr&ProductNameOID=8954253&TapasOnline=PRODUCT_SPECS).

#### **Για να εκτυπώσετε στη λειτουργία μέγιστης ανάλυσης dpi (Windows)**

- **1.** Στο λογισμικό που χρησιμοποιείτε επιλέξτε **Εκτύπωση**.
- **2.** Βεβαιωθείτε ότι ο εκτυπωτής είναι επιλεγμένος.
- **3.** Κάντε κλικ στο κουμπί που ανοίγει το πλαίσιο διαλόγου **Ιδιότητες**.

Ανάλογα με την εφαρμογή λογισμικού που χρησιμοποιείτε, το συγκεκριμένο κουμπί μπορεί να ονομάζεται **Ιδιότητες**, **Επιλογές**, **Ρύθμιση εκτυπωτή**, **Ιδιότητες εκτυπωτή**, **Εκτυπωτής** ή **Προτιμήσεις**.

- **4.** Κάντε κλικ στην καρτέλα **Χαρτί/Ποιότητα**.
- **5.** Στην αναπτυσσόμενη λίστα **Μέσο**, επιλέξτε τον κατάλληλο τύπο χαρτιού.
- **6.** Κάντε κλικ στο κουμπί **Για προχωρημένους**.
- **7.** Επιλέξτε το κατάλληλο μέγεθος χαρτιού από την αναπτυσσόμενη λίστα **Μέγεθος χαρτιού**.
- **8.** Στην περιοχή **Χαρακτηριστικά εκτυπωτή** επιλέξτε **Ναι** από την αναπτυσσόμενη λίστα **Εκτύπωση σε μέγιστη ανάλυση DPI**.
- **9.** Κάντε κλικ στο κουμπί **OK** για να κλείσετε τις επιλογές για προχωρημένους.
- **10.** Επιβεβαιώστε την επιλογή **Προσανατολισμός** στην καρτέλα **Διάταξη** και κάντε κλικ στο κουμπί **OK** για εκτύπωση.

#### **Για να εκτυπώσετε χρησιμοποιώντας τη μέγιστη ανάλυση dpi (OS X)**

- **1.** Στο μενού **File** (Αρχείο) του λογισμικού, επιλέξτε **Print** (Εκτύπωση).
- **2.** Βεβαιωθείτε ότι ο εκτυπωτής σας είναι επιλεγμένος.
- **3.** Ρύθμιση επιλογών εκτύπωσης.

Εάν δεν βλέπετε τις επιλογές εκτύπωσης στο πλαίσιο διαλόγου, επιλέξτε **Show Details** (Εμφάνιση λεπτομερειών).

● Επιλέξτε το κατάλληλο μέγεθος χαρτιού από το αναδυόμενο μενού **Μέγεθος χαρτιού**.

**ΣΗΜΕΙΩΣΗ:** Εάν αλλάξετε το μέγεθος χαρτιού, βεβαιωθείτε ότι έχετε τοποθετήσει το σωστό χαρτί.

- Επιλέξτε τον προσανατολισμό.
- **4.** Στο αναδυόμενο μενού της εφαρμογής, επιλέξτε **Τύπος/Ποιότητα χαρτιού** και έπειτα επιλέξτε τις παρακάτω ρυθμίσεις:
- **Τύπος χαρτιού**: Επιλέξτε τον κατάλληλο τύπο χαρτιού
- **Ποιότητα**: **Μέγ. dpi**
- **5.** Επιλέξτε όποιες άλλες ρυθμίσεις εκτύπωσης θέλετε και κάντε κλικ στο κουμπί **Εκτύπωση**.

# <span id="page-34-0"></span>**Εκτύπωση από φορητές συσκευές**

Μπορείτε να εκτυπώνετε έγγραφα και φωτογραφίες απευθείας από φορητές συσκευές, όπως συσκευές iOS, Android, Windows Mobile, Chromebook και Amazon Kindle.

#### **Για να εκτυπώσετε από φορητές συσκευές**

- **1.** Βεβαιωθείτε ότι ο εκτυπωτής είναι συνδεδεμένος στο ίδιο δίκτυο με τη φορητή συσκευή.
- **2.** Ενεργοποιήστε την εκτύπωση στη φορητή συσκευή:
	- **iOS:** Χρησιμοποιήστε την επιλογή **Εκτύπωση** του μενού **Κοινή χρήση**. Δεν απαιτείται ρύθμιση, καθώς το iOS AirPrint είναι προεγκατεστημένο.
	- **ΣΗΜΕΙΩΣΗ:** Στις συσκευές με iOS 4.2 ή μεταγενέστερη έκδοση το AirPrint είναι προεγκατεστημένο.
	- **Android:** Κατεβάστε το HP Print Service Plugin (υποστηρίζεται από τις περισσότερες συσκευές Android) από το Google Play Store και ενεργοποιήστε το στη συσκευή.
	- **ΣΗΜΕΙΩΣΗ:** Οι συσκευές με Android 4.4 ή μεταγενέστερη έκδοση υποστηρίζονται από το HP Print Service Plugin. Οι συσκευές με Android 4.3 ή προηγούμενη έκδοση μπορούν να εκτυπώνουν μέσω της εφαρμογής HP ePrint, η οποία διατίθεται στο Google Play Store.
	- **Windows Mobile:** Επιλέξτε **Εκτύπωση** στο μενού **Συσκευή**. Δεν απαιτείται ρύθμιση, καθώς το λογισμικό είναι προεγκατεστημένο.
	- **ΣΗΜΕΙΩΣΗ:** Εάν δεν βλέπετε τον εκτυπωτή σας στη λίστα, ίσως πρέπει να κάνετε μια εφάπαξ εγκατάσταση του εκτυπωτή χρησιμοποιώντας τον οδηγό **Προσθήκη εκτυπωτή**.
	- **Chromebook:** Κατεβάστε και εγκαταστήστε την εφαρμογή **HP Print for Chrome** από το Chrome Web Store για να ενεργοποιήσετε την εκτύπωση μέσω Wi-Fi και μέσω USB.
	- **Amazon Kindle Fire HD9 και HDX:** Την πρώτη φορά που θα επιλέξετε **Εκτύπωση** στη συσκευή, γίνεται αυτόματη λήψη του HP Print Service Plugin ώστε να είναι δυνατή η φορητή εκτύπωση.
	- **ΣΗΜΕΙΩΣΗ:** Για λεπτομέρειες σχετικά με την ενεργοποίηση της εκτύπωσης από φορητές συσκευές, επισκεφτείτε τη διεύθυνση [www.hp.com/go/mobileprinting](http://www.hp.com/go/mobileprinting). Αν δεν υπάρχει διαθέσιμη τοπική έκδοση της τοποθεσίας για τη χώρα/περιοχή ή γλώσσα σας, μπορεί να ανακατευθυνθείτε στην τοποθεσία HP Mobile Printing μιας άλλης χώρας/περιοχής ή γλώσσας.
- **3.** Βεβαιωθείτε ότι το χαρτί που έχει τοποθετηθεί ταιριάζει με τις ρυθμίσεις χαρτιού στον εκτυπωτή (ανατρέξτε στην ενότητα [Τοποθέτηση μέσου εκτύπωσης στη σελίδα 10](#page-13-0) για περισσότερες πληροφορίες). Η ακριβής ρύθμιση του μεγέθους χαρτιού που έχει τοποθετηθεί δίνει τη δυνατότητα στη φορητή συσκευή να γνωρίζει το μέγεθος χαρτιού στο οποίο γίνεται η εκτύπωση.

# <span id="page-35-0"></span>**Συμβουλές για επιτυχημένη εκτύπωση**

Για επιτυχημένη εκτύπωση, τα δοχεία μελάνης HP πρέπει να λειτουργούν σωστά και να έχουν επαρκή μελάνη, το χαρτί πρέπει να έχει τοποθετηθεί σωστά και στον εκτυπωτή πρέπει να έχετε ορίσει τις κατάλληλες ρυθμίσεις.

Οι ρυθμίσεις εκτύπωσης δεν ισχύουν για την αντιγραφή ή τη σάρωση.

#### **Συμβουλές για τις μελάνες**

- Χρησιμοποιήστε αυθεντικά δοχεία HP.
- Εγκαταστήστε σωστά τόσο το δοχείο μαύρης μελάνης όσο και το δοχείο μελάνης τριών χρωμάτων.

Για περισσότερες πληροφορίες, ανατρέξτε στην ενότητα [Αντικατάσταση δοχείων στη σελίδα 52](#page-55-0).

● Ελέγξτε τα εκτιμώμενα επίπεδα μελάνης των δοχείων για να βεβαιωθείτε ότι υπάρχει επαρκής μελάνη.

Για περισσότερες πληροφορίες, ανατρέξτε στην ενότητα [Έλεγχος εκτιμώμενων επιπέδων μελάνης](#page-53-0)  [στη σελίδα 50.](#page-53-0)

● Εάν η ποιότητα εκτύπωσης δεν είναι αποδεκτή, ανατρέξτε στην ενότητα [Προβλήματα εκτύπωσης](#page-82-0)  [στη σελίδα 79](#page-82-0) για περισσότερες πληροφορίες.

#### **Συμβουλές για την τοποθέτηση χαρτιού**

- Τοποθετήστε μια στοίβα χαρτιού (όχι μόνο μία σελίδα). Όλα τα φύλλα της στοίβας πρέπει να είναι ίδιου μεγέθους και τύπου για την αποφυγή εμπλοκών χαρτιού.
- Τοποθετήστε το χαρτί με την εκτυπώσιμη όψη στραμμένη προς τα πάνω.
- Βεβαιωθείτε ότι το χαρτί που είναι τοποθετημένο στο δίσκο εισόδου είναι επίπεδο και ότι οι άκρες δεν είναι λυγισμένες ή σκισμένες.
- Ρυθμίστε τον οδηγό πλάτους χαρτιού στο δίσκο εισόδου ώστε να ακουμπάει σε όλο το πλάτος του χαρτιού. Να βεβαιώνεστε πάντα ότι ο οδηγός πλάτους χαρτιού δεν λυγίζει το χαρτί στο δίσκο εισόδου.

Για περισσότερες πληροφορίες, ανατρέξτε στην ενότητα [Τοποθέτηση μέσου εκτύπωσης στη σελίδα 10.](#page-13-0)

#### **Συμβουλές για τις ρυθμίσεις του εκτυπωτή (Windows)**

- Για να αλλάξετε τις προεπιλεγμένες ρυθμίσεις εκτύπωσης, ανοίξτε το HP λογισμικό του εκτυπωτή, επιλέξτε **Εκτύπωση & σάρωση** και έπειτα επιλέξτε **Ορισμός προτιμήσεων**. Για πληροφορίες σχετικά με το άνοιγμα του λογισμικό του εκτυπωτή, ανατρέξτε στην ενότητα [Ανοίξτε το λογισμικό εκτυπωτή HP](#page-21-0) (Windows) [στη σελίδα 18](#page-21-0).
- Για να επιλέξετε αριθμό σελίδων για εκτύπωση ανά φύλλο, στην καρτέλα **Διάταξη** επιλέξτε την κατάλληλη επιλογή στην αναπτυσσόμενη λίστα **Σελίδες ανά φύλλο**.
- Για να προβάλετε περισσότερες ρυθμίσεις εκτύπωσης, στην καρτέλα **Διάταξη** ή **Χαρτί/Ποιότητα** κάντε κλικ στο κουμπί **Για προχωρημένους** για να ανοίξει το πλαίσιο διαλόγου **Επιλογές για προχωρημένους**.
	- **Εκτύπωση σε κλίμακα του γκρι**: Επιτρέπει την εκτύπωση ενός ασπρόμαυρου εγγράφου με τη χρήση μόνο μαύρης μελάνης. Επιλέξτε **Χρήση μόνο μαύρου** και κάντε κλικ στο κουμπί **OK** .
Επιπλέον, σας επιτρέπει να εκτυπώνετε μια ασπρόμαυρη εικόνα σε υψηλή ποιότητα. Επιλέξτε **Κλίμακα του γκρι υψηλής ποιότητας** και, στη συνέχεια, επιλέξτε **OK** .

- **Διάταξη σελίδων ανά φύλλο**: Σας βοηθά να ορίσετε τη σειρά των σελίδων, εάν εκτυπώνετε ένα έγγραφο με περισσότερες από δύο σελίδες ανά φύλλο.
- **ΣΗΜΕΙΩΣΗ:** Η προεπισκόπηση στην καρτέλα **Διάταξη** δεν μπορεί να προβάλλει την επιλογή που έχετε ορίσει στην αναπτυσσόμενη λίστα **Διάταξη σελίδων ανά φύλλο**.
- **HP Real Life Technologies**: Η λειτουργία αυτή εξομαλύνει και οξύνει τις εικόνες και τα γραφικά για βελτιωμένη ποιότητα εκτύπωσης.
- **Φυλλάδιο**: Επιτρέπει την εκτύπωση ενός πολυσέλιδου εγγράφου ως φυλλάδιο. Τοποθετεί δύο σελίδες στην κάθε πλευρά του φύλλου, το οποίο μπορεί να διπλωθεί στη μέση ώστε να δημιουργηθεί ένα φυλλάδιο με το μισό μέγεθος του χαρτιού. Επιλέξτε μέθοδο δεσίματος από την αναπτυσσόμενη λίστα και κάντε κλικ στο κουμπί **OK**.
	- **Φυλλάδιο-Αριστερά**: Η πλευρά δεσίματος μετά το δίπλωμα του φυλλαδίου είναι στα αριστερά. Επιλέξτε αυτή την επιλογή εάν η φορά ανάγνωσής σας είναι από τα αριστερά προς τα δεξιά.
	- **Φυλλάδιο-Δεξιά**: Η πλευρά δεσίματος μετά το δίπλωμα του φυλλαδίου είναι στα δεξιά. Επιλέξτε αυτή την επιλογή εάν η φορά ανάγνωσής σας είναι από τα δεξιά προς τα αριστερά.
- **ΣΗΜΕΙΩΣΗ:** Η προεπισκόπηση στην καρτέλα **Διάταξη** δεν μπορεί να προβάλλει την επιλογή που έχετε ορίσει στην αναπτυσσόμενη λίστα **Φυλλάδιο**.
- **Σελίδες προς εκτύπωση**: Σας δίνει τη δυνατότητα να εκτυπώσετε μόνο τις μονές σελίδες, μόνο τις ζυγές σελίδες ή όλες τις σελίδες.
- **Περιθώρια σελίδας**: Σας δίνει τη δυνατότητα να προσθέσετε περιθώρια στις σελίδες, εάν εκτυπώνετε ένα έγγραφο με δύο ή περισσότερες σελίδες ανά φύλλο.
	- **ΣΗΜΕΙΩΣΗ:** Η προεπισκόπηση στην καρτέλα **Διάταξη** δεν μπορεί να προβάλλει την επιλογή που έχετε ορίσει στην αναπτυσσόμενη λίστα **Περιθώρια σελίδας**.
- Μπορείτε να χρησιμοποιήσετε μια συντόμευση εκτύπωσης για να εξοικονομήσετε χρόνο από τον ορισμό των προτιμήσεων εκτύπωσης. Η συντόμευση εκτύπωσης αποθηκεύει τις τιμές των ρυθμίσεων που είναι κατάλληλες για μια συγκεκριμένη εργασία, ώστε να ορίζετε όλες τις επιλογές με ένα κλικ. Για να την χρησιμοποιήσετε, μεταβείτε στην καρτέλα **Συντόμευση εκτύπωσης**, επιλέξτε μια συντόμευση εκτύπωσης και κάντε κλικ στο κουμπί **OK**.

Για να προσθέσετε μια νέα συντόμευση εκτύπωσης, αφού ορίσετε τις ρυθμίσεις στην καρτέλα **Διάταξη** ή στην καρτέλα **Χαρτί/Ποιότητα**, κάντε κλικ στην καρτέλα **Συντόμευση εκτύπωσης**, κάντε κλικ στην επιλογή **Αποθήκευση ως**, εισαγάγετε ένα όνομα και κάντε κλικ στο κουμπί **OK**.

Για να διαγράψετε μια συντόμευση εκτύπωσης, επιλέξτε τη συντόμευση και κάντε κλικ στο κουμπί **Διαγραφή**.

**ΣΗΜΕΙΩΣΗ:** Δεν είναι δυνατή η διαγραφή των προεπιλεγμένων συντομεύσεων εκτύπωσης.

### **Συμβουλές για τις ρυθμίσεις του εκτυπωτή (OS X)**

- Στο πλαίσιο διαλόγου "Εκτύπωση", χρησιμοποιήστε το αναδυόμενο μενού **Μέγεθος χαρτιού** για να επιλέξετε το μέγεθος του χαρτιού που έχει τοποθετηθεί στον εκτυπωτή.
- Στο πλαίσιο διαλόγου εκτύπωσης, επιλέξτε το αναδυόμενο μενού **Τύπος/Ποιότητα χαρτιού** για να επιλέξετε τον κατάλληλο τύπο και ποιότητα χαρτιού.
- Εάν θέλετε να εκτυπώσετε ένα ασπρόμαυρο έγγραφο χρησιμοποιώντας μόνο μαύρη μελάνη, στο αναδυόμενο μενού επιλέξτε **Τύπος/Ποιότητα χαρτιού** και, στη συνέχεια, επιλέξτε **Κλίμακα του γκρι**  από το αναδυόμενο μενού "Χρώμα".

#### **Σημειώσεις**

- Τα αυθεντικά δοχεία HP έχουν σχεδιαστεί και δοκιμαστεί με τους εκτυπωτές και τα χαρτιά HP για να δημιουργείτε εύκολα εξαιρετικά αποτελέσματα κάθε φορά.
- **ΣΗΜΕΙΩΣΗ:** Η HP δεν εγγυάται την ποιότητα ή την αξιοπιστία των αναλωσίμων τρίτων κατασκευαστών. Το σέρβις ή η επισκευή της συσκευής που θα είναι απαραίτητη εξ' αιτίας της χρήσης ενός αναλώσιμου τρίτου κατασκευαστή, δεν καλύπτεται από την εγγύηση.

Εάν πιστεύετε ότι έχετε προμηθευτεί αυθεντικά δοχεία HP, ανατρέξτε στη διεύθυνση:

[www.hp.com/go/anticounterfeit](http://www.hp.com/go/anticounterfeit)

● Μπορείτε να εκτυπώσετε το έγγραφο και στις δύο πλευρές του χαρτιού με μη αυτόματο τρόπο.

# **4 Χρήση των Υπηρεσιών Web**

- [Τι είναι οι Υπηρεσίες Web](#page-39-0)
- [Ρύθμιση των Υπηρεσιών Web](#page-40-0)
- [Εκτύπωση με το HP ePrint](#page-41-0)
- [Κατάργηση των Υπηρεσιών Web](#page-42-0)

### <span id="page-39-0"></span>**Τι είναι οι Υπηρεσίες Web**

Ο εκτυπωτής προσφέρει καινοτόμες λύσεις web που μπορούν να σας βοηθήσουν να αποκτήσετε γρήγορη πρόσβαση στο Internet, να λάβετε έγγραφα και να τα εκτυπώσετε πιο γρήγορα και πιο εύκολα. Και όλα αυτά, χωρίς τη χρήση υπολογιστή.

 $\tilde{a}^*$  ΣΗΜΕΙΩΣΗ: Για να χρησιμοποιήσετε αυτές τις λειτουργίες web, ο εκτυπωτής πρέπει να είναι συνδεδεμένος στο Internet (μέσω ασύρματης σύνδεσης). Δεν μπορείτε να χρησιμοποιήσετε αυτές τις λειτουργίες web εάν ο εκτυπωτής είναι συνδεδεμένος μέσω καλωδίου USB.

### **HP ePrint**

● Το HP ePrint είναι μια δωρεάν υπηρεσία της HP που σας επιτρέπει να εκτυπώνετε στον εκτυπωτή με δυνατότητα HP ePrint που διαθέτετε οποιαδήποτε στιγμή, από οπουδήποτε. Η χρήση του είναι τόσο απλή όσο και η αποστολή ενός email στη διεύθυνση email που εκχωρήθηκε στον εκτυπωτή σας όταν ενεργοποιήσατε τις Υπηρεσίες Web. Δεν απαιτούνται ειδικά προγράμματα οδήγησης ή λογισμικό. Εάν μπορείτε να στείλετε email, μπορείτε και να εκτυπώσετε από οπουδήποτε χρησιμοποιώντας το HP ePrint.

Αφού δημιουργήσετε ένα λογαριασμό στο [HP Connected](http://h20180.www2.hp.com/apps/Nav?h_pagetype=s-924&h_keyword=lp70014-all&h_client=s-h-e004-01&h_lang=el&h_cc=gr) (ενδέχεται να μην είναι διαθέσιμο σε όλες τις χώρες/περιοχές) HP ePrint, μπορείτε να συνδέεστε σε αυτή την υπηρεσία για να προβάλετε την κατάσταση των εργασιών HP ePrint, να διαχειρίζεστε την ουρά εκτύπωσης του HP ePrint, να ελέγχετε ποιος μπορεί να χρησιμοποιήσει τη διεύθυνση email HP ePrint του εκτυπωτή σας για εκτύπωση και να λάβετε βοήθεια για το .

### <span id="page-40-0"></span>**Ρύθμιση των Υπηρεσιών Web**

Προτού ρυθμίσετε τις Υπηρεσίες Web, βεβαιωθείτε ότι ο εκτυπωτής είναι συνδεδεμένος στο Internet μέσω ασύρματης σύνδεσης.

### **Για να ρυθμίσετε τις Υπηρεσίες Web**

- **1.** Ανοίξτε τον ενσωματωμένο web server (EWS). Για περισσότερες πληροφορίες, ανατρέξτε στην ενότητα [Άνοιγμα του ενσωματωμένου web server](#page-71-0) στη σελίδα 68.
- **2.** Κάντε κλικ στην καρτέλα **Υπηρεσίες Web** .
- **3.** Στην ενότητα **Ρυθμίσεις υπηρεσιών web** , επιλέξτε **Ρύθμιση** , κάντε κλικ στο κουμπί **Συνέχεια** και ακολουθήστε τις οδηγίες που εμφανίζονται στην οθόνη για να αποδεχτείτε τους όρους χρήσης.
- **4.** Εάν σας ζητηθεί, επιλέξτε να μπορεί ο εκτυπωτής να κάνει έλεγχο και να εγκαθιστά τις ενημερώσεις εκτυπωτή.
	- $\mathbb{F}$  ΣΗΜΕΙΩΣΗ: Εάν υπάρχει διαθέσιμη ενημέρωση για τον εκτυπωτή, ο εκτυπωτής θα κάνει λήψη και εγκατάσταση της ενημέρωσης και, στη συνέχεια, θα πραγματοποιήσει επανεκκίνηση. Επαναλάβετε τις οδηγίες από το βήμα 1 για να ρυθμίσετε τις Υπηρεσίες Web.
- **ΣΗΜΕΙΩΣΗ:** Εάν σας ζητηθούν οι ρυθμίσεις του διακομιστή μεσολάβησης και εάν το δίκτυό σας χρησιμοποιεί ρυθμίσεις διακομιστή μεσολάβησης, ακολουθήστε τις οδηγίες που εμφανίζονται στην οθόνη για να ρυθμίσετε το διακομιστή μεσολάβησης. Εάν δεν έχετε αυτές τις πληροφορίες διακομιστή μεσολάβησης, επικοινωνήστε με το διαχειριστή του δικτύου ή το άτομο που εγκατέστησε το δίκτυο.
- **5.** Όταν ο εκτυπωτής συνδεθεί στο διακομιστή, θα εκτυπώσει μια σελίδα πληροφοριών. Ακολουθήστε τις οδηγίες της σελίδας πληροφοριών για να ολοκληρώσετε τη διαδικασία ρύθμισης.

### <span id="page-41-0"></span>**Εκτύπωση με το HP ePrint**

Το HP ePrint σας επιτρέπει να εκτυπώνετε στον εκτυπωτή σας με δυνατότητα HP ePrint οποιαδήποτε στιγμή και από οπουδήποτε.

Για να χρησιμοποιήσετε το HP ePrint, ο εκτυπωτής πρέπει να είναι συνδεδεμένος σε ένα ενεργό δίκτυο με πρόσβαση στο Internet.

### **Για να εκτυπώσετε ένα έγγραφο χρησιμοποιώντας το HP ePrint**

**1.** Βεβαιωθείτε ότι έχετε ρυθμίσει τις Υπηρεσίες Web.

Για περισσότερες πληροφορίες, ανατρέξτε στην ενότητα [Ρύθμιση των Υπηρεσιών Web](#page-40-0) στη σελίδα 37.

- **2.** Πατήστε το κουμπί **Πληροφορίες** (**( )**) για να εκτυπώσετε μια σελίδα πληροφοριών και, στη συνέχεια, βρείτε τη διεύθυνση email του εκτυπωτή σας σε αυτή τη σελίδα.
- **3.** Στείλτε το έγγραφο με email στον εκτυπωτή.
	- **α.** Στον υπολογιστή ή στη φορητή συσκευή σας, ανοίξτε την εφαρμογή email σας.
	- **ΣΗΜΕΙΩΣΗ:** Για περισσότερες πληροφορίες σχετικά με τη χρήση της εφαρμογής email στον υπολογιστή ή στη φορητή συσκευή σας, ανατρέξτε στην τεκμηρίωση της εφαρμογής.
	- **β.** Δημιουργήστε ένα νέο email και επισυνάψτε το έγγραφο προς εκτύπωση.
	- **γ.** Στείλτε το email στη διεύθυνση email του εκτυπωτή.

Ο εκτυπωτής εκτυπώνει το συνημμένο έγγραφο.

- **ΣΗΜΕΙΩΣΗ:** Εισαγάγετε μόνο τη διεύθυνση email HP ePrint στο πεδίο "Προς". Μην εισάγετε πρόσθετες διευθύνσεις email στα υπόλοιπα πεδία. Ο διακομιστής του HP ePrint δεν δέχεται εργασίες εκτύπωσης μέσω email, εάν στα πεδία "Προς" ή "Κοιν." υπάρχουν άλλες διευθύνσεις email.
- **ΣΗΜΕΙΩΣΗ:** Το email σας θα εκτυπωθεί αμέσως μόλις παραληφθεί. Όπως συμβαίνει με κάθε email, δεν υπάρχει εγγύηση για το πότε ή για το εάν θα παραληφθεί. Μπορείτε να ελέγξετε την κατάσταση εκτύπωσης στο [HP Connected](http://h20180.www2.hp.com/apps/Nav?h_pagetype=s-924&h_keyword=lp70014-all&h_client=s-h-e004-01&h_lang=el&h_cc=gr) (ενδέχεται να μην είναι διαθέσιμο σε όλες τις χώρες/περιοχές).
- **ΣΗΜΕΙΩΣΗ:** Έγγραφα που έχουν εκτυπωθεί με το HP ePrint μπορεί να εμφανίζονται διαφορετικά από το πρωτότυπο. Το στιλ, η μορφοποίηση και η ροή του κειμένου μπορεί να διαφέρουν σε σχέση με το πρωτότυπο έγγραφο. Για έγγραφα που πρέπει να εκτυπωθούν σε υψηλότερη ποιότητα (όπως τα νομικά έγγραφα), συνιστάται να εκτυπώσετε από την εφαρμογή λογισμικού του υπολογιστή σας, όπου θα έχετε περισσότερο έλεγχο όσον αφορά την εμφάνιση της εκτύπωσής σας.

### <span id="page-42-0"></span>**Κατάργηση των Υπηρεσιών Web**

Για να καταργήσετε τις Υπηρεσίες Web, ακολουθήστε τα παρακάτω βήματα:

- **1.** Ανοίξτε τον ενσωματωμένο web server (EWS). Για περισσότερες πληροφορίες, ανατρέξτε στην ενότητα [Άνοιγμα του ενσωματωμένου web server](#page-71-0) στη σελίδα 68.
- **2.** Κάντε κλικ στην καρτέλα **Υπηρεσίες Web** και επιλέξτε **Κατάργηση υπηρεσιών Web** στην ενότητα **Ρυθμίσεις Υπηρεσιών Web**.
- **3.** Κάντε κλικ στην επιλογή **Κατάργηση Υπηρεσιών Web**.
- **4.** Κάντε κλικ στην επιλογή **Ναι** για να καταργήσετε τις Υπηρεσίες Web από τον εκτυπωτή.

# **5 Αντιγραφή και σάρωση**

- [Αντιγραφή εγγράφων](#page-45-0)
- [Σάρωση με το HP λογισμικό του εκτυπωτή](#page-46-0)
- [Σάρωση με τη Σάρωση web](#page-50-0)
- [Συμβουλές για επιτυχημένη αντιγραφή και σάρωση](#page-51-0)

## <span id="page-45-0"></span>**Αντιγραφή εγγράφων**

**ΣΗΜΕΙΩΣΗ:** Όλα τα έγγραφα αντιγράφονται σε λειτουργία κανονικής ποιότητας εκτύπωσης. Δεν μπορείτε να αλλάξετε την ποιότητα της λειτουργίας εκτύπωσης κατά την αντιγραφή.

### **Για να δημιουργήσετε αντίγραφα από ένα έγγραφο**

**1.** Τοποθετήστε χαρτί στο δίσκο εισόδου.

Για πληροφορίες σχετικά με την τοποθέτηση του χαρτιού, ανατρέξτε στην ενότητα [Τοποθέτηση μέσου](#page-13-0)  [εκτύπωσης στη σελίδα 10](#page-13-0).

**2.** Τοποθετήστε το πρωτότυπο με την πλευρά εκτύπωσης προς τα πάνω και καλά ευθυγραμμισμένη στα δεξιά του σαρωτή, μέχρι να τροφοδοτηθεί στη διαδρομή σάρωσης και να ανάψει η φωτεινή ένδειξη σάρωσης.

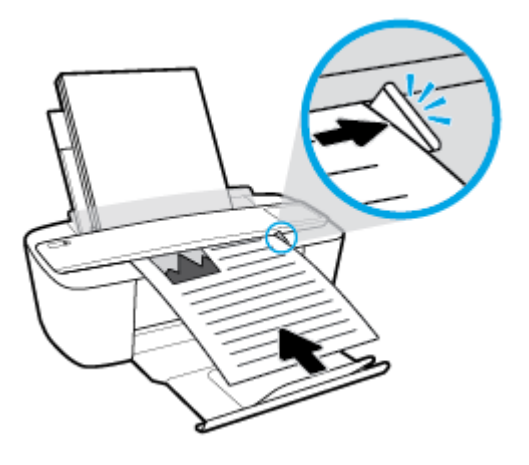

3. Πατήστε είτε το κουμπί **Έναρξη ασπρόμαυρης αντιγραφής** (**D)** είτε το κουμπί **Έναρξη έγχρωμης** 

**αντιγραφής** ( ) για να δημιουργήσετε ένα αντίγραφο.

Μπορείτε να αυξήσετε τον αριθμό των αντιγράφων πατώντας το κουμπί πολλές φορές εντός δύο δευτερολέπτων.

Αν το πρωτότυπο δεν προωθηθεί προς τα μέσα, σπρώξτε το με το χέρι σας στη διαδρομή σάρωσης μέχρι να μετακινηθεί μόνο του.

Ο σαρωτής τροφοδοτεί αυτόματα το πρωτότυπο για σάρωση. Η εκτύπωση των αντιγράφων ξεκινά μετά την ολοκλήρωση της σάρωσης.

### <span id="page-46-0"></span>**Σάρωση με το HP λογισμικό του εκτυπωτή**

- Σάρωση σε υπολογιστή
- [Δημιουργία νέας συντόμευσης σάρωσης \(Windows\)](#page-47-0)
- [Αλλαγή ρυθμίσεων σάρωσης \(Windows\)](#page-48-0)

### **Σάρωση σε υπολογιστή**

Προτού πραγματοποιήσετε σάρωση σε υπολογιστή, βεβαιωθείτε ότι έχετε εγκαταστήσει το συνιστώμενο λογισμικό εκτυπωτή HP. Ο εκτυπωτής και ο υπολογιστής πρέπει να είναι συνδεδεμένοι και ενεργοποιημένοι.

### **Για να σαρώσετε ένα έγγραφο ή μια φωτογραφία σε αρχείο (Windows)**

- **1.** Τοποθετήστε το πρωτότυπο με την πλευρά εκτύπωσης προς τα πάνω και καλά ευθυγραμμισμένη στα δεξιά του σαρωτή, μέχρι να τροφοδοτηθεί στη διαδρομή σάρωσης και να ανάψει η φωτεινή ένδειξη σάρωσης.
- **2.** Κάντε διπλό κλικ στο εικονίδιο του εκτυπωτή στην επιφάνεια εργασίας ή κάντε ένα από τα παρακάτω για να ανοίξετε το λογισμικό του εκτυπωτή:
	- **Windows 10**: Στην επιφάνεια εργασίας του υπολογιστή, κάντε κλικ στο κουμπί **Έναρξη**, επιλέξτε **Όλες οι εφαρμογές**, κάντε κλικ στην επιλογή **HP**, κάντε κλικ στο φάκελο του εκτυπωτή και επιλέξτε το εικονίδιο με το όνομα του εκτυπωτή.
	- **Windows 8.1**: Κάντε κλικ στο κάτω βέλος στην κάτω αριστερή γωνία της οθόνης "Έναρξη" και, στη συνέχεια, επιλέξτε το όνομα του εκτυπωτή.
	- **Windows 8**: Κάντε δεξί κλικ σε μια κενή περιοχή της οθόνης "Έναρξη", επιλέξτε **Όλες οι εφαρμογές** στη γραμμή εφαρμογών και, στη συνέχεια, επιλέξτε το όνομα του εκτυπωτή.
	- **Windows 7**, **Windows Vista** και **Windows XP**: Στην επιφάνεια εργασίας του υπολογιστή, κάντε κλικ στο κουμπί **Έναρξη**, επιλέξτε **Όλα τα προγράμματα**, κάντε κλικ στην επιλογή **HP**, κάντε κλικ στο φάκελο του εκτυπωτή και επιλέξτε το εικονίδιο με το όνομα του εκτυπωτή.
- **3.** Στο λογισμικό του εκτυπωτή κάντε κλικ στην επιλογή **Σάρωση** και επιλέξτε **Σάρωση εγγράφου ή φωτογραφίας** .
- **4.** Επιλέξτε τον τύπο της σάρωσης που θέλετε και επιλέξτε **Σάρωση** .
	- Επιλέξτε **Αποθήκευση ως PDF** για να αποθηκεύσετε το έγγραφο (ή τη φωτογραφία) ως αρχείο PDF.
	- Επιλέξτε **Αποθήκευση ως JPEG** για να αποθηκεύσετε τη φωτογραφία (ή το έγγραφο) ως αρχείο εικόνας.
	- **ΣΗΜΕΙΩΣΗ:** Η αρχική οθόνη σάς επιτρέπει να βλέπετε και να τροποποιείτε βασικές ρυθμίσεις. Κάντε κλικ στη σύνδεση **Περισσότερα** στην πάνω δεξιά γωνία του πλαισίου διαλόγου σάρωσης για να δείτε και να αλλάξετε τις αναλυτικές ρυθμίσεις.

Για περισσότερες πληροφορίες, ανατρέξτε στην ενότητα [Αλλαγή ρυθμίσεων σάρωσης \(Windows\)](#page-48-0) [στη σελίδα 45.](#page-48-0)

Εάν έχετε ορίσει την επιλογή **Προβολή μετά τη σάρωση** , μπορείτε να κάνετε προσαρμογές στη σαρωμένη εικόνα στην οθόνη προεπισκόπησης.

#### <span id="page-47-0"></span>**Για να σαρώσετε ένα έγγραφο ή μια φωτογραφία σε email (Windows)**

- **1.** Τοποθετήστε το πρωτότυπο με την πλευρά εκτύπωσης προς τα πάνω και καλά ευθυγραμμισμένη στα δεξιά του σαρωτή, μέχρι να τροφοδοτηθεί στη διαδρομή σάρωσης και να ανάψει η φωτεινή ένδειξη σάρωσης.
- **2.** Κάντε διπλό κλικ στο εικονίδιο του εκτυπωτή στην επιφάνεια εργασίας ή κάντε ένα από τα παρακάτω για να ανοίξετε το λογισμικό του εκτυπωτή:
	- **Windows 10**: Στην επιφάνεια εργασίας του υπολογιστή, κάντε κλικ στο κουμπί **Έναρξη**, επιλέξτε **Όλες οι εφαρμογές**, κάντε κλικ στην επιλογή **HP**, κάντε κλικ στο φάκελο του εκτυπωτή και επιλέξτε το εικονίδιο με το όνομα του εκτυπωτή.
	- **Windows 8.1**: Κάντε κλικ στο κάτω βέλος στην κάτω αριστερή γωνία της οθόνης "Έναρξη" και, στη συνέχεια, επιλέξτε το όνομα του εκτυπωτή.
	- **Windows 8**: Κάντε δεξί κλικ σε μια κενή περιοχή της οθόνης "Έναρξη", επιλέξτε **Όλες οι εφαρμογές** στη γραμμή εφαρμογών και, στη συνέχεια, επιλέξτε το όνομα του εκτυπωτή.
	- **Windows 7**, **Windows Vista** και **Windows XP**: Στην επιφάνεια εργασίας του υπολογιστή, κάντε κλικ στο κουμπί **Έναρξη**, επιλέξτε **Όλα τα προγράμματα**, κάντε κλικ στην επιλογή **HP**, κάντε κλικ στο φάκελο του εκτυπωτή και επιλέξτε το εικονίδιο με το όνομα του εκτυπωτή.
- **3.** Στο λογισμικό του εκτυπωτή κάντε κλικ στην επιλογή **Σάρωση** και επιλέξτε **Σάρωση εγγράφου ή φωτογραφίας** .
- **4.** Επιλέξτε τον τύπο της σάρωσης που θέλετε και επιλέξτε **Σάρωση** .

Επιλέξτε **Αποστολή με email ως PDF** ή **Αποστολή με email ως JPEG** για να ανοίξετε το λογισμικό του email σας με συνημμένο το σαρωμένο αρχείο.

**ΣΗΜΕΙΩΣΗ:** Κάντε κλικ στη σύνδεση **Περισσότερα** στην πάνω δεξιά γωνία του πλαισίου διαλόγου σάρωσης για να δείτε και να αλλάξετε τις ρυθμίσεις μιας σάρωσης.

Για περισσότερες πληροφορίες, ανατρέξτε στην ενότητα [Αλλαγή ρυθμίσεων σάρωσης \(Windows\)](#page-48-0) [στη σελίδα 45.](#page-48-0)

Εάν έχετε ορίσει την επιλογή **Προβολή μετά τη σάρωση** , μπορείτε να κάνετε προσαρμογές στη σαρωμένη εικόνα στην οθόνη προεπισκόπησης.

#### **Για να σαρώσετε πρωτότυπο από το λογισμικό εκτυπωτή HP (OS X)**

**1.** Ανοίξτε το HP Scan.

Το HP Scan βρίσκεται στο φάκελο **Applications**/**HP** στο πρώτο επίπεδο του σκληρού δίσκου.

- **2.** Επιλέξτε το προφίλ σάρωσης που επιθυμείτε.
- **3.** Επιλέξτε **Σάρωση**.

### **Δημιουργία νέας συντόμευσης σάρωσης (Windows)**

Για πιο εύκολη σάρωση, μπορείτε να δημιουργήσετε τη δική σας συντόμευση σάρωσης. Για παράδειγμα, μπορεί να θέλετε να σαρώνετε και να αποθηκεύετε συχνά φωτογραφίες σε μορφή PNG αντί για JPEG.

- <span id="page-48-0"></span>**1.** Τοποθετήστε το πρωτότυπο με την πλευρά εκτύπωσης προς τα πάνω και καλά ευθυγραμμισμένη στα δεξιά του σαρωτή, μέχρι να τροφοδοτηθεί στη διαδρομή σάρωσης και να ανάψει η φωτεινή ένδειξη σάρωσης.
- **2.** Κάντε διπλό κλικ στο εικονίδιο του εκτυπωτή στην επιφάνεια εργασίας ή κάντε ένα από τα παρακάτω για να ανοίξετε το λογισμικό του εκτυπωτή:
	- **Windows 10**: Στην επιφάνεια εργασίας του υπολογιστή, κάντε κλικ στο κουμπί **Έναρξη**, επιλέξτε **Όλες οι εφαρμογές**, κάντε κλικ στην επιλογή **HP**, κάντε κλικ στο φάκελο του εκτυπωτή και επιλέξτε το εικονίδιο με το όνομα του εκτυπωτή.
	- **Windows 8.1**: Κάντε κλικ στο κάτω βέλος στην κάτω αριστερή γωνία της οθόνης "Έναρξη" και, στη συνέχεια, επιλέξτε το όνομα του εκτυπωτή.
	- **Windows 8**: Κάντε δεξί κλικ σε μια κενή περιοχή της οθόνης "Έναρξη", επιλέξτε **Όλες οι εφαρμογές** στη γραμμή εφαρμογών και, στη συνέχεια, επιλέξτε το όνομα του εκτυπωτή.
	- **Windows 7**, **Windows Vista** και **Windows XP**: Στην επιφάνεια εργασίας του υπολογιστή, κάντε κλικ στο κουμπί **Έναρξη**, επιλέξτε **Όλα τα προγράμματα**, κάντε κλικ στην επιλογή **HP**, κάντε κλικ στο φάκελο του εκτυπωτή και επιλέξτε το εικονίδιο με το όνομα του εκτυπωτή.
- **3.** Στο λογισμικό του εκτυπωτή κάντε κλικ στην επιλογή **Σάρωση** και επιλέξτε **Σάρωση εγγράφου ή φωτογραφίας** .
- **4.** Κάντε κλικ στην επιλογή **Δημιουργία νέας συντόμευσης σάρωσης** .
- **5.** Εισαγάγετε ένα περιγραφικό όνομα, επιλέξτε μια υπάρχουσα συντόμευση στην οποία θα βασιστεί η νέα και επιλέξτε **Δημιουργία** .

Για παράδειγμα, εάν δημιουργείτε μια νέα συντόμευση για φωτογραφίες, επιλέξτε **Αποθήκευση ως JPEG** ή **Αποστολή με email ως JPEG** . Έτσι, θα έχετε διαθέσιμες τις επιλογές εργασίας με γραφικά κατά τη σάρωση.

- **6.** Αλλάξτε τις ρυθμίσεις της νέας συντόμευσης σύμφωνα με τις ανάγκες σας και κάντε κλικ στο εικονίδιο αποθήκευσης στα δεξιά της συντόμευσης.
- **ΣΗΜΕΙΩΣΗ:** Κάντε κλικ στη σύνδεση **Περισσότερα** στην πάνω δεξιά γωνία του πλαισίου διαλόγου σάρωσης για να δείτε και να αλλάξετε τις ρυθμίσεις μιας σάρωσης.

Για περισσότερες πληροφορίες, ανατρέξτε στην ενότητα Αλλαγή ρυθμίσεων σάρωσης (Windows) στη σελίδα 45.

### **Αλλαγή ρυθμίσεων σάρωσης (Windows)**

Μπορείτε να τροποποιήσετε οποιαδήποτε ρύθμιση σάρωσης, είτε για μεμονωμένη χρήση είτε για αποθήκευση και μελλοντική χρήση. Οι ρυθμίσεις αυτές περιλαμβάνουν επιλογές όπως μέγεθος και προσανατολισμός χαρτιού, ανάλυση σάρωσης, αντίθεση και φάκελο αποθήκευσης των σαρώσεων.

- **1.** Τοποθετήστε το πρωτότυπο με την πλευρά εκτύπωσης προς τα πάνω και καλά ευθυγραμμισμένη στα δεξιά του σαρωτή, μέχρι να τροφοδοτηθεί στη διαδρομή σάρωσης και να ανάψει η φωτεινή ένδειξη σάρωσης.
- **2.** Κάντε διπλό κλικ στο εικονίδιο του εκτυπωτή στην επιφάνεια εργασίας ή κάντε ένα από τα παρακάτω για να ανοίξετε το λογισμικό του εκτυπωτή:
- **Windows 10**: Στην επιφάνεια εργασίας του υπολογιστή, κάντε κλικ στο κουμπί **Έναρξη**, επιλέξτε **Όλες οι εφαρμογές**, κάντε κλικ στην επιλογή **HP**, κάντε κλικ στο φάκελο του εκτυπωτή και επιλέξτε το εικονίδιο με το όνομα του εκτυπωτή.
- **Windows 8.1**: Κάντε κλικ στο κάτω βέλος στην κάτω αριστερή γωνία της οθόνης "Έναρξη" και, στη συνέχεια, επιλέξτε το όνομα του εκτυπωτή.
- **Windows 8**: Κάντε δεξί κλικ σε μια κενή περιοχή της οθόνης "Έναρξη", επιλέξτε **Όλες οι εφαρμογές** στη γραμμή εφαρμογών και, στη συνέχεια, επιλέξτε το όνομα του εκτυπωτή.
- **Windows 7**, **Windows Vista** και **Windows XP**: Στην επιφάνεια εργασίας του υπολογιστή, κάντε κλικ στο κουμπί **Έναρξη**, επιλέξτε **Όλα τα προγράμματα**, κάντε κλικ στην επιλογή **HP**, κάντε κλικ στο φάκελο του εκτυπωτή και επιλέξτε το εικονίδιο με το όνομα του εκτυπωτή.
- **3.** Στο λογισμικό του εκτυπωτή κάντε κλικ στην επιλογή **Σάρωση** και επιλέξτε **Σάρωση εγγράφου ή φωτογραφίας** .
- **4.** Κάντε κλικ στη σύνδεση **Περισσότερα** στην πάνω δεξιά γωνία του πλαισίου διαλόγου HP Scan.

Στα δεξιά εμφανίζεται το παράθυρο με τις λεπτομερείς ρυθμίσεις. Στην αριστερή στήλη συνοψίζονται οι τρέχουσες ρυθμίσεις κάθε ενότητας. Στη δεξιά στήλη μπορείτε να αλλάξετε τις ρυθμίσεις της επισημασμένης ενότητας.

**5.** Κάντε κλικ σε κάθε ενότητα στα αριστερά των λεπτομερών ρυθμίσεων για να δείτε τις ρυθμίσεις της συγκεκριμένης ενότητας.

Μπορείτε να δείτε και να αλλάξετε τις περισσότερες ρυθμίσεις χρησιμοποιώντας τα αναπτυσσόμενα μενού.

Για ορισμένες ρυθμίσεις εμφανίζεται ένα νέο παράθυρο για μεγαλύτερη ευελιξία. Αυτές οι ρυθμίσεις έχουν το σύμβολο + στα δεξιά τους. Πρέπει είτε να αποδεχτείτε είτε να ακυρώσετε τις αλλαγές που έχετε κάνει σε αυτό το παράθυρο προκειμένου να επιστρέψετε στο παράθυρο λεπτομερών ρυθμίσεων.

- **6.** Όταν ολοκληρώσετε την αλλαγή των ρυθμίσεων, κάντε ένα από τα παρακάτω.
	- Κάντε κλικ στην επιλογή **Σάρωση** . Μετά την ολοκλήρωση της σάρωσης, θα σας ζητηθεί να αποθηκεύσετε ή να απορρίψετε τις αλλαγές στη συντόμευση.
	- Κάντε κλικ στο εικονίδιο αποθήκευσης στα δεξιά της συντόμευσης και έπειτα κάντε κλικ στο κουμπί **Σάρωση** .

[Συνδεθείτε online για να μάθετε περισσότερα σχετικά με τη χρήση του λογισμικού HP Scan](http://www.hp.com/embed/sfs/doc?client=IWS-eLP&lc=el&cc=gr&ProductNameOID=8954253&TapasOnline=TIPS_SW_SCAN). Μάθετε πώς μπορείτε να κάνετε τα εξής:

- Προσαρμογή ρυθμίσεων σάρωσης, π.χ. προσαρμογή του τύπου αρχείου εικόνας, της ανάλυσης σάρωσης και των επιπέδων αντίθεσης.
- Σάρωση σε φακέλους δικτύου και μονάδες στο cloud.
- Προεπισκόπηση και προσαρμογή των εικόνων πριν από τη σάρωση.

### <span id="page-50-0"></span>**Σάρωση με τη Σάρωση web**

Η Σάρωση web είναι μια λειτουργία του ενσωματωμένου web server που σας επιτρέπει να σαρώνετε φωτογραφίες και έγγραφα από τον εκτυπωτή στον υπολογιστή σας, χρησιμοποιώντας ένα πρόγραμμα περιήγησης στο web.

Αυτή η λειτουργία είναι διαθέσιμη ακόμα και αν δεν έχετε εγκαταστήσει το λογισμικό του εκτυπωτή στον υπολογιστή σας.

 $\mathbb{F}$  ΣΗΜΕΙΩΣΗ: Η "Σάρωση web" είναι απενεργοποιημένη από προεπιλογή. Μπορείτε να ενεργοποιήσετε αυτή τη λειτουργία από τον EWS.

Εάν δεν μπορείτε να ανοίξετε τη "Σάρωση web" στον EWS, μπορεί να έχει απενεργοποιηθεί από το διαχειριστή του δικτύου. Για περισσότερες πληροφορίες, επικοινωνήστε με το διαχειριστή του δικτύου ή το άτομο που ρύθμισε το δίκτυο.

#### **Για να ενεργοποιήσετε τη "Σάρωση web"**

- **1.** Ανοίξτε τον ενσωματωμένο web server. Για περισσότερες πληροφορίες, ανατρέξτε στην ενότητα [Άνοιγμα του ενσωματωμένου web server](#page-71-0) στη σελίδα 68.
- **2.** Κάντε κλικ στην καρτέλα **Ρυθμίσεις** .
- **3.** Στην ενότητα **Ασφάλεια**, επιλέξτε **Ρυθμίσεις διαχειριστή**.
- **4.** Επιλέξτε **Σάρωση web από τον EWS** για να ενεργοποιήσετε τη σάρωση web.
- **5.** Κάντε κλικ στο **Εφαρμογή**.

#### **Για να σαρώσετε χρησιμοποιώντας τη Σάρωση web**

Η σάρωση μέσω της Σάρωσης web παρέχει βασικές επιλογές σάρωσης. Για περισσότερες επιλογές ή λειτουργίες σάρωσης, πραγματοποιήστε σάρωση από το λογισμικό εκτυπωτή HP.

- **1.** Τοποθετήστε το πρωτότυπο με την πλευρά εκτύπωσης προς τα πάνω και καλά ευθυγραμμισμένη στα δεξιά του σαρωτή, μέχρι να τροφοδοτηθεί στη διαδρομή σάρωσης και να ανάψει η φωτεινή ένδειξη σάρωσης.
- **2.** Ανοίξτε τον ενσωματωμένο web server. Για περισσότερες πληροφορίες, ανατρέξτε στην ενότητα [Άνοιγμα του ενσωματωμένου web server](#page-71-0) στη σελίδα 68.
- **3.** Κάντε κλικ στην καρτέλα **Σάρωση** .
- **4.** Επιλέξτε **Σάρωση web** στο αριστερό τμήμα παραθύρου, αλλάξτε όποιες ρυθμίσεις θέλετε και, στη συνέχεια, επιλέξτε **Έναρξη σάρωσης** .

# <span id="page-51-0"></span>**Συμβουλές για επιτυχημένη αντιγραφή και σάρωση**

Χρησιμοποιήστε τις ακόλουθες συμβουλές για επιτυχημένη αντιγραφή και σάρωση:

- Τοποθετείτε στο σαρωτή ένα φύλλο του πρωτότυπου κάθε φορά.
- Μην σαρώνετε πρωτότυπα που έχουν καρφίτσες συρραπτικού ή συνδετήρες.
- Μην σαρώνετε πρωτότυπα που έχουν υγρά υλικά (όπως κηρομπογιές, μαρκαδόρους ή άλλα παρόμοια υλικά).
- Βγάλτε το πρωτότυπο από τη διαδρομή σάρωσης μόλις ολοκληρωθεί η σάρωση.
- Μην τοποθετήσετε το σαρωτή σε περιβάλλον με έντονο φως, σκόνη ή κάτω από άμεσο ηλιακό φως.
- Αν δείτε κάθετες ραβδώσεις στα σαρωμένα ή αντιγραμμένα έγγραφα, χρησιμοποιήστε ένα δοχείο πεπιεσμένου αέρα για να καθαρίσετε τη διαδρομή σάρωσης στα σημεία που εμφανίζονται οι ραβδώσεις.
- Για να δημιουργήσετε ένα αντίγραφο μεγάλων διαστάσεων από ένα πολύ μικρό πρωτότυπο, σαρώστε το πρωτότυπο στον υπολογιστή, αλλάξτε το μέγεθος της εικόνας στο λογισμικό σάρωσης και, στη συνέχεια, εκτυπώστε ένα αντίγραφο της μεγεθυμένης εικόνας.
- Για να αποφύγετε λανθασμένο ή ελλιπές σαρωμένο κείμενο, βεβαιωθείτε ότι η φωτεινότητα έχει ρυθμιστεί σωστά στο λογισμικό.

# **6 Διαχείριση δοχείων**

Αυτή η ενότητα περιλαμβάνει τα παρακάτω θέματα:

- [Έλεγχος εκτιμώμενων επιπέδων μελάνης](#page-53-0)
- [Παραγγελία αναλωσίμων μελάνης](#page-54-0)
- [Αντικατάσταση δοχείων](#page-55-0)
- [Χρήση της λειτουργίας ενός δοχείου](#page-57-0)
- [Πληροφορίες εγγύησης δοχείου](#page-58-0)
- [Συμβουλές για τη χρήση των δοχείων μελάνης](#page-59-0)

### <span id="page-53-0"></span>**Έλεγχος εκτιμώμενων επιπέδων μελάνης**

Μπορείτε εύκολα να ελέγξετε το επίπεδο της μελάνης για να καθορίσετε πόσο σύντομα θα πρέπει ενδεχομένως να αντικαταστήσετε ένα δοχείο μελάνης. Το επίπεδο της μελάνης δείχνει κατά προσέγγιση την ποσότητα μελάνης που απομένει στα δοχεία.

- **ΣΗΜΕΙΩΣΗ:** Εάν έχετε τοποθετήσει ένα ξαναγεμισμένο ή ανακατασκευασμένο δοχείο μελάνης ή ένα δοχείο που έχει χρησιμοποιηθεί σε άλλο εκτυπωτή, ο δείκτης επιπέδου μελάνης μπορεί να μην είναι ακριβής ή να μην είναι διαθέσιμος.
- **ΣΗΜΕΙΩΣΗ:** Οι προειδοποιήσεις και οι δείκτες επιπέδου μελάνης παρέχουν εκτιμήσεις αποκλειστικά για λόγους προγραμματισμού. Όταν λάβετε ένα προειδοποιητικό μήνυμα χαμηλού επιπέδου μελάνης, φροντίστε να έχετε διαθέσιμο ένα ανταλλακτικό δοχείο για να αποφύγετε πιθανές καθυστερήσεις στην εκτύπωση. Δεν χρειάζεται να αντικαταστήσετε τα δοχεία προτού η ποιότητα εκτύπωσης γίνει μη αποδεκτή.

**ΣΗΜΕΙΩΣΗ:** Κατά τη διαδικασία εκτύπωσης χρησιμοποιείται μελάνη με πολλούς και διαφορετικούς τρόπους, όπως για τη διαδικασία προετοιμασίας, η οποία προετοιμάζει τον εκτυπωτή και τα δοχεία μελάνης για εκτύπωση, καθώς και για τη συντήρηση της κεφαλής εκτύπωσης, η οποία διατηρεί τα ακροφύσια καθαρά και τη ροή της μελάνης ομαλή. Επίσης, στο δοχείο παραμένει υπόλειμμα μελάνης αφού αυτή εξαντληθεί. Για περισσότερες πληροφορίες, επισκεφθείτε τη διεύθυνση [www.hp.com/go/inkusage.](http://www.hp.com/go/inkusage)

### **Για να ελέγξετε τα επίπεδα μελάνης από τον πίνακα ελέγχου του εκτυπωτή**

● Τα εικονίδια **Στάθμη μελάνης** στην οθόνη του εκτυπωτή εμφανίζουν το εκτιμώμενο υπόλοιπο μελάνης των δοχείων.

### **Για να ελέγξετε τα επίπεδα μελάνης από το HP λογισμικό του εκτυπωτή (Windows)**

- **1.** Ανοίξτε το λογισμικό εκτυπωτή HP. Για περισσότερες πληροφορίες, ανατρέξτε στην ενότητα [Ανοίξτε το](#page-21-0)  [λογισμικό εκτυπωτή HP \(Windows\)](#page-21-0) στη σελίδα 18.
- **2.** Στο λογισμικό του εκτυπωτή, κάντε κλικ στην καρτέλα **Εκτιμ. επίπεδα μελ.**

### **Για να ελέγξετε τα επίπεδα μελάνης από το HP λογισμικό του εκτυπωτή (OS X)**

**1.** Ανοίξτε το HP Utility.

**ΣΗΜΕΙΩΣΗ:** Το HP Utility βρίσκεται στον υποφάκελο **HP** του φακέλου **Applications** (Εφαρμογές).)

- **2.** Επιλέξτε HP DeskJet 3700 series από τη λίστα συσκευών στα αριστερά του παραθύρου.
- **3.** Κάντε κλικ στην επιλογή **Κατάσταση αναλώσιμων**.

Εμφανίζονται τα εκτιμώμενα επίπεδα μελάνης.

**4.** Κάντε κλικ στην επιλογή **Όλες οι ρυθμίσεις** για να επιστρέψετε στο τμήμα παραθύρου **Πληροφορίες και υποστήριξη**.

# <span id="page-54-0"></span>**Παραγγελία αναλωσίμων μελάνης**

Πριν παραγγείλετε δοχεία μελάνης, εντοπίστε τον σωστό αριθμό του δοχείου μελάνης.

### **Για να εντοπίσετε τον αριθμό του δοχείου στον εκτυπωτή**

● Ο αριθμός δοχείου μελάνης βρίσκεται μέσα στη θύρα πρόσβασης στα δοχεία μελάνης.

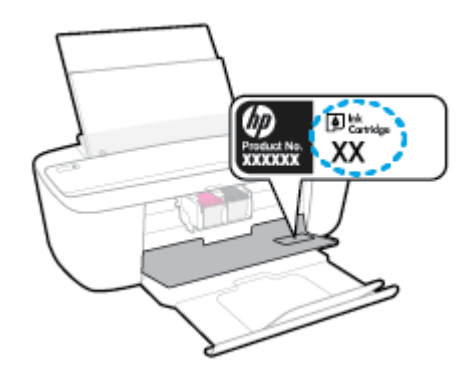

### **Για να εντοπίσετε τον αριθμό του δοχείου από το λογισμικό του εκτυπωτή (Windows)**

- **1.** Ανοίξτε το λογισμικό εκτυπωτή HP. Για περισσότερες πληροφορίες, ανατρέξτε στην ενότητα [Ανοίξτε το](#page-21-0)  [λογισμικό εκτυπωτή HP \(Windows\)](#page-21-0) στη σελίδα 18.
- **2.** Στο λογισμικό του εκτυπωτή, επιλέξτε **Αγορά**, επιλέξτε **Ηλεκτρονική αγορά αναλωσίμων** και ακολουθήστε τις οδηγίες που εμφανίζονται στην οθόνη.

### **Για να βρείτε τους αριθμούς παραγγελίας των δοχείων εκτύπωσης (OS X)**

**1.** Ανοίξτε το HP Utility.

**ΣΗΜΕΙΩΣΗ:** Το HP Utility βρίσκεται στον υποφάκελο **HP** του φακέλου **Applications** (Εφαρμογές).)

**2.** Κάντε κλικ στην επιλογή **Πληρ. αναλωσίμων**.

Εμφανίζονται οι αριθμοί παραγγελίας των δοχείων εκτύπωσης.

**3.** Κάντε κλικ στην επιλογή **Όλες οι ρυθμίσεις** για να επιστρέψετε στο τμήμα παραθύρου **Πληροφορίες και υποστήριξη**.

Για να παραγγείλετε αυθεντικά αναλώσιμα HP για τη συσκευή HP DeskJet 3700 series, μεταβείτε στη διεύθυνση [www.hp.com/buy/supplies](http://www.hp.com/buy/supplies) . Εάν σας ζητηθεί, επιλέξτε χώρα/περιοχή και ακολουθήστε τις οδηγίες για να βρείτε τα σωστά δοχεία για τον εκτυπωτή σας.

**ΣΗΜΕΙΩΣΗ:** Η online παραγγελία δοχείων μελάνης δεν υποστηρίζεται σε όλες τις χώρες/περιοχές. Αν δεν είναι διαθέσιμη στη χώρα/περιοχή σας, μπορείτε να δείτε πληροφορίες για αναλώσιμα και να εκτυπώσετε μια λίστα για να ανατρέξετε σε αυτή όταν κάνετε τις αγορές σας από τον τοπικό μεταπωλητή HP.

# <span id="page-55-0"></span>**Αντικατάσταση δοχείων**

### **Για να αντικαταστήσετε τα δοχεία μελάνης**

- **1.** Ελέγξτε ότι η συσκευή είναι ενεργοποιημένη.
- **2.** Αφαιρέστε το δοχείο.
	- **α.** Ανοίξτε τη θύρα πρόσβασης των δοχείων και περιμένετε μέχρι ο φορέας να μετακινηθεί στο κέντρο.

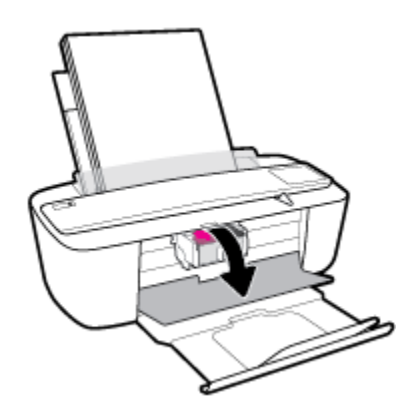

**β.** Πιέστε το δοχείο για να το ελευθερώσετε και, στη συνέχεια, τραβήξτε το προς τα εσάς για να το βγάλετε από την υποδοχή του.

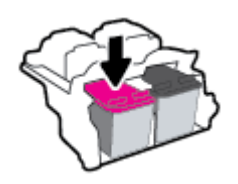

- **3.** Τοποθετήστε το νέο δοχείο.
	- **α.** Αφαιρέστε το δοχείο από τη συσκευασία.

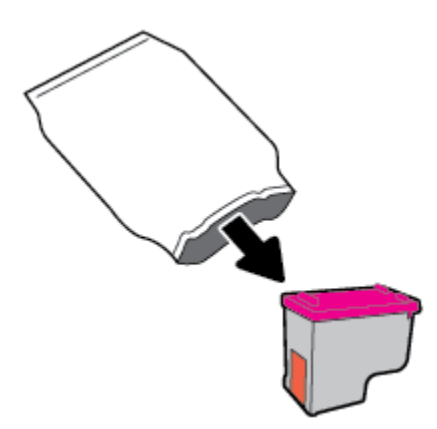

**β.** Αφαιρέστε την πλαστική ταινία χρησιμοποιώντας την προεξοχή.

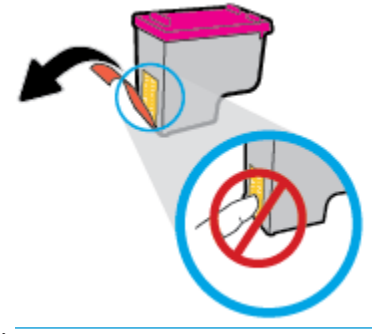

- **ΣΗΜΕΙΩΣΗ:** Μην αγγίξετε τις ηλεκτρικές επαφές του δοχείου.
- **γ.** Σπρώξτε το δοχείο στην υποδοχή με ελαφριά κλίση προς τα πάνω και πιέστε το μέχρι να ασφαλίσει στη θέση του.

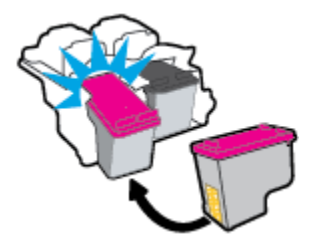

**δ.** Κλείστε τη θύρα πρόσβασης στα δοχεία μελάνης.

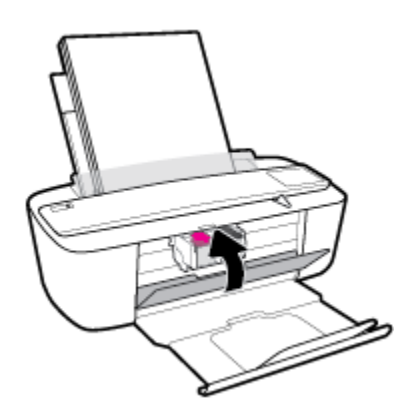

# <span id="page-57-0"></span>**Χρήση της λειτουργίας ενός δοχείου**

Αξιοποιήστε τη λειτουργία ενός δοχείου για να χρησιμοποιήσετε τον εκτυπωτή μόνο με ένα δοχείο. Η λειτουργία ενός δοχείου ενεργοποιείται όταν συμβεί ένα από τα παρακάτω.

- Στον φορέα έχει τοποθετηθεί μόνο ένα δοχείο.
- Ένα δοχείο έχει αφαιρεθεί από τον φορέα, εκεί που προηγουμένως υπήρχαν δύο.

**ΣΗΜΕΙΩΣΗ:** Ο εκτυπωτής εισέλθει σε λειτουργία ενός δοχείου ενώ υπάρχουν εγκατεστημένα δύο δοχεία, βεβαιωθείτε ότι έχετε αφαιρέσει την προστατευτική πλαστική ταινία από τα δοχεία. Όταν η πλαστική ταινία καλύπτει τις επαφές του δοχείου, ο εκτυπωτής δεν μπορεί να εντοπίσει ότι το δοχείο είναι τοποθετημένο. Εάν δεν υπάρχει πλαστική ταινία στα δοχεία, δοκιμάστε να καθαρίσετε τις επαφές των δοχείων. Για περισσότερες πληροφορίες σχετικά με τον καθαρισμό των επαφών των δοχείων, ανατρέξτε στην ενότητα [Προβλήματα με τα δοχεία στη σελίδα 76](#page-79-0).

### **Για να πραγματοποιήσετε έξοδο από τη λειτουργία ενός δοχείου**

● Τοποθετήστε στον εκτυπωτή το δοχείο μαύρης μελάνης και το δοχείο τριών χρωμάτων.

## <span id="page-58-0"></span>**Πληροφορίες εγγύησης δοχείου**

Η εγγύηση των δοχείων μελάνης ΗΡ ισχύει όταν το δοχείο χρησιμοποιείται στη συσκευή εκτύπωσης ΗΡ για την οποία προορίζεται. Η εγγύηση δεν καλύπτει δοχεία HP που έχουν ξαναγεμιστεί, ανακατασκευαστεί, τροποποιηθεί, χρησιμοποιηθεί με λάθος τρόπο ή αλλοιωθεί.

Κατά την περίοδο της εγγύησης, το δοχείο καλύπτεται εφόσον η μελάνη της HP δεν έχει εξαντληθεί και δεν έχει παρέλθει η ημερομηνία λήξης της εγγύησης. Την ημερομηνία λήξης της εγγύησης, στη μορφή ΕΕΕΕ/ΜΜ/ΗΗ, μπορείτε να βρείτε στο δοχείο, όπως υποδεικνύεται παρακάτω:

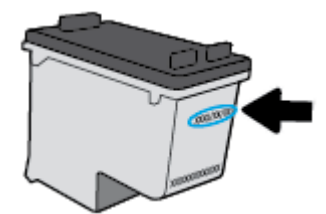

Για ένα αντίγραφο της δήλωσης περιορισμένης εγγύησης της HP, ανατρέξτε στην έντυπη τεκμηρίωση που συνοδεύει τον εκτυπωτή.

## <span id="page-59-0"></span>**Συμβουλές για τη χρήση των δοχείων μελάνης**

Χρησιμοποιήστε τις ακόλουθες συμβουλές για τη χρήση των δοχείων μελάνης:

- Για να προστατεύσετε τα δοχεία μελάνης από το να στεγνώσουν, απενεργοποιείτε πάντα τον εκτυπωτή πατώντας το κουμπί **Λειτουργία** και περιμένετε μέχρι να σβήσει η φωτεινή ένδειξη του κουμπιού **Λειτουργία** .
- Μην ανοίξετε και μην αφαιρέσετε τα προστατευτικά των δοχείων μελάνης προτού να είστε έτοιμοι να εγκαταστήσετε τα δοχεία. Αφήνοντας τα προστατευτικά στα δοχεία μελάνης, περιορίζεται η εξάτμιση της μελάνης.
- Τοποθετήστε τα δοχεία στις σωστές υποδοχές. Αντιστοιχίστε το χρώμα και το εικονίδιο κάθε δοχείου με το χρώμα και το εικονίδιο κάθε θύρας. Βεβαιωθείτε ότι το δοχείο έχει ασφαλίσει στη θέση του.
- Για βέλτιστη ποιότητα εκτύπωσης, ευθυγραμμίστε τον εκτυπωτή. Δείτε [Προβλήματα εκτύπωσης](#page-82-0)  [στη σελίδα 79](#page-82-0) για περισσότερες πληροφορίες.
- Όταν η οθόνη **Εκτιμ. επίπεδα μελ.** δείξει ένα ή περισσότερα δοχεία σε χαμηλό επίπεδο, προμηθευτείτε δοχεία αντικατάστασης για να αποφύγετε τυχόν καθυστερήσεις στις εκτυπώσεις σας. Δεν χρειάζεται να αντικαταστήσετε τα δοχεία μελάνης προτού καταστεί μη αποδεκτή η ποιότητα εκτύπωσης. Ανατρέξτε στην ενότητα [Αντικατάσταση δοχείων στη σελίδα 52](#page-55-0) για περισσότερες πληροφορίες.
- Εάν για οποιονδήποτε λόγο αφαιρέσετε ένα δοχείο από τον εκτυπωτή, επανατοποθετήστε το το συντομότερο δυνατό. Εάν μείνει εκτός του εκτυπωτή χωρίς προστατευτικό, η μελάνη θα αρχίσει να στεγνώνει.

# **7 Σύνδεση του εκτυπωτή**

- [Σύνδεση του εκτυπωτή σε ασύρματο δίκτυο μέσω δρομολογητή](#page-61-0)
- [Ασύρματη σύνδεση εκτυπωτή χωρίς δρομολογητή](#page-64-0)
- [Ρυθμ. ασύρμ. σύνδ.](#page-68-0)
- [Σύνδεση του εκτυπωτή με τον υπολογιστή μέσω καλωδίου USB \(μη δικτυακή σύνδεση\)](#page-69-0)
- [Αλλαγή από σύνδεση USB σε σύνδεση ασύρματου δικτύου](#page-70-0)
- [Εργαλεία διαχείρισης εκτυπωτή για προχωρημένους \(για εκτυπωτές συνδεδεμένους σε δίκτυο\)](#page-71-0)
- [Συμβουλές για ρύθμιση και χρήση ενός εκτυπωτή δικτύου](#page-73-0)

## <span id="page-61-0"></span>**Σύνδεση του εκτυπωτή σε ασύρματο δίκτυο μέσω δρομολογητή**

- **ΥΠΟΔΕΙΞΗ:** Για να εκτυπώσετε έναν οδηγό γρήγορης έναρξης ασύρματης σύνδεσης, πατήστε το κουμπί **Πληροφορίες** (**1)** για τρία δευτερόλεπτα.
	- Σύνδεση του εκτυπωτή σε ασύρματο δίκτυο μέσω Wi-Fi Protected Setup (WPS)
	- [Σύνδεση του εκτυπωτή σε ασύρματο δίκτυο μέσω HP λογισμικό του εκτυπωτή](#page-62-0)

### **Σύνδεση του εκτυπωτή σε ασύρματο δίκτυο μέσω Wi-Fi Protected Setup (WPS)**

Για να συνδέσετε τον εκτυπωτή σε ασύρματο δίκτυο μέσω WPS, βεβαιωθείτε ότι έχετε τα εξής:

- Ένα ασύρματο δίκτυο 802.11b/g/n που περιλαμβάνει ασύρματο δρομολογητή ή σημείο πρόσβασης με δυνατότητα WPS.
	- **ΣΗΜΕΙΩΣΗ:** Ο εκτυπωτής υποστηρίζει μόνο συνδέσεις 2.4GHz.
- Υπολογιστή συνδεδεμένο στο ασύρματο δίκτυο στο οποίο πρόκειται να συνδέσετε τον εκτυπωτή. Βεβαιωθείτε ότι έχετε εγκαταστήσει το λογισμικό του εκτυπωτή HP στον υπολογιστή.

Εάν έχετε δρομολογητή WPS με διακόπτη WPS, χρησιμοποιήστε την επιλογή **Διακόπτης**. Εάν δεν είστε βέβαιοι εάν ο δρομολογητής διαθέτει διακόπτη, χρησιμοποιήστε την επιλογή **Μέθοδος PIN**.

### **Για να χρησιμοποιήσετε τη μέθοδο διαμόρφωσης μέσω διακόπτη**

**1.** Πατήστε και κρατήστε πατημένο το κουμπί **Ασύρματη σύνδεση (** $(\langle \phi \rangle)$ ) στον εκτυπωτή για περισσότερο από τρία δευτερόλεπτα για να εκκινήσετε τη λειτουργία του διακόπτη WPS. Η φωτεινή ένδειξη

**Ασύρματη σύνδεση** αρχίζει να αναβοσβήνει.

**2.** Πατήστε το κουμπί WPS στο δρομολογητή.

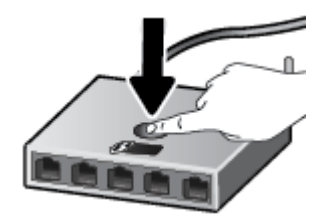

**ΣΗΜΕΙΩΣΗ:** Η συσκευή θέτει σε λειτουργία ένα χρονόμετρο για περίπου δύο λεπτά ενώ πραγματοποιείται ασύρματη σύνδεση.

#### <span id="page-62-0"></span>**Για να χρησιμοποιήσετε PIN**

**1.** Πατήστε ταυτόχρονα το κουμπί **Ασύρματη σύνδεση ((( ))** και το κουμπί **Πληροφορίες** ( ( ) για να εκτυπώσετε τη σελίδα διαμόρφωσης δικτύου και έπειτα ορίστε ένα PIN για το WPS.

Το PIN του WPS αναγράφεται στο πάνω μέρος της σελίδας πληροφοριών.

- **2.** Πατήστε παρατεταμένα το κουμπί **Ασύρματη σύνδεση (((+))**) στον πίνακα ελέγχου του εκτυπωτή για περισσότερο από τρία δευτερόλεπτα. Η φωτεινή ένδειξη ασύρματης σύνδεσης αρχίζει να αναβοσβήνει.
- **3.** Ανοίξτε το βοηθητικό πρόγραμμα διαμόρφωσης ή το λογισμικό του ασύρματου δρομολογητή ή του σημείου ασύρματης πρόσβασης και στη συνέχεια εισαγάγετε το PIN του WPS.
- **ΣΗΜΕΙΩΣΗ:** Για περισσότερες πληροφορίες σχετικά με τη χρήση του βοηθητικού προγράμματος διαμόρφωσης, ανατρέξτε στην τεκμηρίωση που συνοδεύει το δρομολογητή ή το σημείο ασύρματης πρόσβασης.

Περιμένετε περίπου δύο λεπτά. Εάν ο εκτυπωτής συνδεθεί επιτυχώς, η φωτεινή ένδειξη **Ασύρματη σύνδεση**  σταματά να αναβοσβήνει και παραμένει αναμμένη.

### **Σύνδεση του εκτυπωτή σε ασύρματο δίκτυο μέσω HP λογισμικό του εκτυπωτή**

Για να συνδέσετε τον εκτυπωτή σε ένα ενσωματωμένο ασύρματο δίκτυο WLAN 802.11, θα χρειαστείτε τα εξής:

● Ένα ασύρματο δίκτυο 802.11b/g/n που περιλαμβάνει ασύρματο δρομολογητή ή σημείο πρόσβασης.

**ΣΗΜΕΙΩΣΗ:** Ο εκτυπωτής υποστηρίζει μόνο συνδέσεις 2,4 GHz.

- Υπολογιστή συνδεδεμένο στο ίδιο ασύρματο δίκτυο με αυτό στο οποίο πρόκειται να συνδέσετε τον εκτυπωτή.
- Όνομα δικτύου (SSID).
- Κλειδί WEP ή κωδικό πρόσβασης WPA (εάν απαιτείται).

**Για να συνδέσετε τον εκτυπωτή χρησιμοποιώντας το HP λογισμικό του εκτυπωτή (Windows)**

**1.** Ανάλογα με το αν έχετε εγκαταστήσει το HP λογισμικό του εκτυπωτή, κάντε ένα από τα παρακάτω:

**Αν δεν έχετε εγκαταστήσει το ΗΡ λογισμικό του εκτυπωτή στον υπολογιστή σας**

- **α.** Επισκεφτείτε τη διεύθυνση [123.hp.com](http://123.hp.com) για να πραγματοποιήσετε λήψη και εγκατάσταση του λογισμικό του εκτυπωτή.
- **ΣΗΜΕΙΩΣΗ:** Κατά την εγκατάσταση του λογισμικού, ίσως χρειαστείτε ένα καλώδιο USB για να συνδέσετε προσωρινά τον εκτυπωτή με τον υπολογιστή. Μην συνδέσετε το καλώδιο USB προτού σας το ζητήσει το λογισμικό του εκτυπωτή.
- **β.** Όταν σας ζητηθεί, επιλέξτε **Ασύρματη σύνδεση** και ακολουθήστε τις οδηγίες που εμφανίζονται στην οθόνη.

#### **Αν έχετε εγκαταστήσει το ΗΡ λογισμικό του εκτυπωτή στον υπολογιστή σας**

- **α.** Ανοίξτε το λογισμικό του εκτυπωτή. Για περισσότερες πληροφορίες, ανατρέξτε στην ενότητα [Ανοίξτε το λογισμικό εκτυπωτή HP \(Windows\)](#page-21-0) στη σελίδα 18.
- **β.** Στο λογισμικό του εκτυπωτή, επιλέξτε **Εργαλεία**.
- **γ.** Επιλέξτε **Εγκατάσταση & λογισμικό συσκευής**.
- **δ.** Επιλέξτε **Σύνδεση νέας συσκευής**, επιλέξτε **Ασύρματη σύνδεση** και ακολουθήστε τις οδηγίες που εμφανίζονται στην οθόνη.
- **2.** Μόλις ο εκτυπωτής συνδεθεί επιτυχώς, η μπλε φωτεινή ένδειξη **Ασύρματη σύνδεση** σταματά να αναβοσβήνει και παραμένει σταθερά αναμμένη.

#### **Για να συνδέσετε τον εκτυπωτή χρησιμοποιώντας το HP λογισμικό του εκτυπωτή (OS X)**

**1.** Ανάλογα με το αν έχετε εγκαταστήσει το HP λογισμικό του εκτυπωτή, κάντε ένα από τα παρακάτω:

#### **Αν δεν έχετε εγκαταστήσει το ΗΡ λογισμικό του εκτυπωτή στον υπολογιστή σας**

**▲** Επισκεφτείτε τη διεύθυνση [123.hp.com](http://123.hp.com) για να πραγματοποιήσετε λήψη και εγκατάσταση του λογισμικό του εκτυπωτή.

#### **Αν έχετε εγκαταστήσει το ΗΡ λογισμικό του εκτυπωτή στον υπολογιστή σας**

- **α.** Κάντε διπλό κλικ στo HP Utility στο φάκελο **HP** που βρίσκεται στο φάκελο **Εφαρμογές** .
- **β.** Στη γραμμή μενού στο πάνω μέρος της οθόνης, επιλέξτε **Setup New Device** (Εγκατάσταση νέας συσκευής) από το μενού συσκευών και ακολουθήστε τις οδηγίες.
- **2.** Μόλις ο εκτυπωτής συνδεθεί επιτυχώς, η μπλε φωτεινή ένδειξη **Ασύρματη σύνδεση** σταματά να αναβοσβήνει και παραμένει σταθερά αναμμένη.

#### **Για να συνδέσετε έναν νέο εκτυπωτή (Windows)**

- **1.** Ανοίξτε το λογισμικό του εκτυπωτή. Για περισσότερες πληροφορίες, ανατρέξτε στην ενότητα [Ανοίξτε](#page-21-0) [το λογισμικό εκτυπωτή HP \(Windows\)](#page-21-0) στη σελίδα 18.
- **2.** Στο λογισμικό του εκτυπωτή, επιλέξτε **Εργαλεία**.
- **3.** Επιλέξτε **Εγκατάσταση & λογισμικό συσκευής**.
- **4.** Επιλέξτε **Σύνδεση νέου εκτυπωτή**. Ακολουθήστε τις οδηγίες που εμφανίζονται στην οθόνη.

#### **Για να συνδέσετε έναν νέο εκτυπωτή (OS X)**

- **1.** Ανοίξτε το **Προτιμήσεις συστήματος** .
- **2.** Ανάλογα με το λειτουργικό σας σύστημα, επιλέξτε **Εκτυπωτές & σαρωτές** .
- **3.** Κάντε κλικ στο σύμβολο + κάτω από τη λίστα εκτυπωτών στα αριστερά.
- **4.** Επιλέξτε τον νέο εκτυπωτή από τη λίστα.

## <span id="page-64-0"></span>**Ασύρματη σύνδεση εκτυπωτή χωρίς δρομολογητή**

Με την Wi-Fi Direct μπορείτε να εκτυπώνετε ασύρματα από υπολογιστή, smartphone, tablet ή άλλη συσκευή με δυνατότητα ασύρματης σύνδεσης, χωρίς να χρειάζεται να συνδεθείτε σε κάποιο υπάρχον ασύρματο δίκτυο.

### **Οδηγίες χρήσης του Wi-Fi Direct**

- Βεβαιωθείτε ότι ο υπολογιστής ή η φορητή συσκευή σας διαθέτει το απαραίτητο λογισμικό.
	- Εάν χρησιμοποιείτε υπολογιστή, βεβαιωθείτε ότι έχετε εγκαταστήσει το λογισμικό εκτυπωτή ΗΡ.

Εάν δεν έχετε εγκαταστήσει το λογισμικό εκτυπωτή HP στον υπολογιστή, πραγματοποιήστε πρώτα σύνδεση στο Wi-Fi Direct και, στη συνέχεια, εγκαταστήστε το λογισμικό του εκτυπωτή. Όταν σας ζητηθεί από το λογισμικό του εκτυπωτή, επιλέξτε **Ασύρματη** στον τύπο σύνδεσης.

- Εάν χρησιμοποιείτε φορητή συσκευή, βεβαιωθείτε ότι έχετε εγκαταστήσει μια συμβατή εφαρμογή εκτύπωσης. Για περισσότερες πληροφορίες, επισκεφτείτε την τοποθεσία web HP Mobile Printing στη διεύθυνση [www.hp.com/go/mobileprinting](http://www.hp.com/go/mobileprinting). Αν δεν υπάρχει διαθέσιμη τοπική έκδοση της τοποθεσίας για τη χώρα/περιοχή ή γλώσσα σας, μπορεί να ανακατευθυνθείτε στην τοποθεσία HP Mobile Printing μιας άλλης χώρας/περιοχής ή γλώσσας.
- Bεβαιωθείτε ότι η Wi-Fi Direct του εκτυπωτή είναι ενεργοποιημένη.
- Είναι δυνατή η χρήση της ίδιας σύνδεσης για Wi-Fi Direct από έως και πέντε υπολογιστές ή φορητές συσκευές.
- Η Wi-Fi Direct μπορεί να χρησιμοποιηθεί ενώ ο εκτυπωτής είναι συνδεδεμένος σε υπολογιστή μέσω καλωδίου USB ή σε δίκτυο μέσω ασύρματης σύνδεσης.
- Η Wi-Fi Direct δεν μπορεί να χρησιμοποιηθεί για τη σύνδεση υπολογιστή, φορητής συσκευής ή εκτυπωτή στο Internet.

### **Για να ενεργοποιήσετε ή να απενεργοποιήσετε το Wi-Fi Direct**

Στον πίνακα ελέγχου του εκτυπωτή, πατήστε το κουμπί **Wi-Fi Direct** (**□**.

- Όταν το Wi-Fi Direct είναι ενεργοποιημένο, η φωτεινή ένδειξη **Wi-Fi Direct** ανάβει σταθερά. Για να βρείτε το όνομα και τον κωδικό πρόσβασης της Wi-Fi Direct, πατήστε το κουμπί **Πληροφορίες** ( ) για να εκτυπώσετε μια σελίδα πληροφοριών εκτυπωτή.
- **ΣΗΜΕΙΩΣΗ:** Όταν ενεργοποιείτε την Wi-Fi Direct για πρώτη φορά, ο εκτυπωτής εκτυπώνει αυτόματα έναν οδηγό Wi-Fi Direct. Αυτός ο οδηγός παρέχει οδηγίες σχετικά με τη χρήση της Wi-Fi Direct. Έπειτα, μπορείτε να πατήσετε ταυτόχρονα τα κουμπιά **Wi-Fi Direct ( ) = )** και **Πληροφορίες ( ( j )**) για να εκτυπώσετε τον οδηγό Wi-Fi Direct. Ο οδηγός μπορεί να μην είναι διαθέσιμος σε όλες τις γλώσσες.
- Όταν η Wi-Fi Direct είναι απενεργοποιημένη, η φωτεινή ένδειξη **Wi-Fi Direct** είναι σβηστή.
- Για περισσότερες πληροφορίες σχετικά με την κατάσταση της φωτεινής ένδειξης Wi-Fi Direct, ανατρέξτε στην ενότητα [Φωτεινές ενδείξεις και εικονίδια πίνακα ελέγχου στη σελίδα 7](#page-10-0).

#### **Για να εκτυπώσετε από φορητή συσκευή με δυνατότητα ασύρματης σύνδεσης που υποστηρίζει την Wi-Fi Direct**

Βεβαιωθείτε ότι έχετε εγκαταστήσει την πιο πρόσφατη έκδοση της Προσθήκης υπηρεσίας εκτύπωσης HP στη φορητή συσκευή σας. Μπορείτε να κατεβάσετε αυτή την προσθήκη από το κατάστημα εφαρμογών Google Play.

- **1.** Βεβαιωθείτε ότι έχετε ενεργοποιήσει την Wi-Fi Direct στον εκτυπωτή.
- **2.** Ενεργοποιήστε την Wi-Fi Direct στη φορητή συσκευή σας. Για περισσότερες πληροφορίες, ανατρέξτε στην τεκμηρίωση που συνοδεύει τη φορητή συσκευή.
- **3.** Στη φορητή συσκευή σας, επιλέξτε ένα έγγραφο από μια εφαρμογή με δυνατότητα εκτύπωσης και επιλέξτε την επιλογή εκτύπωσης.

Εμφανίζεται με λίστα με τους διαθέσιμους εκτυπωτές.

- **4.** Από τη λίστα αυτή επιλέξτε το όνομα Wi-Fi Direct που εμφανίζεται, όπως DIRECT-\*\*-HP DeskJet 3700 series (όπου \*\* οι μοναδικοί χαρακτήρες που προσδιορίζουν τον εκτυπωτή σας).
	- Εάν η ρύθμιση ασφάλειας σύνδεσης Wi-Fi Direct του εκτυπωτή είναι **Αυτόματα** (η προεπιλεγμένη ρύθμιση), η φορητή συσκευή θα συνδεθεί με τον εκτυπωτή αυτόματα και θα στείλει την εργασία εκτύπωσης.
	- Εάν η ρύθμιση ασφάλειας σύνδεσης Wi-Fi Direct του εκτυπωτή είναι **Μη αυτόματα**, κάντε ένα από τα παρακάτω για να συνδεθείτε με τον εκτυπωτή και να εκτυπώσετε.
		- Εάν η φωτεινή ένδειξη Wi-Fi Direct στον πίνακα ελέγχου του εκτυπωτή συνεχίζει να αναβοσβήνει, πατήστε το κουμπί **Wi-Fi Direct** ( ). Η φωτεινή ένδειξη θα σταματήσει να αναβοσβήνει και θα ανάψει σταθερά.
		- Εάν ο εκτυπωτής εκτυπώσει μια σελίδα με έναν κωδικό PIN, ακολουθήστε τις οδηγίες της σελίδας.
	- **ΥΠΟΔΕΙΞΗ:** Μπορείτε να αλλάξετε τη ρύθμιση ασφάλειας σύνδεσης Wi-Fi Direct του εκτυπωτή από τον EWS. Για περισσότερες πληροφορίες, ανατρέξτε στην ενότητα [Άνοιγμα του ενσωματωμένου web](#page-71-0) server [στη σελίδα 68.](#page-71-0)

### **Για να εκτυπώσετε από ασύματη φορητή συσκευή που δεν υποστηρίζει Wi-Fi Direct**

Βεβαιωθείτε ότι έχετε εγκαταστήσει μια συμβατή εφαρμογή εκτύπωσης στη φορητή συσκευή σας. Για περισσότερες πληροφορίες, επισκεφτείτε την τοποθεσία web HP Mobile Printing στη διεύθυνση [www.hp.com/go/mobileprinting.](http://www.hp.com/go/mobileprinting) Αν δεν υπάρχει διαθέσιμη τοπική έκδοση της τοποθεσίας για τη χώρα/ περιοχή ή γλώσσα σας, μπορεί να ανακατευθυνθείτε στην τοποθεσία HP Mobile Printing μιας άλλης χώρας/ περιοχής ή γλώσσας.

- **1.** Βεβαιωθείτε ότι έχετε ενεργοποιήσει την Wi-Fi Direct στον εκτυπωτή.
- **2.** Ενεργοποιήστε τη σύνδεση Wi-Fi στη φορητή συσκευή. Για περισσότερες πληροφορίες, ανατρέξτε στην τεκμηρίωση που συνοδεύει τη φορητή συσκευή.
- **ΣΗΜΕΙΩΣΗ:** Εάν η φορητή συσκευή δεν υποστηρίζει Wi-Fi, δεν μπορείτε να χρησιμοποιήσετε την Wi-Fi Direct.
- **3.** Από τη φορητή συσκευή, συνδεθείτε σε νέο δίκτυο. Ακολουθήστε τη διαδικασία που ακολουθείτε συνήθως για να συνδεθείτε σε νέο ασύρματο δίκτυο ή ενεργό σημείο. Στη λίστα ασύρματων δικτύων

επιλέξτε το όνομα του Wi-Fi Direct, όπως π.χ. DIRECT-\*\*-HP DeskJet 3700 series (όπου \*\* είναι οι δύο μοναδικοί χαρακτήρες που προσδιορίζουν τον εκτυπωτή σας).

Όταν σας ζητηθεί, εισαγάγετε τον κωδικό πρόσβασης του Wi-Fi Direct.

**4.** Εκτυπώστε το έγγραφό σας.

#### **Για να εκτυπώσετε από υπολογιστή με δυνατότητα ασύρματης σύνδεσης (Windows)**

- **1.** Βεβαιωθείτε ότι έχετε ενεργοποιήσει την Wi-Fi Direct στον εκτυπωτή.
- **2.** Ενεργοποιήστε τη σύνδεση Wi-Fi του υπολογιστή. Για περισσότερες πληροφορίες, ανατρέξτε στην τεκμηρίωση που συνοδεύει τον υπολογιστή.

**ΣΗΜΕΙΩΣΗ:** Εάν ο υπολογιστής δεν υποστηρίζει Wi-Fi, δεν μπορείτε να χρησιμοποιήσετε την Wi-Fi Direct.

**3.** Από τον υπολογιστή, συνδεθείτε σε νέο δίκτυο. Ακολουθήστε τη διαδικασία που ακολουθείτε συνήθως για να συνδεθείτε σε νέο ασύρματο δίκτυο ή ενεργό σημείο. Στη λίστα ασύρματων δικτύων επιλέξτε το όνομα του Wi-Fi Direct, όπως π.χ. DIRECT-\*\*-HP DeskJet 3700 series (όπου \*\* είναι οι δύο μοναδικοί χαρακτήρες που προσδιορίζουν τον εκτυπωτή σας).

Όταν σας ζητηθεί, εισαγάγετε τον κωδικό πρόσβασης του Wi-Fi Direct.

- **4.** Εάν η εγκατάσταση και η σύνδεση του εκτυπωτή στον υπολογιστή έχουν γίνει μέσω ασύρματου δικτύου, προχωρήστε στο βήμα 5. Εάν ο εκτυπωτής έχει εγκατασταθεί και συνδεθεί στον υπολογιστή μέσω καλωδίου USB, εκτελέστε τα παρακάτω βήματα για να εγκαταστήσετε το λογισμικό του εκτυπωτή χρησιμοποιώντας την Wi-Fi Direct HP.
	- **α.** Ανάλογα με το λειτουργικό σας σύστημα, κάντε ένα από τα παρακάτω:
		- **Windows 10**: Στην επιφάνεια εργασίας του υπολογιστή, κάντε κλικ στο κουμπί **Έναρξη**, επιλέξτε **Όλες οι εφαρμογές**, κάντε κλικ στην επιλογή **HP**, κάντε κλικ στο φάκελο του εκτυπωτή και επιλέξτε το εικονίδιο με το όνομα του εκτυπωτή.
		- **Windows 8.1**: Κάντε κλικ στο κάτω βέλος στην κάτω αριστερή γωνία της οθόνης "Έναρξη" και, στη συνέχεια, επιλέξτε το όνομα του εκτυπωτή.
		- **Windows 8**: Κάντε δεξί κλικ σε μια κενή περιοχή της οθόνης "Έναρξη", επιλέξτε **Όλες οι εφαρμογές** στη γραμμή εφαρμογών και, στη συνέχεια, επιλέξτε το όνομα του εκτυπωτή.
		- **Windows 7**, **Windows Vista** και **Windows XP**: Στην επιφάνεια εργασίας του υπολογιστή, κάντε κλικ στο κουμπί **Έναρξη**, επιλέξτε **Όλα τα προγράμματα**, κάντε κλικ στην επιλογή **HP**, κάντε κλικ στο φάκελο του εκτυπωτή και επιλέξτε το εικονίδιο με το όνομα του εκτυπωτή.
	- **β.** Στο λογισμικό του εκτυπωτή, επιλέξτε **Εργαλεία**.
	- **γ.** Επιλέξτε **Εγκατάσταση & λογισμικό συσκευής** και, στη συνέχεια, επιλέξτε **Σύνδεση νέας συσκευής**.
	- **δ.** Όταν εμφανιστεί η οθόνη **Επιλογές σύνδεσης** του λογισμικού, επιλέξτε **Ασύρματη**.

Επιλέξτε το λογισμικό του εκτυπωτή HP από τη λίστα των εκτυπωτών που εντοπίστηκαν.

- **ε.** Ακολουθήστε τις οδηγίες που εμφανίζονται στην οθόνη.
- **5.** Εκτυπώστε το έγγραφό σας.

#### **Για να εκτυπώσετε από υπολογιστή με δυνατότητα ασύρματης σύνδεσης (OS X)**

- **1.** Βεβαιωθείτε ότι έχετε ενεργοποιήσει την Wi-Fi Direct στον εκτυπωτή.
- **2.** Ενεργοποιήστε το Wi-Fi στον υπολογιστή.

Για περισσότερες πληροφορίες, ανατρέξτε στην τεκμηρίωση που παρέχεται από την Apple.

**3.** Κάντε κλικ στο εικονίδιο Wi-Fi και επιλέξτε το όνομα της Wi-Fi Direct, όπως DIRECT-\*\*-HP DeskJet 3700 series (όπου \*\* οι μοναδικοί χαρακτήρες που προσδιορίζουν τον εκτυπωτή σας).

Εάν η Wi-Fi Direct έχει ασφάλεια, εισαγάγετε τον κωδικό πρόσβασης όταν σας ζητηθεί.

- **4.** Προσθέστε τον εκτυπωτή.
	- **α.** Ανοίξτε το **Προτιμήσεις συστήματος** .
	- **β.** Ανάλογα με το λειτουργικό σας σύστημα, επιλέξτε **Εκτυπωτές & σαρωτές** .
	- **γ.** Κάντε κλικ στο σύμβολο + κάτω από τη λίστα εκτυπωτών στα αριστερά.
	- **δ.** Στη λίστα με τους εκτυπωτές που εντοπίστηκαν, επιλέξτε τον εκτυπωτή (η λέξη "Bonjour" εμφανίζεται στη δεξιά στήλη δίπλα στο όνομα του εκτυπωτή) και κάντε κλικ στην επιλογή **Add**  (Προσθήκη).

### <span id="page-68-0"></span>**Ρυθμ. ασύρμ. σύνδ.**

Μπορείτε να ρυθμίσετε και να διαχειριστείτε την ασύρματη σύνδεση του εκτυπωτή, καθώς και να εκτελέσετε διάφορες εργασίες διαχείρισης δικτύου. Τέτοιες εργασίες είναι η εκτύπωση πληροφοριών για τις ρυθμίσεις δικτύου, η ενεργοποίηση και απενεργοποίηση της ασύρματης λειτουργίας και η αλλαγή των ρυθμίσεων ασύρματης σύνδεσης.

### **Για να ενεργοποιήσετε και να απενεργοποιήσετε την ασύρματη λειτουργία του εκτυπωτή**

Πατήστε το κουμπί **Ασύρματη σύνδεση (((+))** για να ενεργοποιήσετε ή να απενεργοποιήσετε την ασύρματη λειτουργία του εκτυπωτή.

- Εάν ο εκτυπωτής είναι ενεργά συνδεδεμένος με ασύρματο δίκτυο, η φωτεινή ένδειξη **Ασύρματη σύνδεση** ανάβει σταθερά μπλε και στην οθόνη του εκτυπωτή εμφανίζονται τα εικονίδια **Ασύρματη σύνδεση** και **Γραμμές σήματος** .
- Εάν η ασύρματη σύνδεση είναι απενεργοποιημένη, η φωτεινή ένδειξη **Ασύρματη σύνδεση** είναι σβηστή.
- Για περισσότερες πληροφορίες σχετικά με την κατάσταση της ασύρματης σύνδεσης, ανατρέξτε στην ενότητα [Κωδικοί και καταστάσεις σφαλμάτων πίνακα ελέγχου στη σελίδα 93](#page-96-0).

### **Για να εκτυπώσετε την αναφορά ελέγχου ασύρματου δικτύου και τη σελίδα διαμόρφωσης δικτύου**

Πατήστε ταυτόχρονα το κουμπί **Ασύρματη σύνδεση (** $(\ell, \gamma)$ **)** και το κουμπί **Πληροφορίες** ( ( **j** )).

- Η αναφορά ελέγχου ασύρματου δικτύου εμφανίζει τα αποτελέσματα του διαγνωστικού ελέγχου για την κατάσταση του ασύρματου δικτύου, την ισχύ του σήματος ασύρματης σύνδεσης, τα δίκτυα που έχουν εντοπιστεί, κ.ά.
- Η σελίδα διαμόρφωσης δικτύου εμφανίζει την κατάσταση του δικτύου, το όνομα του κεντρικού υπολογιστή, το όνομα του δικτύου κ.ά.

### **Για να αλλάξετε τις ρυθμίσεις της ασύρματης σύνδεσης (Windows)**

Αυτή η μέθοδος είναι διαθέσιμη εάν έχετε εγκαταστήσει ήδη το λογισμικό του εκτυπωτή.

- **ΣΗΜΕΙΩΣΗ:** Αυτή η μέθοδος απαιτεί καλώδιο USB. Μην συνδέετε το καλώδιο USB μέχρι να σας ζητηθεί.
	- **1.** Ανοίξτε το λογισμικό εκτυπωτή HP. Για περισσότερες πληροφορίες, ανατρέξτε στην ενότητα [Ανοίξτε το](#page-21-0)  [λογισμικό εκτυπωτή HP \(Windows\)](#page-21-0) στη σελίδα 18.
	- **2.** Στο λογισμικό του εκτυπωτή, επιλέξτε **Εργαλεία**.
	- **3.** Επιλέξτε **Εγκατάσταση & λογισμικό συσκευής**.
	- **4.** Επιλέξτε **Επαναδ. ασύρμ. σύνδ.**. Ακολουθήστε τις οδηγίες που εμφανίζονται στην οθόνη.

#### **Για να επαναφέρετε τις ρυθμίσεις δικτύου στις προεπιλεγμένες τιμές**

● Πατήστε ταυτόχρονα το κουμπί **Ασύρματη σύνδεση** ( ) και το κουμπί **Άκυρο** ( ) στον πίνακα ελέγχου του εκτυπωτή και κρατήστε τα πατημένα για τρία δευτερόλεπτα.

### <span id="page-69-0"></span>**Σύνδεση του εκτυπωτή με τον υπολογιστή μέσω καλωδίου USB (μη δικτυακή σύνδεση)**

Ο εκτυπωτής διαθέτει μια θύρα USB 2.0 High Speed στο πίσω μέρος για σύνδεση με υπολογιστή.

#### **Για να συνδέσετε τον εκτυπωτή με το καλώδιο USB**

**1.** Επισκεφτείτε τη διεύθυνση [123.hp.com](http://123.hp.com) για να πραγματοποιήσετε λήψη και εγκατάσταση του λογισμικό του εκτυπωτή.

**ΣΗΜΕΙΩΣΗ:** Μην συνδέσετε το καλώδιο USB στον εκτυπωτή μέχρι να σας ζητηθεί.

- **2.** Ακολουθήστε τις οδηγίες που εμφανίζονται στην οθόνη. Όταν σας ζητηθεί, συνδέστε τον εκτυπωτή στον υπολογιστή επιλέγοντας **USB** στην οθόνη **Επιλογές σύνδεσης**.
- **3.** Ακολουθήστε τις οδηγίες που εμφανίζονται στην οθόνη.

Εάν έχετε εγκαταστήσει το λογισμικό του εκτυπωτή, ο εκτυπωτής θα λειτουργήσει ως συσκευή plug-andplay.

### <span id="page-70-0"></span>**Αλλαγή από σύνδεση USB σε σύνδεση ασύρματου δικτύου**

Εάν έχετε εγκαταστήσει τον εκτυπωτή και το λογισμικό μέσω σύνδεσης με καλώδιο USB, συνδέοντας απευθείας τον εκτυπωτή με τον υπολογιστή μπορείτε να αλλάξετε εύκολα σύνδεση και να χρησιμοποιήσετε τη σύνδεση ασύρματου δικτύου. Θα χρειαστείτε ένα ασύρματο δίκτυο 802.11b/g/n που περιλαμβάνει ασύρματο δρομολογητή ή σημείο πρόσβασης.

**ΣΗΜΕΙΩΣΗ:** Ο εκτυπωτής υποστηρίζει μόνο συνδέσεις 2,4 GHz.

Πριν μεταβείτε από σύνδεση USB σε σύνδεση ασύρματου δικτύου, βεβαιωθείτε για τα παρακάτω:

- Ο εκτυπωτής είναι συνδεδεμένος στον υπολογιστή μέσω καλωδίου USB μέχρι να σας ζητηθεί να αποσυνδέσετε το καλώδιο.
- Ο υπολογιστής είναι συνδεδεμένος στο ασύρματο δίκτυο στο οποίο πρόκειται να εγκαταστήσετε τον εκτυπωτή.

#### **Αλλαγή από σύνδεση USB σε σύνδεση ασύρματου δικτύου (Windows)**

- 1. [Ανοίξτε το](#page-21-0) λογισμικό εκτυπωτή HP. Για περισσότερες πληροφορίες, ανατρέξτε στην ενότητα Ανοίξτε το [λογισμικό εκτυπωτή HP \(Windows\)](#page-21-0) στη σελίδα 18.
- **2.** Στο λογισμικό του εκτυπωτή, επιλέξτε **Εργαλεία**.
- **3.** Επιλέξτε **Εγκατάσταση & λογισμικό συσκευής**.
- **4.** Επιλέξτε **Μετατροπή σύνδεσης εκτυπωτή USB σε ασύρματη**. Ακολουθήστε τις οδηγίες που εμφανίζονται στην οθόνη.

#### **Για να αλλάξετε από σύνδεση USB σε σύνδεση ασύρματου δικτύου (OS X)**

- **1.** Σύνδεση του εκτυπωτή στο ασύρματο δίκτυο.
- **2.** Χρησιμοποιήστε το [123.hp.com](http://123.hp.com) για να αλλάξετε τη σύνδεση λογισμικού σε ασύρματη γι' αυτόν τον εκτυπωτή.

### <span id="page-71-0"></span>**Εργαλεία διαχείρισης εκτυπωτή για προχωρημένους (για εκτυπωτές συνδεδεμένους σε δίκτυο)**

Όταν ο εκτυπωτής είναι συνδεδεμένος σε δίκτυο, μπορείτε να χρησιμοποιήσετε τον ενσωματωμένο web server (EWS) για να εμφανίσετε τις πληροφορίες κατάστασης, να αλλάξετε ρυθμίσεις και να διαχειριστείτε τον εκτυπωτή από τον υπολογιστή σας.

- **ΣΗΜΕΙΩΣΗ:** Μπορείτε να χρησιμοποιήσετε τον ενσωματωμένο web server χωρίς σύνδεση στο Internet. Ωστόσο, ορισμένες λειτουργίες δεν θα είναι διαθέσιμες.
- **ΣΗΜΕΙΩΣΗ:** Για να δείτε ή να αλλάξετε ορισμένες ρυθμίσεις, μπορεί να χρειαστείτε κωδικό πρόσβασης.
	- Άνοιγμα του ενσωματωμένου web server
	- [Πληροφορίες για τα cookies](#page-72-0)

### **Άνοιγμα του ενσωματωμένου web server**

Για να ανοίξετε τον ενσωματωμένο web server, χρησιμοποιήστε έναν από τους παρακάτω τρόπους.

### **Για να ανοίξετε τον ενσωματωμένο web server μέσω δικτύου**

- **1.** Στον πίνακα ελέγχου του εκτυπωτή, πατήστε ταυτόχρονα το κουμπί **Ασύρματη σύνδεση (((+))**) και το κουμπί **Πληροφορίες** ( ) για να εκτυπώσετε τη σελίδα διαμόρφωσης δικτύου.
- **2.** Βρείτε τη διεύθυνση IP ή το όνομα host του εκτυπωτή από τη σελίδα διαμόρφωσης δικτύου.
- **3.** Σε ένα υποστηριζόμενο πρόγραμμα περιήγησης στο web στον υπολογιστή σας, πληκτρολογήστε τη διεύθυνση ΙΡ ή το όνομα κεντρικού υπολογιστή που έχει εκχωρηθεί στον εκτυπωτή.

Για παράδειγμα, εάν η διεύθυνση IP είναι 192.168.0.12, πληκτρολογήστε την ακόλουθη διεύθυνση στο πρόγραμμα περιήγησης στο web: http://192.168.0.12.

### **Για να ανοίξετε τον ενσωματωμένο web server από το HP λογισμικό του εκτυπωτή (Windows)**

- **1.** Ανοίξτε το λογισμικό του εκτυπωτή. Για περισσότερες πληροφορίες, ανατρέξτε στην ενότητα [Ανοίξτε](#page-21-0) [το λογισμικό εκτυπωτή HP \(Windows\)](#page-21-0) στη σελίδα 18.
- **2.** Επιλέξτε **Εκτύπωση & σάρωση** και, στη συνέχεια, επιλέξτε **Αρχική σελίδα εκτυπωτή (EWS)**.

### **Για να ανοίξετε τον ενσωματωμένο web server μέσω της λειτουργίας Wi-Fi Direct**

- 1. Εάν η φωτεινή ένδειξη Wi-Fi Direct είναι σβηστή, πατήστε το κουμπί **Wi-Fi Direct** ( ) για να την ενεργοποιήσετε. Για να βρείτε το όνομα και τον κωδικό πρόσβασης της Wi-Fi Direct, πατήστε το κουμπί **Πληροφορίες** (( i )) για να εκτυπώσετε μια σελίδα πληροφοριών εκτυπωτή.
- **2.** Στον ασύρματο υπολογιστή, ενεργοποιήστε την ασύρματη λειτουργία, αναζητήστε το όνομα της λειτουργίας Wi-Fi Direct και συνδεθείτε. Για παράδειγμα: DIRECT-\*\*-HP DeskJet 3700 series. Όταν σας ζητηθεί, εισαγάγετε τον κωδικό πρόσβασης του Wi-Fi Direct.
- **3.** Σε ένα υποστηριζόμενο πρόγραμμα περιήγησης στο web, πληκτρολογήστε την παρακάτω διεύθυνση: http://192.168.223.1.
## **Πληροφορίες για τα cookies**

Ο ενσωματωμένος web server (EWS) εγκαθιστά πολύ μικρά αρχεία κειμένου (cookies) στο σκληρό σας δίσκο όταν πραγματοποιείτε περιήγηση. Αυτά τα αρχεία επιτρέπουν στον EWS να αναγνωρίσει τον υπολογιστή σας κατά την επόμενη επίσκεψή σας. Για παράδειγμα, εάν έχετε ορίσει τη γλώσσα του EWS, το αρχείο cookie υπενθυμίζει ποια γλώσσα έχει επιλεγεί, έτσι ώστε την επόμενη φορά που ανοίγετε τον EWS, οι σελίδες προβάλλονται στη συγκεκριμένη αυτή γλώσσα. Ορισμένα cookies (όπως το cookie που αποθηκεύει τις προτιμήσεις του πελάτη) αποθηκεύονται στον υπολογιστή μέχρι να τα διαγράψετε με μη αυτόματο τρόπο.

Μπορείτε να ρυθμίσετε το πρόγραμμα περιήγησης ώστε να αποδέχεται όλα τα cookies ή να σας προειδοποιεί κάθε φορά που παρέχεται ένα cookie έχοντας τη δυνατότητα να αποφασίζετε ποια cookies θα αποδεχτείτε και ποια θα απορρίψετε. Μπορείτε επίσης να χρησιμοποιήσετε το πρόγραμμα περιήγησης για να καταργήσετε τα ανεπιθύμητα cookies.

 $\mathbb{F}$  ΣΗΜΕΙΩΣΗ: Ανάλογα με τον εκτυπωτή, εάν απενεργοποιήσετε τα cookies, θα απενεργοποιήσετε και μία ή περισσότερες από τις παρακάτω λειτουργίες:

- Εκκίνηση από το σημείο που εγκαταλείψατε την εφαρμογή (ιδιαίτερα χρήσιμη για οδηγούς εγκατάστασης)
- Αποθήκευση της ρύθμισης γλώσσας του προγράμματος περιήγησης του EWS
- Εξατομίκευση της Αρχική σελίδας του EWS

Για πληροφορίες σχετικά με το πώς μπορείτε να αλλάξετε τις ρυθμίσεις απορρήτου και των cookies και πώς μπορείτε να προβάλλετε ή να διαγράφετε τα cookies, ανατρέξτε στην τεκμηρίωση του προγράμματος περιήγησης web που χρησιμοποιείτε.

# **Συμβουλές για ρύθμιση και χρήση ενός εκτυπωτή δικτύου**

Χρησιμοποιήστε τις ακόλουθες συμβουλές για να ρυθμίσετε και να χρησιμοποιήσετε έναν εκτυπωτή δικτύου:

- Κατά τη ρύθμιση ενός ασύρματου εκτυπωτή δικτύου, βεβαιωθείτε ότι ο ασύρματος δρομολογητής ή το σημείο ασύρματης πρόσβασης έχει ενεργοποιηθεί. Ο εκτυπωτής πραγματοποιεί αναζήτηση για ασύρματους δρομολογητές και στη συνέχεια παραθέτει στον υπολογιστή τα ονόματα δικτύων που έχουν ανιχνευτεί.
- Εάν ο υπολογιστής σας είναι συνδεδεμένος σε ένα εικονικό ιδιωτικό δίκτυο (VPN), πρέπει να αποσυνδεθείτε από αυτό το δίκτυο ώστε να αποκτήσετε πρόσβαση σε άλλη συσκευή του δικτύου, συμπεριλαμβανομένου του εκτυπωτή.
- Μάθετε περισσότερα σχετικά με τη διαμόρφωση του δικτύου και του εκτυπωτή σας για ασύρματη εκτύπωση. [Για περισσότερες πληροφορίες, κάντε κλικ εδώ για να συνδεθείτε online.](http://h20180.www2.hp.com/apps/Nav?h_pagetype=s-924&h_keyword=lp70041-all&h_client=s-h-e004-01&h_lang=el&h_cc=gr)
- Μάθετε πώς μπορείτε να εντοπίσετε τις ρυθμίσεις ασφαλείας του δικτύου. [Για περισσότερες](http://www.hp.com/embed/sfs/doc?client=IWS-eLP&lc=el&cc=gr&ProductNameOID=8954253&TapasOnline=NETWORK_SECURITY) [πληροφορίες, κάντε κλικ εδώ για να συνδεθείτε online.](http://www.hp.com/embed/sfs/doc?client=IWS-eLP&lc=el&cc=gr&ProductNameOID=8954253&TapasOnline=NETWORK_SECURITY)
- Μάθετε για το HP Print and Scan Doctor. [Για περισσότερες πληροφορίες, κάντε κλικ εδώ για να](http://h20180.www2.hp.com/apps/Nav?h_pagetype=s-924&h_keyword=lp70044-win&h_client=s-h-e004-01&h_lang=el&h_cc=gr) [συνδεθείτε online.](http://h20180.www2.hp.com/apps/Nav?h_pagetype=s-924&h_keyword=lp70044-win&h_client=s-h-e004-01&h_lang=el&h_cc=gr)

**ΣΗΜΕΙΩΣΗ:** Αυτό το βοηθητικό πρόγραμμα είναι διαθέσιμο μόνο για Windows.

- Μάθετε πώς μπορείτε να μεταβείτε από μια σύνδεση USB σε ασύρματη σύνδεση. Για περισσότερες [πληροφορίες, κάντε κλικ εδώ για να συνδεθείτε online.](http://www.hp.com/embed/sfs/doc?client=IWS-eLP&lc=el&cc=gr&ProductNameOID=8954253&TapasOnline=NETWORK_WIRELESS)
- Μάθετε πώς μπορείτε να εργάζεστε με τα προγράμματα τείχους προστασίας και προστασίας από τους ιούς κατά την εγκατάσταση του εκτυπωτή. [Για περισσότερες πληροφορίες, κάντε κλικ εδώ για να](http://www.hp.com/embed/sfs/doc?client=IWS-eLP&lc=el&cc=gr&ProductNameOID=8954253&TapasOnline=NETWORK_FIREWALL) [συνδεθείτε online.](http://www.hp.com/embed/sfs/doc?client=IWS-eLP&lc=el&cc=gr&ProductNameOID=8954253&TapasOnline=NETWORK_FIREWALL)

# **8 Επίλυση προβλήματος**

Αυτή η ενότητα περιλαμβάνει τα παρακάτω θέματα:

- [Εμπλοκές και προβλήματα τροφοδοσίας χαρτιού](#page-75-0)
- [Προβλήματα με τα δοχεία](#page-79-0)
- [Προβλήματα εκτύπωσης](#page-82-0)
- [Προβλήματα αντιγραφής](#page-91-0)
- [Προβλήματα σάρωσης](#page-92-0)
- [Προβλήματα δικτύου και σύνδεσης](#page-93-0)
- [Προβλήματα υλικού εκτυπωτή](#page-95-0)
- [Κωδικοί και καταστάσεις σφαλμάτων πίνακα ελέγχου](#page-96-0)
- [Υποστήριξη HP](#page-100-0)

# <span id="page-75-0"></span>**Εμπλοκές και προβλήματα τροφοδοσίας χαρτιού**

Τι θέλετε να κάνετε;

## **Απεμπλοκή χαρτιού**

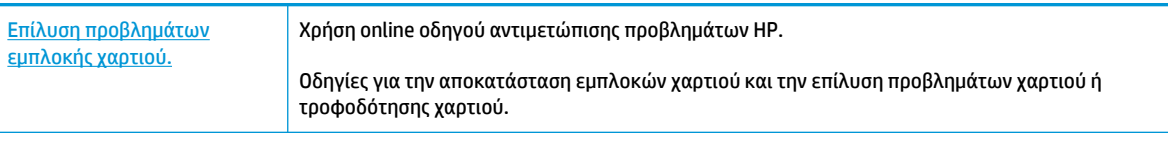

**ΣΗΜΕΙΩΣΗ:** Ο online οδηγός αντιμετώπισης προβλημάτων HP ενδέχεται να μην είναι διαθέσιμος σε όλες τις γλώσσες.

## **Διαβάστε τις γενικές οδηγίες στη "Βοήθεια" για την αποκατάσταση εμπλοκών χαρτιού**

Εμπλοκές χαρτιού μπορούν να παρουσιαστούν σε πολλές περιοχές.

## **Για να αποκαταστήσετε μια εμπλοκή χαρτιού στο δίσκο εισόδου**

- 1. Πατήστε το κουμπί **Άκυρο** ( $\blacktriangledown$ ) για να επιχειρήσετε να αποκαταστήσετε την εμπλοκή αυτόματα. Εάν δεν πετύχει, ακολουθήστε τα παρακάτω βήματα για μη αυτόματη αποκατάσταση της εμπλοκής.
- **2.** Τραβήξτε προσεκτικά το χαρτί από το δίσκο εισόδου.

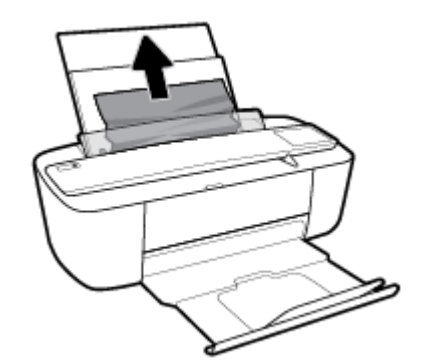

- **3.** Βεβαιωθείτε ότι δεν υπάρχει ξένο σώμα στη διαδρομή χαρτιού και τοποθετήστε ξανά χαρτί.
- **ΣΗΜΕΙΩΣΗ:** Η ασπίδα του δίσκου εισόδου μπορεί να εμποδίσει την είσοδο ξένων σωμάτων στη διαδρομή χαρτιού και την πρόκληση σοβαρών εμπλοκών χαρτιού. Μην αφαιρέσετε την ασπίδα του δίσκου εισόδου.
- <mark>4.</mark> Πατήστε το κουμπί **Συνέχεια** (→) στον πίνακα ελέγχου για να συνεχίσετε την τρέχουσα εργασία.

## **Για να αποκαταστήσετε μια εμπλοκή χαρτιού στο δίσκο εξόδου**

1. Πατήστε το κουμπί **Άκυρο (χ)** για να επιχειρήσετε να αποκαταστήσετε την εμπλοκή αυτόματα. Εάν δεν πετύχει, ακολουθήστε τα παρακάτω βήματα για μη αυτόματη αποκατάσταση της εμπλοκής.

**2.** Τραβήξτε προσεκτικά το χαρτί από το δίσκο εξόδου.

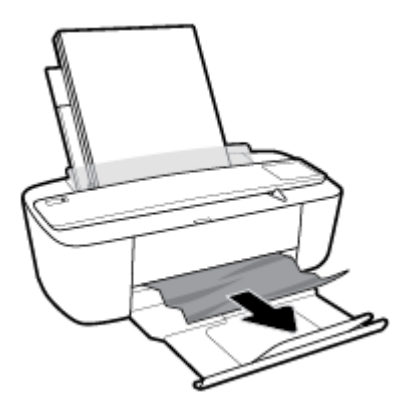

3. Πατήστε το κουμπί **Συνέχεια ( √ )** στον πίνακα ελέγχου για να συνεχίσετε την τρέχουσα εργασία.

## **Για να αποκαταστήσετε μια εμπλοκή χαρτιού στην περιοχή πρόσβασης στα δοχεία**

- 1. Πατήστε το κουμπί **Άκυρο** (X) για να επιχειρήσετε να αποκαταστήσετε την εμπλοκή αυτόματα. Εάν δεν πετύχει, ακολουθήστε τα παρακάτω βήματα για μη αυτόματη αποκατάσταση της εμπλοκής.
- **2.** Αφαιρέστε το μπλοκαρισμένο χαρτί.
	- **α.** Πατήστε το κουμπί **Λειτουργία** ( ) για να απενεργοποιήσετε τον εκτυπωτή.
	- **β.** Ανοίξτε τη θύρα πρόσβασης των δοχείων μελάνης.
	- **γ.** Εάν ο φορέας εκτύπωσης βρόσκεται στο κέντρο του εκτυπωτή, σύρετέ τον δεξιά.

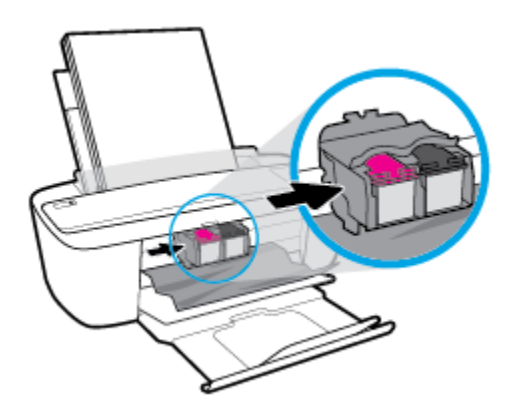

**δ.** Αφαιρέστε το μπλοκαρισμένο χαρτί.

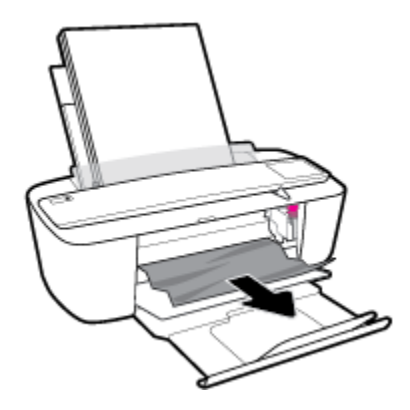

- **ε.** Κλείστε τη θύρα πρόσβασης των δοχείων μελάνης.
- **3.** Πατήστε το κουμπί **Λειτουργία** ( ) για να ενεργοποιήσετε τον εκτυπωτή.

## **Αποκατάσταση εμπλοκής στο φορέα δοχείων μελάνης**

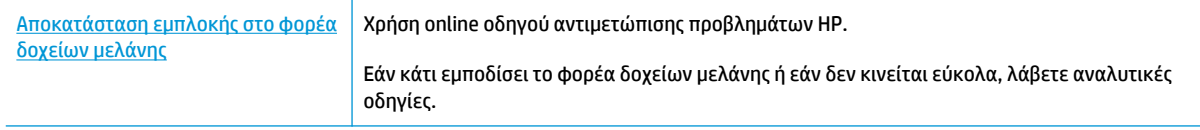

**ΣΗΜΕΙΩΣΗ:** Ο online οδηγός αντιμετώπισης προβλημάτων HP ενδέχεται να μην είναι διαθέσιμος σε όλες τις γλώσσες.

## **Διαβάστε τις γενικές οδηγίες στη "Βοήθεια" για την αποκατάσταση εμπλοκών στο φορέα δοχείων μελάνης**

- **▲** Αφαιρέστε τυχόν αντικείμενα, όπως χαρτί, που εμποδίζουν το φορέα των δοχείων μελάνης.
- **ΣΗΜΕΙΩΣΗ:** Μην χρησιμοποιείτε εργαλεία ή άλλες συσκευές για να αφαιρέσετε μπλοκαρισμένο χαρτί. Να είστε πάντα προσεκτικοί κατά την αφαίρεση μπλοκαρισμένου χαρτιού από το εσωτερικό του εκτυπωτή.

## **Μάθετε πώς να αποφεύγετε τις εμπλοκές χαρτιού**

Για να αποφύγετε τις εμπλοκές χαρτιού, ακολουθήστε τις εξής οδηγίες.

- Μην υπερφορτώνετε το δίσκο εισόδου.
- Αφαιρείτε συχνά τα εκτυπωμένα χαρτιά από το δίσκο εξόδου.
- Βεβαιωθείτε ότι το χαρτί που είναι τοποθετημένο στο δίσκο εισόδου είναι επίπεδο και ότι οι άκρες δεν είναι λυγισμένες ή σκισμένες.
- Μην συνδυάζετε διαφορετικούς τύπους και μεγέθη χαρτιού στο δίσκο εισόδου. Ολόκληρη η στοίβα στο δίσκο εισόδου πρέπει να αποτελείται από χαρτιά ιδίου μεγέθους και τύπου.
- Ρυθμίστε τον οδηγό πλάτους χαρτιού στο δίσκο εισόδου ώστε να ακουμπάει σε όλο το πλάτος του χαρτιού. Να βεβαιώνεστε πάντα ότι ο οδηγός πλάτους χαρτιού δεν λυγίζει το χαρτί στο δίσκο εισόδου.
- Μην πιέζετε το χαρτί μέσα στο δίσκο εισόδου.
- Μην τοποθετείτε χαρτί ενώ ο εκτυπωτής εκτυπώνει. Εάν το χαρτί του εκτυπωτή κοντεύει να τελειώσει, περιμένετε μέχρι να εμφανιστεί το μήνυμα εξάντλησης χαρτιού και έπειτα προσθέστε χαρτί.

## **Επίλυση προβλημάτων τροφοδοσίας χαρτιού**

Τι πρόβλημα αντιμετωπίζετε;

- **Το χαρτί δεν τροφοδοτείται από το δίσκο εισόδου**
	- Βεβαιωθείτε ότι υπάρχει χαρτί στο δίσκο εισόδου. Για περισσότερες πληροφορίες, ανατρέξτε στην ενότητα [Τοποθέτηση μέσου εκτύπωσης στη σελίδα 10.](#page-13-0)
	- Ρυθμίστε τον οδηγό πλάτους χαρτιού στο δίσκο εισόδου ώστε να ακουμπάει σε όλο το πλάτος του χαρτιού. Να βεβαιώνεστε πάντα ότι ο οδηγός πλάτους χαρτιού δεν λυγίζει το χαρτί στο δίσκο εισόδου.
	- Βεβαιωθείτε ότι το χαρτί στο δίσκο εισόδου δεν έχει κυρτώσει. Αν έχει κυρτώσει, λυγίστε τα φύλλα χαρτιού προς την αντίθετη κατεύθυνση για να τα ισιώσετε.

## ● **Οι σελίδες είναι λοξές**

- Βεβαιωθείτε ότι έχετε τοποθετήσει το χαρτί στη δεξιά πλευρά του δίσκου εισόδου και ότι ο οδηγός πλάτους ακουμπά στην αριστερή πλευρά του χαρτιού.
- Τοποθετήστε το χαρτί στον εκτυπωτή μόνο όταν δεν εκτυπώνει.

## ● **Τροφοδοτούνται πολλές σελίδες**

- Ρυθμίστε τον οδηγό πλάτους χαρτιού στο δίσκο εισόδου ώστε να ακουμπάει σε όλο το πλάτος του χαρτιού. Να βεβαιώνεστε πάντα ότι ο οδηγός πλάτους χαρτιού δεν λυγίζει το χαρτί στο δίσκο εισόδου.
- Βεβαιωθείτε ότι ο δίσκος εισόδου δεν είναι υπερφορτωμένος με χαρτί.
- Βεβαιωθείτε ότι τα φύλλα της στοίβας χαρτιού δεν είναι κολλημένα μεταξύ τους.
- Χρησιμοποιείτε χαρτί HP για βέλτιστη απόδοση.

# <span id="page-79-0"></span>**Προβλήματα με τα δοχεία**

## **Ελέγξτε εάν κάποιο δοχείο παρουσιάζει πρόβλημα**

Για να διαπιστώσετε εάν ένα δοχείο έχει πρόβλημα, ελέγξτε την κατάσταση της φωτεινής ένδειξης **Προειδοποίηση μελάνης** και το αντίστοιχο εικονίδιο **Στάθμη μελάνης** . Για περισσότερες πληροφορίες, ανατρέξτε στην ενότητα [Κωδικοί και καταστάσεις σφαλμάτων πίνακα ελέγχου στη σελίδα 93](#page-96-0).

Εάν το λογισμικό του εκτυπωτή εμφανίσει μήνυμα για πρόβλημα σε ένα δοχείο, ακολουθήστε τα παρακάτω βήματα για να διαπιστώσετε εάν κάποιο δοχείο έχει πρόβλημα.

- **1.** Αφαιρέστε το δοχείο μαύρης μελάνης και κλείστε τη θύρα πρόσβασης των δοχείων.
	- Αν το εικονίδιο **Στάθμη μελάνης** του δοχείου τριών χρωμάτων αναβοσβήνει, το δοχείο τριών χρωμάτων έχει πρόβλημα.
	- Αν το εικονίδιο **Στάθμη μελάνης** του δοχείου τριών χρωμάτων δεν αναβοσβήνει, το δοχείο τριών χρωμάτων δεν έχει πρόβλημα.
- **2.** Τοποθετήστε το δοχείο μαύρης μελάνης στον εκτυπωτή, αφαιρέστε το δοχείο τριών χρωμάτων και κλείστε τη θύρα πρόσβασης των δοχείων.
	- Αν το εικονίδιο **Στάθμη μελάνης** του δοχείου μαύρης μελάνης αναβοσβήνει, το δοχείο μαύρης μελάνης έχει πρόβλημα.
	- Αν το εικονίδιο **Στάθμη μελάνης** του δοχείου μαύρης μελάνης δεν αναβοσβήνει, το δοχείο μαύρης μελάνης δεν έχει πρόβλημα.

## **Διόρθωση προβλημάτων δοχείων**

Εάν παρουσιαστεί σφάλμα μετά την τοποθέτηση ενός δοχείου, ή εάν ένα μήνυμα υποδείξει πρόβλημα σε ένα δοχείο, δοκιμάστε να αφαιρέσετε τα δοχεία, ελέγξτε ότι έχετε αφαιρέσει την πλαστική ταινία και από τα δύο δοχεία και, στη συνέχεια, τοποθετήστε ξανά τα δοχεία. Εάν αυτό δεν φέρει αποτέλεσμα, καθαρίστε τις επαφές των δοχείων μελάνης. Εάν το πρόβλημα δεν επιλυθεί, αντικαταστήστε τα δοχεία. Για πληροφορίες σχετικά με την αντικατάσταση δοχείων, δείτε [Αντικατάσταση δοχείων στη σελίδα 52.](#page-55-0)

## **Για να καθαρίσετε τις επαφές των δοχείων μελάνης**

**ΠΡΟΣΟΧΗ:** Η διαδικασία καθαρισμού θα πρέπει να διαρκέσει μόνο μερικά λεπτά. Φροντίστε να τοποθετήσετε ξανά τα δοχεία στον εκτυπωτή το συντομότερο δυνατόν. Δεν συνιστάται να αφήσετε τα δοχεία έξω από τον εκτυπωτή για περισσότερο από 30 λεπτά. Μπορεί να προκληθεί βλάβη στην κεφαλή εκτύπωσης ή στα δοχεία.

**1.** Ελέγξτε ότι η συσκευή είναι ενεργοποιημένη.

**2.** Ανοίξτε τη θύρα πρόσβασης των δοχείων και περιμένετε μέχρι ο φορέας να μετακινηθεί στο κέντρο.

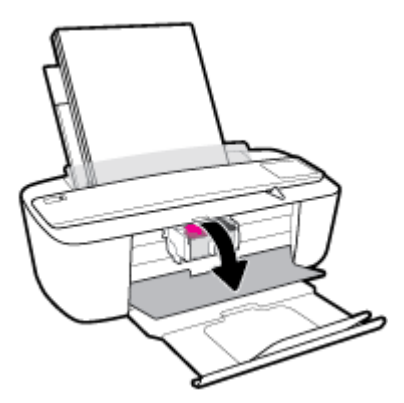

**3.** Αφαιρέστε το δοχείο που δηλώνεται στο μήνυμα σφάλματος.

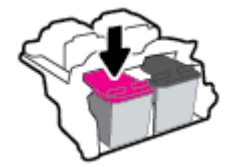

- **4.** Καθαρίστε τις επαφές των δοχείων και τις επαφές του εκτυπωτή.
	- **α.** Κρατήστε το δοχείο από τις πλευρές με την κάτω πλευρά προς τα πάνω και εντοπίστε τις ηλεκτρικές επαφές του δοχείου.

Οι ηλεκτρικές επαφές είναι τα μικρά ορθογώνια τμήματα από χαλκό ή μέταλλο χρυσού χρώματος στο δοχείο.

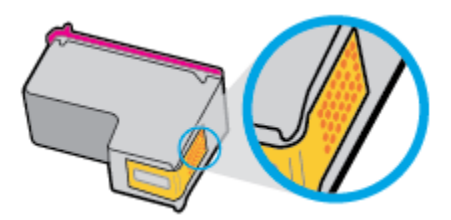

**β.** Σκουπίστε μόνο τις επαφές με ένα στεγνό, μαλακό πανί ή πανί που δεν αφήνει χνούδι.

**ΠΡΟΣΟΧΗ:** Προσέξτε να καθαρίσετε μόνο τις επαφές και να μην απλώσετε μελάνη ή άλλα υπολείμματα σε άλλα σημεία του δοχείου.

**γ.** Στο εσωτερικό της συσκευής, εντοπίστε τις επαφές του δοχείου.

Οι επαφές του εκτυπωτή μοιάζουν με κουκίδες χρυσού χρώματος, τοποθετημένες έτσι ώστε να εφάπτονται με τις επαφές του δοχείου.

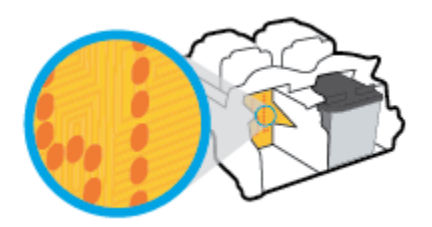

- **δ.** Χρησιμοποιήστε μια στεγνή μπατονέτα ή ένα πανί που δεν αφήνει χνούδι για να σκουπίσετε τις επαφές.
- **5.** Τοποθετήστε ξανά το δοχείο.
- **6.** Κλείστε τη θύρα πρόσβασης των δοχείων μελάνης.
- **7.** Ελέγξτε εάν το μήνυμα σφάλματος διαγράφηκε. Εάν εξακολουθείτε να λαμβάνετε το μήνυμα σφάλματος, απενεργοποιήστε τον εκτυπωτή και ενεργοποιήστε τον ξανά.

**ΣΗΜΕΙΩΣΗ:** Εάν κάποιο δοχείο προκαλεί πρόβλημα, μπορείτε να το αφαιρέσετε και να χρησιμοποιήσετε τη λειτουργία ενός δοχείου, ώστε ο εκτυπωτής να λειτουργεί με ένα μόνο δοχείο.

# <span id="page-82-0"></span>**Προβλήματα εκτύπωσης**

Τι θέλετε να κάνετε;

## **Επιδιόρθωση προβλημάτων με σελίδες που δεν εκτυπώνονται (δεν γίνεται εκτύπωση)**

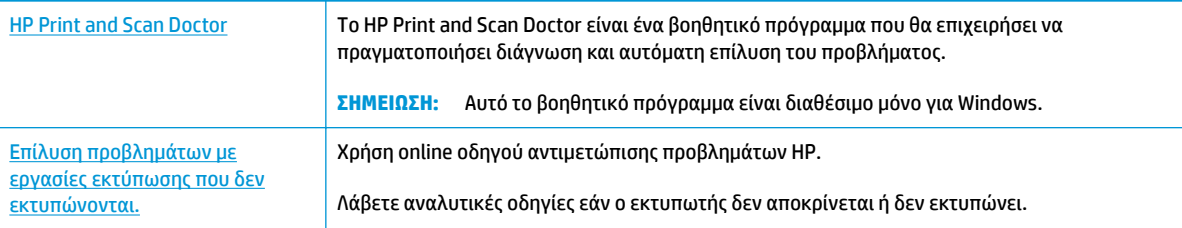

**ΣΗΜΕΙΩΣΗ:** Το HP Print and Scan Doctor και ο online οδηγός αντιμετώπισης προβλημάτων HP ενδέχεται να μην διατίθενται σε όλες τις γλώσσες.

## **Διαβάστε τις γενικές οδηγίες στη "Βοήθεια" εάν δεν γίνεται εκτύπωση**

## **Για να επιλύσετε προβλήματα εκτύπωσης (Windows)**

Βεβαιωθείτε ότι ο εκτυπωτής είναι ενεργοποιημένος και ότι υπάρχει χαρτί στο δίσκο εισόδου. Εάν εξακολουθείτε να μην μπορείτε να εκτυπώσετε, δοκιμάστε τα παρακάτω με τη σειρά:

- **1.** Ελέγξτε για μηνύματα σφάλματος στο λογισμικό του εκτυπωτή και επιλύστε τα ακολουθώντας τις οδηγίες που εμφανίζονται στην οθόνη.
- **2.** Εάν ο υπολογιστής συνδέεται στον εκτυπωτή με καλώδιο USB, αποσυνδέστε το καλώδιο USB και συνδέστε το ξανά. Εάν ο υπολογιστής συνδέεται στον εκτυπωτή με ασύρματη σύνδεση, επιβεβαιώστε ότι η σύνδεση λειτουργεί.
- **3.** Βεβαιωθείτε ότι ο εκτυπωτής δεν είναι σε παύση ή εκτός σύνδεσης.

### **Για να βεβαιωθείτε ότι ο εκτυπωτής δεν είναι σε παύση ή εκτός σύνδεσης**

- **α.** Ανάλογα με το λειτουργικό σας σύστημα, κάντε ένα από τα παρακάτω:
	- **Windows 10**: Στο μενού **Έναρξη** των Windows κάντε κλικ στην επιλογή **Όλες οι εφαρμογές**, επιλέξτε **Σύστημα Windows**, **Πίνακας Ελέγχου** και, στη συνέχεια, κάντε κλικ στην επιλογή **Προβολή συσκευών και εκτυπωτών** που βρίσκεται στο μενού **Υλικό και Ήχος**.
	- **Windows 8.1** και **Windows 8**: Τοποθετήστε το δείκτη ή πατήστε στην πάνω δεξιά γωνία της οθόνης για να ανοίξετε τα σύμβολα, κάντε κλικ στο εικονίδιο **Ρυθμίσεις**, επιλέξτε **Πίνακας Ελέγχου** και, στη συνέχεια, επιλέξτε **Προβολή συσκευών και εκτυπωτών**.
	- **Windows 7**: Στο μενού **Έναρξη** των Windows, επιλέξτε **Συσκευές και εκτυπωτές**.
- **Windows Vista**: Από το μενού **Έναρξη** των Windows, επιλέξτε **Πίνακας Ελέγχου** και έπειτα κάντε κλικ στην επιλογή **Εκτυπωτές**.
- **Windows XP**: Από το μενού **Έναρξη** των Windows, επιλέξτε **Πίνακας Ελέγχου** και έπειτα κάντε κλικ στην επιλογή **Εκτυπωτές και φαξ**.
- **β.** Κάντε διπλό κλικ ή δεξί κλικ στο εικονίδιο του εκτυπωτή σας και επιλέξτε **Δείτε τι εκτυπώνεται**  για να ανοίξετε την ουρά εκτύπωσης.
- **γ.** Στο μενού **Εκτυπωτής**, βεβαιωθείτε ότι δεν υπάρχουν σημάδια επιλογής δίπλα στις επιλογές **Παύση εκτύπωσης** ή **Χρήση εκτυπωτή χωρίς σύνδεση**.
- **δ.** Εάν κάνατε αλλαγές, δοκιμάστε να εκτυπώσετε ξανά.
- **4.** Βεβαιωθείτε ότι ο εκτυπωτής έχει οριστεί ως ο προεπιλεγμένος εκτυπωτής.

**Για να βεβαιωθείτε ότι ο εκτυπωτής έχει οριστεί ως ο προεπιλεγμένος εκτυπωτής**

- **α.** Ανάλογα με το λειτουργικό σας σύστημα, κάντε ένα από τα παρακάτω:
	- **Windows 10**: Στο μενού **Έναρξη** των Windows κάντε κλικ στην επιλογή **Όλες οι εφαρμογές**, επιλέξτε **Σύστημα Windows**, **Πίνακας Ελέγχου** και, στη συνέχεια, κάντε κλικ στην επιλογή **Προβολή συσκευών και εκτυπωτών** που βρίσκεται στο μενού **Υλικό και Ήχος**.
	- **Windows 8.1** και **Windows 8**: Τοποθετήστε το δείκτη ή πατήστε στην πάνω δεξιά γωνία της οθόνης για να ανοίξετε τα σύμβολα, κάντε κλικ στο εικονίδιο **Ρυθμίσεις**, επιλέξτε **Πίνακας Ελέγχου** και, στη συνέχεια, επιλέξτε **Προβολή συσκευών και εκτυπωτών**.
	- **Windows 7**: Στο μενού **Έναρξη** των Windows, επιλέξτε **Συσκευές και εκτυπωτές**.
	- **Windows Vista**: Από το μενού **Έναρξη** των Windows, επιλέξτε **Πίνακας Ελέγχου** και έπειτα κάντε κλικ στην επιλογή **Εκτυπωτές**.
	- **Windows XP**: Από το μενού **Έναρξη** των Windows, επιλέξτε **Πίνακας Ελέγχου** και έπειτα κάντε κλικ στην επιλογή **Εκτυπωτές και φαξ**.
- **β.** Βεβαιωθείτε ότι ως προεπιλεγμένος εκτυπωτής έχει οριστεί ο σωστός εκτυπωτής.

Δίπλα στον προεπιλεγμένο εκτυπωτή υπάρχει ένα σημάδι επιλογής μέσα σε μαύρο ή πράσινο κύκλο.

- **γ.** Εάν έχει οριστεί ως προεπιλεγμένος εκτυπωτής λάθος εκτυπωτής, κάντε δεξί κλικ στο σωστό εκτυπωτή και επιλέξτε **Ορισμός ως προεπιλεγμένου εκτυπωτή**.
- **δ.** Δοκιμάστε να χρησιμοποιήσετε ξανά τον εκτυπωτή.
- **5.** Επανεκκινήστε την ουρά εκτύπωσης.

#### **Για να επανεκκινήσετε την ουρά εκτύπωσης**

**α.** Ανάλογα με το λειτουργικό σας σύστημα, κάντε ένα από τα παρακάτω:

#### **Windows 10**

- **i.** Στο μενού **Έναρξη** των Windows, επιλέξτε **Όλες οι εφαρμογές** και έπειτα επιλέξτε **Σύστημα Windows**.
- **ii.** Επιλέξτε **Πίνακας ελέγχου**, **Σύστημα και ασφάλεια** και έπειτα επιλέξτε **Εργαλεία Διαχείρισης**.
- **iii.** Κάντε διπλό κλικ στην επιλογή **Υπηρεσίες**.
- **iv.** Κάντε δεξί κλικ στην επιλογή **Ουρά εκτύπωσης** και έπειτα κάντε κλικ στην επιλογή **Ιδιότητες**.
- **v.** Στην καρτέλα **Γενικά**, δίπλα στην επιλογή **Τύπος εκκίνησης**, βεβαιωθείτε ότι έχει επιλεγεί η ρύθμιση **Αυτόματη**.
- **vi.** Εάν η υπηρεσία δεν εκτελείται ήδη, στην περιοχή **Κατάσταση υπηρεσίας**, επιλέξτε **Έναρξη**  και έπειτα κάντε κλικ στο **OK**.

## **Windows 8.1 και Windows 8**

- **i.** Τοποθετήστε το δείκτη ή πατήστε στην πάνω δεξιά γωνία της οθόνης για να ανοίξετε τη γραμμή συμβόλων και, στη συνέχεια, κάντε κλικ στο εικονίδιο **Ρυθμίσεις**.
- **ii.** Επιλέξτε **Πίνακας Ελέγχου** και, στη συνέχεια, επιλέξτε **Σύστημα και Ασφάλεια**.
- **iii.** Επιλέξτε **Εργαλεία Διαχείρισης** και στη συνέχεια, επιλέξτε με διπλό κλικ ή διπλό πάτημα **Υπηρεσίες**.
- **iv.** Κάντε δεξί κλικ ή πατήστε παρατεταμένα την επιλογή **Ουρά εκτύπωσης** και έπειτα επιλέξτε **Ιδιότητες**.
- **v.** Στην καρτέλα **Γενικά**, δίπλα στην επιλογή **Τύπος εκκίνησης**, βεβαιωθείτε ότι έχει επιλεγεί η ρύθμιση **Αυτόματη**.
- **vi.** Εάν η υπηρεσία δεν εκτελείται ήδη, στην περιοχή **Κατάσταση υπηρεσίας**, επιλέξτε **Έναρξη**  και έπειτα κάντε κλικ στο **OK**.

### **Windows 7**

- **i.** Από το μενού **Έναρξη** των Windows, κάντε κλικ στην επιλογή **Πίνακας Ελέγχου**, **Σύστημα και Ασφάλεια** και έπειτα **Εργαλεία διαχείρισης**.
- **ii.** Κάντε διπλό κλικ στην επιλογή **Υπηρεσίες**.
- **iii.** Κάντε δεξί κλικ στην επιλογή **Ουρά εκτύπωσης** και έπειτα κάντε κλικ στην επιλογή **Ιδιότητες**.
- **iv.** Στην καρτέλα **Γενικά**, δίπλα στην επιλογή **Τύπος εκκίνησης**, βεβαιωθείτε ότι έχει επιλεγεί η ρύθμιση **Αυτόματη**.
- **v.** Εάν η υπηρεσία δεν εκτελείται ήδη, στην περιοχή **Κατάσταση υπηρεσίας**, επιλέξτε **Έναρξη**  και έπειτα κάντε κλικ στο **OK**.

### **Windows Vista**

- **i.** Στο μενού **Έναρξη** των Windows, κάντε κλικ στην επιλογή **Πίνακας Ελέγχου**, **Σύστημα και Συντήρηση**, **Εργαλεία διαχείρισης**.
- **ii.** Κάντε διπλό κλικ στην επιλογή **Υπηρεσίες**.
- **iii.** Κάντε δεξί κλικ στην επιλογή **Υπηρεσία ουράς εκτυπώσεων** και έπειτα κάντε κλικ στην επιλογή **Ιδιότητες**.
- **iv.** Στην καρτέλα **Γενικά**, δίπλα στην επιλογή **Τύπος εκκίνησης**, βεβαιωθείτε ότι έχει επιλεγεί η ρύθμιση **Αυτόματη**.
- **v.** Εάν η υπηρεσία δεν εκτελείται ήδη, στην περιοχή **Κατάσταση υπηρεσίας**, επιλέξτε **Έναρξη**  και έπειτα κάντε κλικ στο κουμπί **OK**.

#### **Windows XP**

- **i.** Από το μενού **Έναρξη** των Windows, κάντε δεξί κλικ στην επιλογή **Ο Υπολογιστής μου**.
- **ii.** Κάντε κλικ στην επιλογή **Διαχείριση** και, στη συνέχεια, κλικ στην επιλογή **Υπηρεσίες και εφαρμογές**.
- **iii.** Κάντε διπλό κλικ στην επιλογή **Υπηρεσίες** και, στη συνέχεια, επιλέξτε **Ουρά εκτύπωσης**.
- **iv.** Κάντε δεξί κλικ στην επιλογή **Ουρά εκτύπωσης** και στη συνέχεια κάντε κλικ στην επιλογή **Επανεκκίνηση** για επανεκκίνηση της υπηρεσίας.
- **β.** Βεβαιωθείτε ότι ως προεπιλεγμένος εκτυπωτής έχει οριστεί ο σωστός εκτυπωτής.

Δίπλα στον προεπιλεγμένο εκτυπωτή υπάρχει ένα σημάδι επιλογής μέσα σε μαύρο ή πράσινο κύκλο.

- **γ.** Εάν έχει οριστεί ως προεπιλεγμένος εκτυπωτής λάθος εκτυπωτής, κάντε δεξί κλικ στο σωστό εκτυπωτή και επιλέξτε **Ορισμός ως προεπιλεγμένου εκτυπωτή**.
- **δ.** Δοκιμάστε να χρησιμοποιήσετε ξανά τον εκτυπωτή.
- **6.** Επανεκκινήστε τον υπολογιστή.
- **7.** Διαγράψτε την ουρά εκτύπωσης.

#### **Για να διαγράψετε την ουρά εκτύπωσης**

- **α.** Ανάλογα με το λειτουργικό σας σύστημα, κάντε ένα από τα παρακάτω:
	- **Windows 10**: Στο μενού **Έναρξη** των Windows κάντε κλικ στην επιλογή **Όλες οι εφαρμογές**, επιλέξτε **Σύστημα Windows**, **Πίνακας Ελέγχου** και, στη συνέχεια, κάντε κλικ στην επιλογή **Προβολή συσκευών και εκτυπωτών** που βρίσκεται στο μενού **Υλικό και Ήχος**.
	- **Windows 8.1** και **Windows 8**: Τοποθετήστε το δείκτη ή πατήστε στην πάνω δεξιά γωνία της οθόνης για να ανοίξετε τα σύμβολα, κάντε κλικ στο εικονίδιο **Ρυθμίσεις**, επιλέξτε **Πίνακας Ελέγχου** και, στη συνέχεια, επιλέξτε **Προβολή συσκευών και εκτυπωτών**.
	- **Windows 7**: Στο μενού **Έναρξη** των Windows, επιλέξτε **Συσκευές και εκτυπωτές**.
	- **Windows Vista**: Από το μενού **Έναρξη** των Windows, επιλέξτε **Πίνακας Ελέγχου** και έπειτα κάντε κλικ στην επιλογή **Εκτυπωτές**.
	- **Windows XP**: Από το μενού **Έναρξη** των Windows, επιλέξτε **Πίνακας Ελέγχου** και έπειτα κάντε κλικ στην επιλογή **Εκτυπωτές και φαξ**.
- **β.** Κάντε διπλό κλικ στο εικονίδιο για να ανοίξει ο εκτυπωτής την ουρά εκτύπωσης.
- **γ.** Στο μενού **Εκτυπωτής**, επιλέξτε **Ακύρωση όλων των εγγράφων** ή **Εκκαθάριση εγγράφου εκτύπωσης** και, στη συνέχεια, επιλέξτε **Ναι** για επιβεβαίωση.
- **δ.** Εάν υπάρχουν ακόμη έγγραφα στην ουρά, επανεκκινήστε τον υπολογιστή και δοκιμάστε να εκτυπώσετε ξανά.
- **ε.** Ελέγξτε πάλι την ουρά εκτύπωσης για να βεβαιωθείτε ότι είναι κενή και δοκιμάστε να εκτυπώσετε ξανά.

## **Για να επιλύσετε προβλήματα εκτύπωσης (OS X)**

- **1.** Ελέγξτε εάν υπάρχουν και επιλύστε μηνύματα σφάλματος.
- **2.** Αποσυνδέστε και επανασυνδέστε το καλώδιο USB.
- **3.** Βεβαιωθείτε ότι η συσκευή δεν είναι σε παύση ή εκτός σύνδεσης.

## **Για να βεβαιωθείτε ότι η συσκευή δεν είναι σε παύση ή εκτός σύνδεσης**

- **α.** Στην περιοχή **Προτιμήσεις συστήματος**, κάντε κλικ στην επιλογή **Εκτυπωτές & Σαρωτές**. .
- **β.** Κάντε κλικ στο κουμπί **Άνοιγμα ουράς εκτύπωσης**.
- **γ.** Κάντε κλικ σε μια εργασία εκτύπωσης για να την επιλέξετε.

Χρησιμοποιήστε τα παρακάτω κουμπιά για να διαχειριστείτε την εργασία εκτύπωσης:

- **Διαγραφή**: Διαγραφή της επιλεγμένης εργασίας εκτύπωσης.
- **Αναμονή**: Παύση της επιλεγμένης εργασίας εκτύπωσης.
- **Συνέχεια**: Συνέχιση μιας εργασίας εκτύπωσης που είχε διακοπεί προσωρινά.
- **Παύση εκτυπωτή**: Παύση όλων των εργασιών εκτύπωσης στην ουρά εκτύπωσης.
- **δ.** Εάν κάνατε αλλαγές, δοκιμάστε να εκτυπώσετε ξανά.
- **4.** Επανεκκινήστε τον υπολογιστή.

## **Επίλυση προβλημάτων ποιότητας εκτύπωσης**

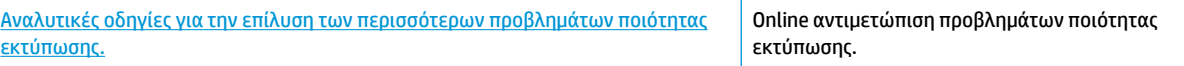

## **Διαβάστε τις γενικές οδηγίες στη "Βοήθεια" για την επίλυση προβλημάτων ποιότητας εκτύπωσης**

**ΣΗΜΕΙΩΣΗ:** Για να προστατεύσετε τα δοχεία μελάνης από το να στεγνώσουν, απενεργοποιείτε πάντα τον εκτυπωτή πατώντας το κουμπί **Λειτουργία** και περιμένετε μέχρι να σβήσει η φωτεινή ένδειξη του κουμπιού **Λειτουργία** .

#### **Για να βελτιώσετε την ποιότητας εκτύπωσης (Windows)**

- **1.** Βεβαιωθείτε ότι χρησιμοποιείτε αυθεντικά δοχεία μελάνης ΗΡ.
- **2.** Ελέγξτε τον τύπο χαρτιού.

Για βέλτιστη ποιότητα εκτύπωσης, χρησιμοποιήστε χαρτί HP υψηλής ποιότητας ή χαρτιά με το λογότυπο ColorLok®. Για περισσότερες πληροφορίες, ανατρέξτε στην ενότητα [Βασικές πληροφορίες για](#page-18-0) [το χαρτί στη σελίδα 15](#page-18-0).

Να βεβαιώνεστε πάντα ότι το χαρτί στο οποίο εκτυπώνετε είναι επίπεδο. Για βέλτιστα αποτελέσματα κατά την εκτύπωση εικόνων, χρησιμοποιήστε φωτογραφικό χαρτί HP Advanced.

Αποθηκεύετε το ειδικό χαρτί στην αρχική συσκευασία του μέσα σε μια κλειστή πλαστική σακούλα σε επίπεδη επιφάνεια και σε δροσερό, ξηρό μέρος. Όταν είστε έτοιμοι να εκτυπώσετε, αφαιρέστε μόνο το χαρτί το οποίο σκοπεύετε να χρησιμοποιήσετε άμεσα. Όταν ολοκληρώσετε την εκτύπωση, τοποθετήστε το φωτογραφικό χαρτί που δεν χρησιμοποιήσατε στην πλαστική σακούλα. Με τον τρόπο αυτό, δεν θα τσαλακωθεί το φωτογραφικό χαρτί.

**3.** Ελέγξτε το λογισμικό εκτύπωσης για να βεβαιωθείτε ότι έχετε επιλέξει τον κατάλληλο τύπο χαρτιού από την αναπτυσσόμενη λίστα **Μέσα** και την κατάλληλη ποιότητα εκτύπωσης από την αναπτυσσόμενη λίστα **Ρυθμίσεις ποιότητας**.

Στο λογισμικό του εκτυπωτή, κάντε κλικ στην επιλογή **Εκτύπωση & σάρωση** και, στη συνέχεια, επιλέξτε **Ρύθμιση προτιμήσεων** για να αποκτήσετε πρόσβαση στις ιδιότητες εκτύπωσης.

**4.** Ελέγξτε τα εκτιμώμενα επίπεδα μελάνης για να διαπιστώσετε εάν το επίπεδο της μελάνης είναι χαμηλό.

Για περισσότερες πληροφορίες, ανατρέξτε στην ενότητα [Έλεγχος εκτιμώμενων επιπέδων μελάνης](#page-53-0)  [στη σελίδα 50.](#page-53-0) Εάν το επίπεδο των δοχείων μελάνης είναι χαμηλό, φροντίστε να τα αντικαταστήσετε.

**5.** Ευθυγραμμίστε τα δοχεία.

### **Για να ευθυγραμμίσετε τα δοχεία**

- **α.** Τοποθετήστε απλό, αχρησιμοποίητο λευκό χαρτί letter ή A4 στο δίσκο εισόδου.
- **β.** Ανοίξτε το λογισμικό του εκτυπωτή. Για περισσότερες πληροφορίες, ανατρέξτε στην ενότητα [Ανοίξτε το λογισμικό εκτυπωτή HP \(Windows\)](#page-21-0) στη σελίδα 18.
- **γ.** Στο λογισμικό του εκτυπωτή, κάντε κλικ στην επιλογή **Εκτύπωση & σάρωση** και, στη συνέχεια, επιλέξτε **Συντήρηση εκτυπωτή** για να αποκτήσετε πρόσβαση στην Εργαλειοθήκη εκτυπωτή.

Εμφανίζεται η εργαλειοθήκη του εκτυπωτή.

**δ.** Επιλέξτε **Ευθυγρ. δοχείων μελάνης** στην καρτέλα **Υπηρεσίες συσκευής**.

Ο εκτυπωτής θα εκτυπώσει μια σελίδα ευθυγράμμισης.

- **ε.** Ακολουθήστε τις οδηγίες που εμφανίζονται στην οθόνη για να ευθυγραμμίσετε τα δοχεία. Ανακυκλώστε ή απορρίψτε το φύλλο ευθυγράμμισης των δοχείων.
- **6.** Εκτυπώστε μια σελίδα διαγνωστικού ελέγχου εάν το επίπεδο των δοχείων είναι χαμηλό.

### **Για να εκτυπώσετε μια σελίδα διαγνωστικού ελέγχου**

- **α.** Τοποθετήστε απλό, αχρησιμοποίητο λευκό χαρτί letter ή A4 στο δίσκο εισόδου.
- **β.** Ανοίξτε το λογισμικό του εκτυπωτή. Για περισσότερες πληροφορίες, ανατρέξτε στην ενότητα [Ανοίξτε το λογισμικό εκτυπωτή HP \(Windows\)](#page-21-0) στη σελίδα 18.
- **γ.** Στο λογισμικό του εκτυπωτή, κάντε κλικ στην επιλογή **Εκτύπωση & σάρωση** και, στη συνέχεια, επιλέξτε **Συντήρηση εκτυπωτή** για να αποκτήσετε πρόσβαση στην Εργαλειοθήκη εκτυπωτή.
- **δ.** Επιλέξτε **Εκτύπωση πληροφοριών διαγνωστικού ελέγχου** στην καρτέλα **Αναφορές συσκευής**  για να εκτυπώσετε μια σελίδα διαγνωστικού ελέγχου.
- **ε.** Ελέγξτε τα μπλε, ματζέντα, κίτρινα και μαύρα πλαίσια στη σελίδα διαγνωστικού ελέγχου.

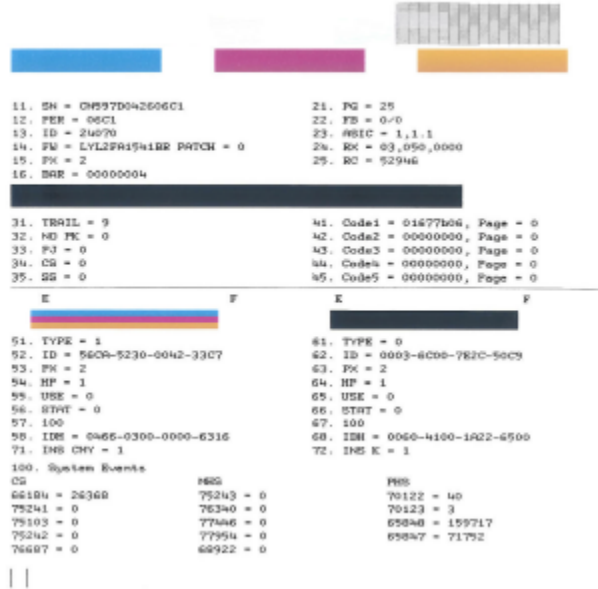

**7.** Καθαρίστε τα δοχεία εάν η σελίδα διαγνωστικού ελέγχου παρουσιάζει ραβδώσεις ή εάν λείπουν τμήματα από τα έγχρωμα και μαύρα πλαίσια.

## **Για να καθαρίσετε τα δοχεία**

- **α.** Τοποθετήστε απλό, αχρησιμοποίητο λευκό χαρτί letter ή A4 στο δίσκο εισόδου.
- **β.** Ανοίξτε το λογισμικό του εκτυπωτή. Για περισσότερες πληροφορίες, ανατρέξτε στην ενότητα [Ανοίξτε το λογισμικό εκτυπωτή HP \(Windows\)](#page-21-0) στη σελίδα 18.
- **γ.** Στο λογισμικό του εκτυπωτή, κάντε κλικ στην επιλογή **Εκτύπωση & σάρωση** και, στη συνέχεια, επιλέξτε **Συντήρηση εκτυπωτή** για να αποκτήσετε πρόσβαση στην Εργαλειοθήκη εκτυπωτή.
- **δ.** Κάντε κλικ στην επιλογή **Καθαρισμός δοχείων** στην καρτέλα **Υπηρεσίες συσκευής**. Ακολουθήστε τις οδηγίες που εμφανίζονται στην οθόνη.

### **Για να βελτιώσετε την ποιότητας εκτύπωσης (OS X)**

- **1.** Βεβαιωθείτε ότι χρησιμοποιείτε αυθεντικά δοχεία μελάνης ΗΡ.
- **2.** Ελέγξτε τον τύπο χαρτιού.

Για βέλτιστη ποιότητα εκτύπωσης, χρησιμοποιήστε χαρτί HP υψηλής ποιότητας ή χαρτιά με το λογότυπο ColorLok®. Για περισσότερες πληροφορίες, ανατρέξτε στην ενότητα [Βασικές πληροφορίες για](#page-18-0) [το χαρτί στη σελίδα 15](#page-18-0).

Να βεβαιώνεστε πάντα ότι το χαρτί στο οποίο εκτυπώνετε είναι επίπεδο. Για βέλτιστα αποτελέσματα κατά την εκτύπωση εικόνων, χρησιμοποιήστε φωτογραφικό χαρτί HP Advanced.

Αποθηκεύετε το ειδικό χαρτί στην αρχική συσκευασία του μέσα σε μια κλειστή πλαστική σακούλα σε επίπεδη επιφάνεια και σε δροσερό, ξηρό μέρος. Όταν είστε έτοιμοι να εκτυπώσετε, αφαιρέστε μόνο το χαρτί το οποίο σκοπεύετε να χρησιμοποιήσετε άμεσα. Όταν ολοκληρώσετε την εκτύπωση, τοποθετήστε το φωτογραφικό χαρτί που δεν χρησιμοποιήσατε στην πλαστική σακούλα. Με τον τρόπο αυτό, δεν θα τσαλακωθεί το φωτογραφικό χαρτί.

- **3.** Βεβαιωθείτε ότι έχετε επιλέξει τον κατάλληλο τύπο χαρτιού και την κατάλληλη ποιότητα εκτύπωσης στο πλαίσιο διαλόγου **Εκτύπωση**.
- **4.** Ελέγξτε τα εκτιμώμενα επίπεδα μελάνης για να διαπιστώσετε εάν η στάθμη των δοχείων μελάνης είναι χαμηλή.

Εάν η στάθμη των δοχείων μελάνης είναι χαμηλή, φροντίστε να τα αντικαταστήσετε.

**5.** Ευθυγραμμίστε την κεφαλή εκτύπωσης.

### **Για να ευθυγραμμίσετε την κεφαλή από το λογισμικό**

- **α.** Τοποθετήστε απλό, λευκό χαρτί μεγέθους Letter ή A4 στο δίσκο εισόδου.
- **β.** Ανοίξτε το HP Utility.
- **ΣΗΜΕΙΩΣΗ:** Το HP Utility βρίσκεται στον υποφάκελο **HP** του φακέλου **Applications**  (Εφαρμογές).)
- **γ.** Επιλέξτε τον εκτυπωτή σας από τη λίστα συσκευών στα αριστερά του παραθύρου.
- **δ.** Κάντε κλικ στην επιλογή **Ευθυγράμμιση**.
- **ε.** Κάντε κλικ στην επιλογή **Ευθυγράμμιση** και ακολουθήστε τις οδηγίες που εμφανίζονται στην οθόνη.
- **ζ.** Κάντε κλικ στην επιλογή **Όλες οι ρυθμίσεις** για να επιστρέψετε στο τμήμα παραθύρου **Πληροφορίες και υποστήριξη**.
- **6.** Εκτύπωση μιας δοκιμαστικής σελίδας.

#### **Για να εκτυπώσετε μια δοκιμαστική σελίδα**

- **α.** Τοποθετήστε απλό, λευκό χαρτί μεγέθους Letter ή A4 στο δίσκο εισόδου.
- **β.** Ανοίξτε το HP Utility.

**ΣΗΜΕΙΩΣΗ:** Το HP Utility βρίσκεται στον υποφάκελο **HP** του φακέλου **Applications**  (Εφαρμογές).)

- **γ.** Επιλέξτε τον εκτυπωτή σας από τη λίστα συσκευών στα αριστερά του παραθύρου.
- **δ.** Επιλέξτε **Δοκιμαστική σελίδα**.
- **ε.** Κάντε κλικ στο κουμπί **Εκτύπωση δοκιμαστικής σελίδας** και ακολουθήστε τις οδηγίες που εμφανίζονται στη οθόνη.
- **7.** Εάν η σελίδα διαγνωστικού ελέγχου παρουσιάζει ραβδώσεις ή εάν λείπουν τμήματα από το κείμενο ή τα χρωματιστά πλαίσια, εκτελέστε αυτόματο καθαρισμό της κεφαλής εκτύπωσης.

### **Για να καθαρίσετε αυτόματα την κεφαλή εκτύπωσης**

- **α.** Τοποθετήστε απλό, λευκό χαρτί μεγέθους Letter ή A4 στο δίσκο εισόδου.
- **β.** Ανοίξτε το HP Utility.
	- **ΣΗΜΕΙΩΣΗ:** Το HP Utility βρίσκεται στον υποφάκελο **HP** του φακέλου **Applications**  (Εφαρμογές).)
- **γ.** Επιλέξτε τον εκτυπωτή σας από τη λίστα συσκευών στα αριστερά του παραθύρου.
- **δ.** Επιλέξτε **Καθαρισμός κεφαλών εκτύπωσης**.
- **ε.** Κάντε κλικ στην επιλογή **Καθαρισμός** και ακολουθήστε τις οδηγίες που εμφανίζονται στην οθόνη.
	- **ΠΡΟΣΟΧΗ:** Καθαρίστε την κεφαλή εκτύπωσης μόνο αν είναι απαραίτητο. Όταν την καθαρίζετε χωρίς λόγο, σπαταλάτε μελάνη και μειώνετε τη διάρκεια ζωής της κεφαλής.
- **ΣΗΜΕΙΩΣΗ:** Εάν η ποιότητα εκτύπωσης εξακολουθεί να μη σας ικανοποιεί μετά τον καθαρισμό, δοκιμάστε να ευθυγραμμίσετε την κεφαλή εκτύπωσης. Εάν τα προβλήματα ποιότητας εκτύπωσης δεν επιλυθούν μετά τον καθαρισμό και την ευθυγράμμιση, επικοινωνήστε με την υποστήριξη της HP.
- **ζ.** Κάντε κλικ στην επιλογή **Όλες οι ρυθμίσεις** για να επιστρέψετε στο τμήμα παραθύρου **Πληροφορίες και υποστήριξη**.

# <span id="page-91-0"></span>**Προβλήματα αντιγραφής**

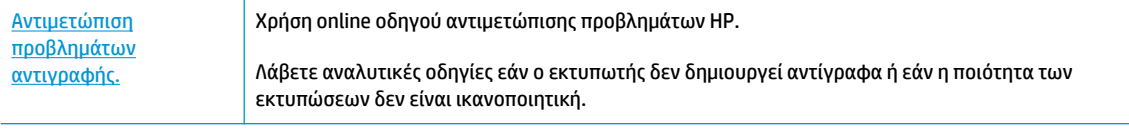

<mark>ಮ ΣΗΜΕΙΩΣΗ:</mark> Ο online οδηγός αντιμετώπισης προβλημάτων HP ενδέχεται να μην είναι διαθέσιμος σε όλες τις γλώσσες.

[Συμβουλές για επιτυχημένη αντιγραφή και σάρωση στη σελίδα 48](#page-51-0)

# <span id="page-92-0"></span>**Προβλήματα σάρωσης**

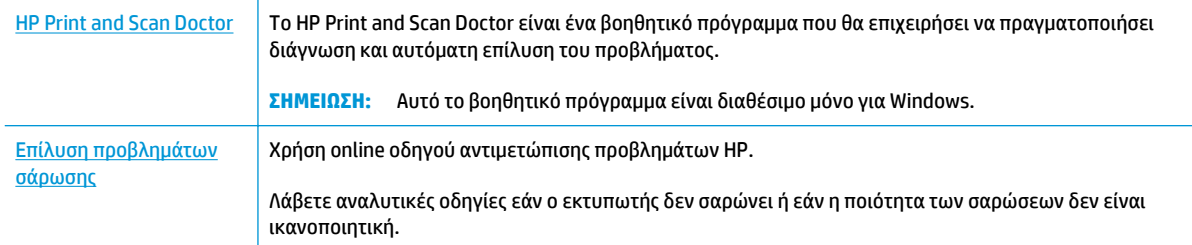

## **ΣΗΜΕΙΩΣΗ:** Το HP Print and Scan Doctor και ο online οδηγός αντιμετώπισης προβλημάτων HP ενδέχεται να μην διατίθενται σε όλες τις γλώσσες.

[Συμβουλές για επιτυχημένη αντιγραφή και σάρωση στη σελίδα 48](#page-51-0)

# <span id="page-93-0"></span>**Προβλήματα δικτύου και σύνδεσης**

Τι θέλετε να κάνετε;

## **Επιδιόρθωση ασύρματης σύνδεσης**

Επιλέξτε μία από τις παρακάτω επιλογές αντιμετώπισης προβλημάτων.

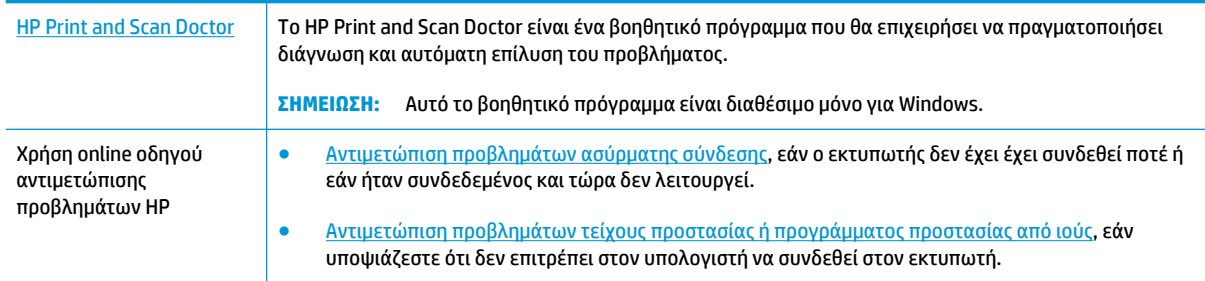

**ΣΗΜΕΙΩΣΗ:** Το HP Print and Scan Doctor και ο online οδηγός αντιμετώπισης προβλημάτων HP ενδέχεται να μην διατίθενται σε όλες τις γλώσσες.

**Διαβάστε τις γενικές οδηγίες στη "Βοήθεια" για την αντιμετώπιση των προβλημάτων ασύρματης σύνδεσης**

**Πατήστε ταυτόχρονα τα κουμπιά <b>Ασύρματη σύνδεση** ( $\left(\{\!\!\left(\!\!\left(\!\!\left[\bullet\right]\!\!\right)\!\!\right)$  και **Πληροφορίες** ( $\left(\{\!\!\left[\!\!\left[\bullet\right]\!\!\right]\!\!\right)$ ) για να εκτυπώσετε μια αναφορά ελέγχου ασύρματου δικτύου και μια σελίδα διαμόρφωσης δικτύου.

## **Εντοπισμός ρυθμίσεων δικτύου για ασύρματη σύνδεση**

Επιλέξτε μία από τις παρακάτω επιλογές αντιμετώπισης προβλημάτων.

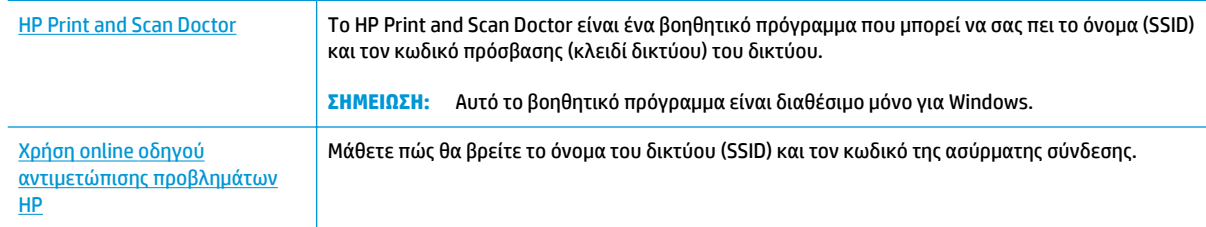

**ΣΗΜΕΙΩΣΗ:** Το HP Print and Scan Doctor και ο online οδηγός αντιμετώπισης προβλημάτων HP ενδέχεται να μην διατίθενται σε όλες τις γλώσσες.

## **Αντιμετώπιση προβλημάτων σύνδεσης Wi-Fi Direct**

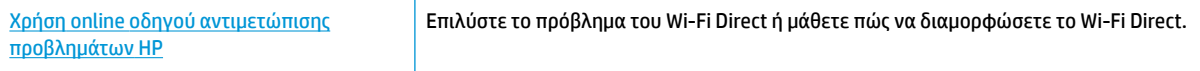

**ΣΗΜΕΙΩΣΗ:** Ο online οδηγός αντιμετώπισης προβλημάτων HP ενδέχεται να μην είναι διαθέσιμος σε όλες τις γλώσσες.

### **Διαβάστε τις γενικές οδηγίες στη "Βοήθεια" για την αντιμετώπιση των προβλημάτων με το Wi-Fi Direct**

- **1.** Βεβαιωθείτε ότι η φωτεινή ένδειξη **Wi-Fi Direct** στον πίνακα ελέγχου ανάβει. Εάν η φωτεινή ένδειξη είναι σβηστή, πατήστε το κουμπί **Wi-Fi Direct** ( ) για να την ενεργοποιήσετε.
- **2.** Ενεργοποιήστε τη σύνδεση Wi-Fi στον ασύρματο υπολογιστή ή την ασύρματη φορητή συσκευή σας και, στη συνέχεια, βρείτε και συνδεθείτε στο όνομα Wi-Fi Direct του εκτυπωτή σας.
- **3.** Όταν σας ζητηθεί, εισαγάγετε τον κωδικό πρόσβασης του Wi-Fi Direct.
- **4.** Εάν χρησιμοποιείτε φορητή συσκευή, βεβαιωθείτε ότι έχετε εγκαταστήσει μια συμβατή εφαρμογή εκτύπωσης. Για περισσότερες πληροφορίες, επισκεφτείτε την τοποθεσία web HP Mobile Printing στη διεύθυνση [www.hp.com/go/mobileprinting](http://www.hp.com/go/mobileprinting). Αν δεν υπάρχει διαθέσιμη τοπική έκδοση της τοποθεσίας για τη χώρα/περιοχή ή γλώσσα σας, μπορεί να ανακατευθυνθείτε στην τοποθεσία HP Mobile Printing μιας άλλης χώρας/περιοχής ή γλώσσας.

# <span id="page-95-0"></span>**Προβλήματα υλικού εκτυπωτή**

## **Κλείστε τη θύρα πρόσβασης των δοχείων μελάνης**

Για να ξεκινήσει η εκτύπωση, η θύρα των δοχείων μελάνης πρέπει να είναι κλειστή.

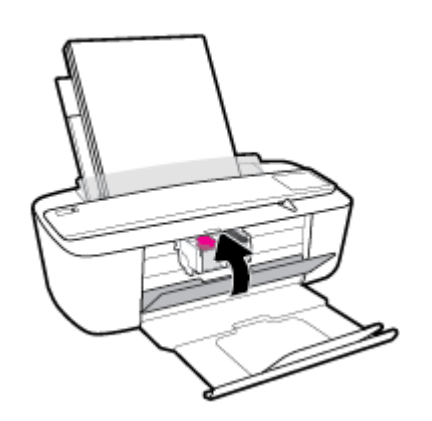

## **Η λειτουργία του εκτυπωτή τερματίζεται μη αναμενόμενα**

- Ελέγξτε την τροφοδοσία και τις συνδέσεις τροφοδοσίας.
- Βεβαιωθείτε ότι το καλώδιο τροφοδοσίας του εκτυπωτή είναι καλά συνδεδεμένο σε μια πρίζα που λειτουργεί.
- **ΣΗΜΕΙΩΣΗ:** Όταν είναι ενεργοποιημένη η λειτουργία Αυτόματη απενεργοποίηση, ο εκτυπωτής απενεργοποιείται αυτόματα μετά από 2 ώρες αδράνειας για λόγους εξοικονόμησης ενέργειας. Για περισσότερες πληροφορίες, ανατρέξτε στην ενότητα [Αυτόματη απενεργοποίηση στη σελίδα 21](#page-24-0).

## **Επίλυση σφαλμάτων εκτυπωτή**

● Απενεργοποιήστε τον εκτυπωτή και, στη συνέχεια, ενεργοποιήστε τον. Εάν το πρόβλημα δεν επιλυθεί, επικοινωνήστε με την HP.

# <span id="page-96-0"></span>**Κωδικοί και καταστάσεις σφαλμάτων πίνακα ελέγχου**

## **Κωδικοί σφαλμάτων πίνακα ελέγχου**

● Εάν το εικονίδιο **Αριθμός αντιγράφων** στην οθόνη του εκτυπωτή εμφανίζει εναλλακτικά το γράμμα E και έναν αριθμό, αυτό σημαίνει ότι υπάρχει μια κατάσταση σφάλματος στον εκτυπωτή. Το γράμμα E σε συνδυασμό με έναν αριθμό αποτελεί κωδικό σφάλματος.

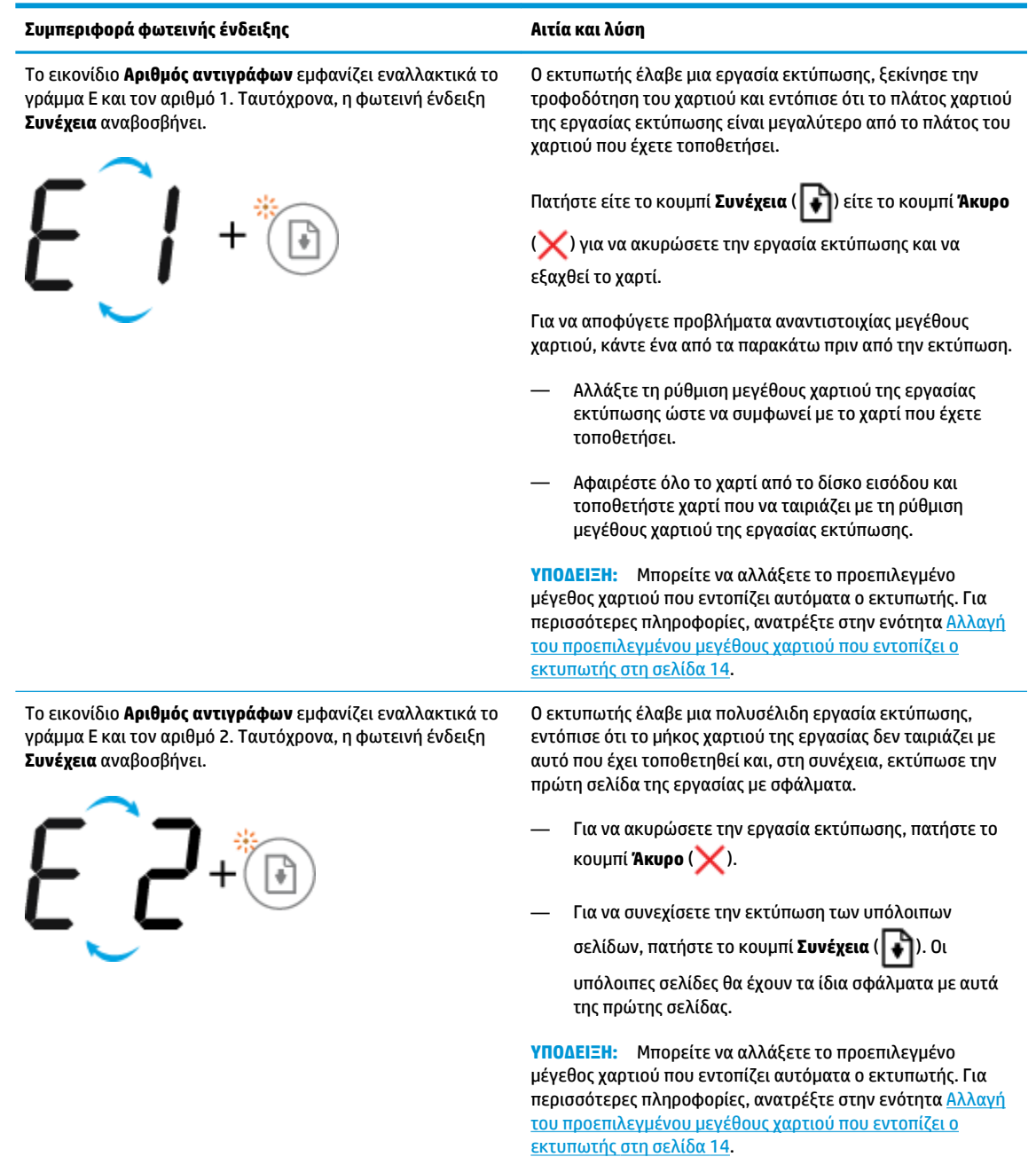

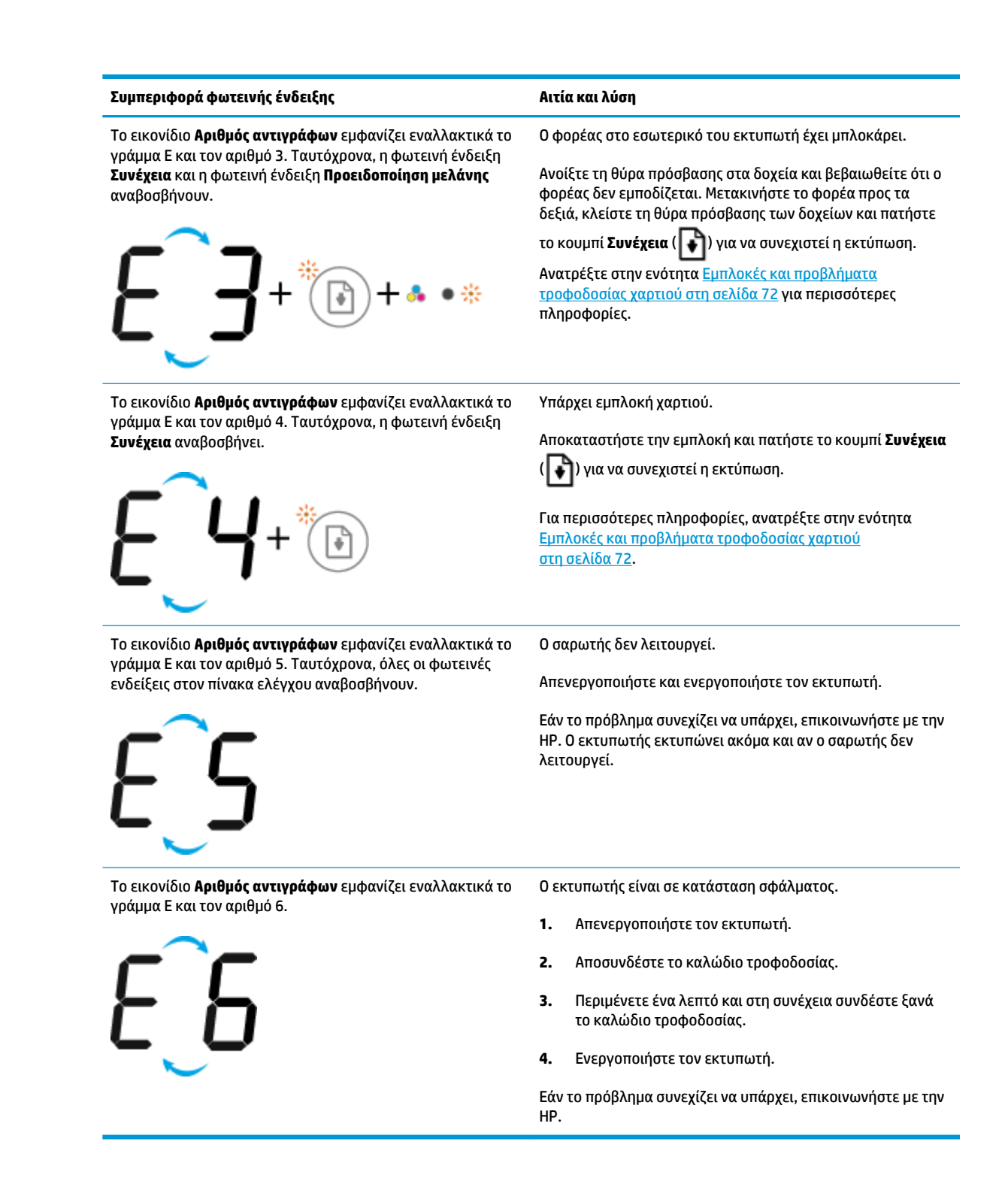

## **Καταστάσεις σφαλμάτων μελάνης στον πίνακα ελέγχου**

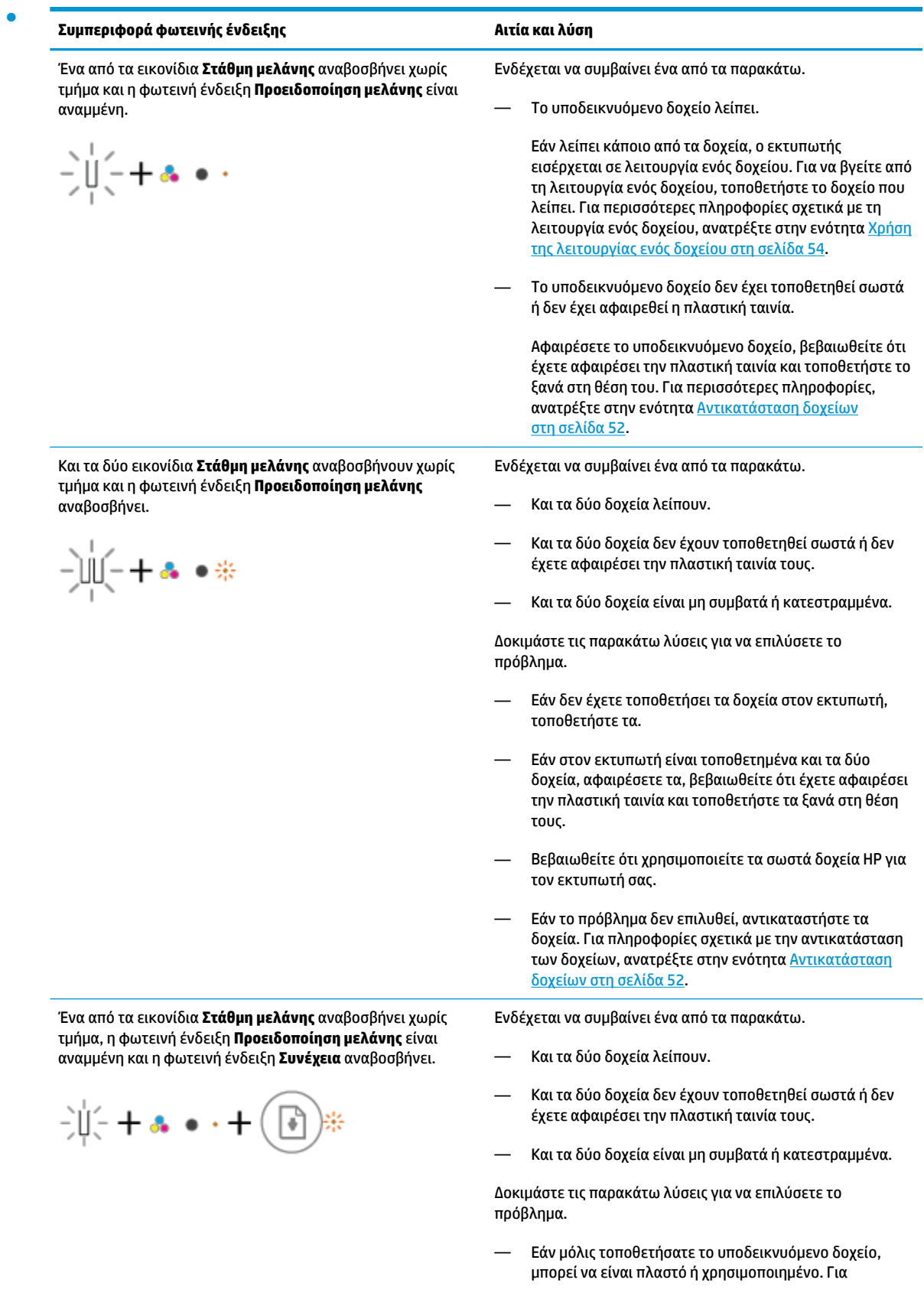

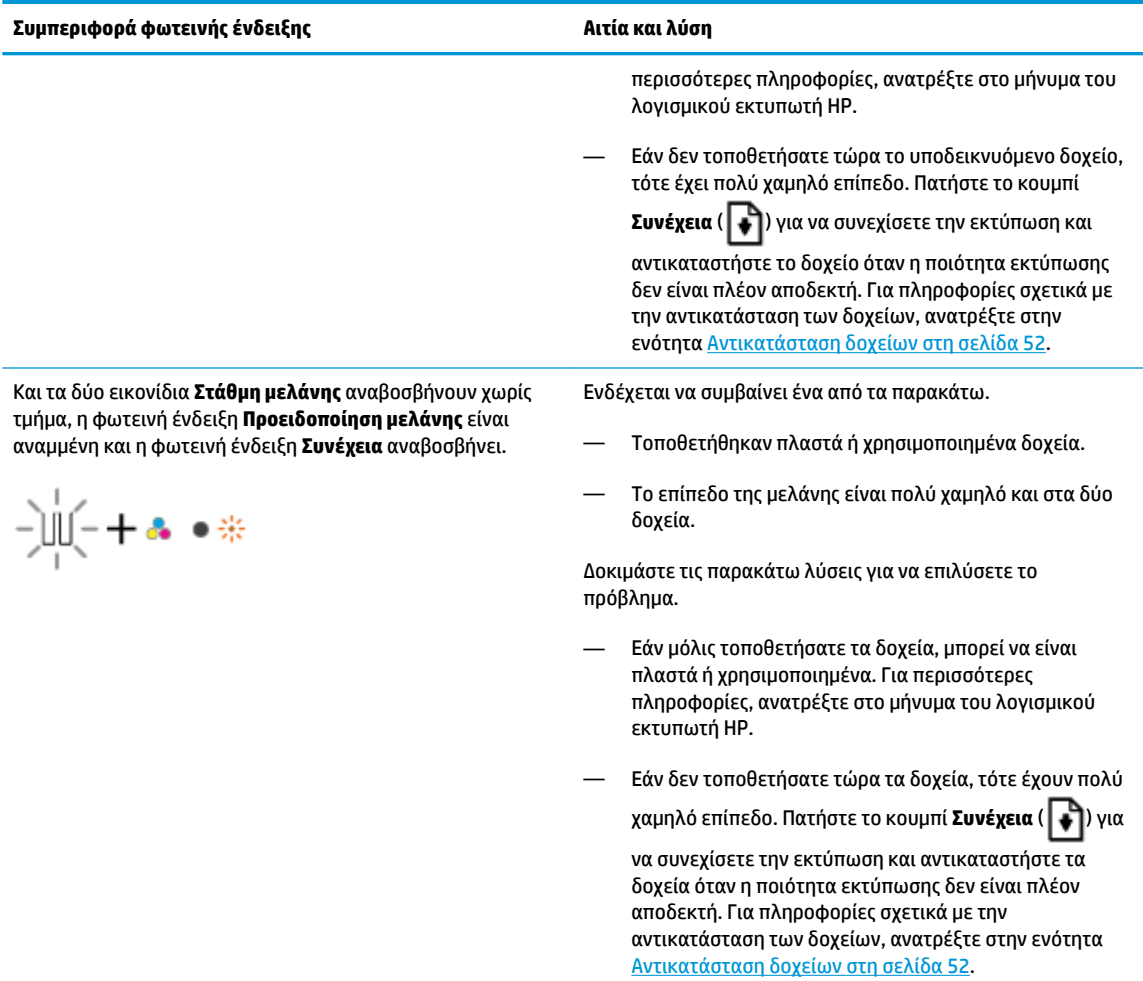

## **Καταστάσεις σφαλμάτων χαρτιού στον πίνακα ελέγχου**

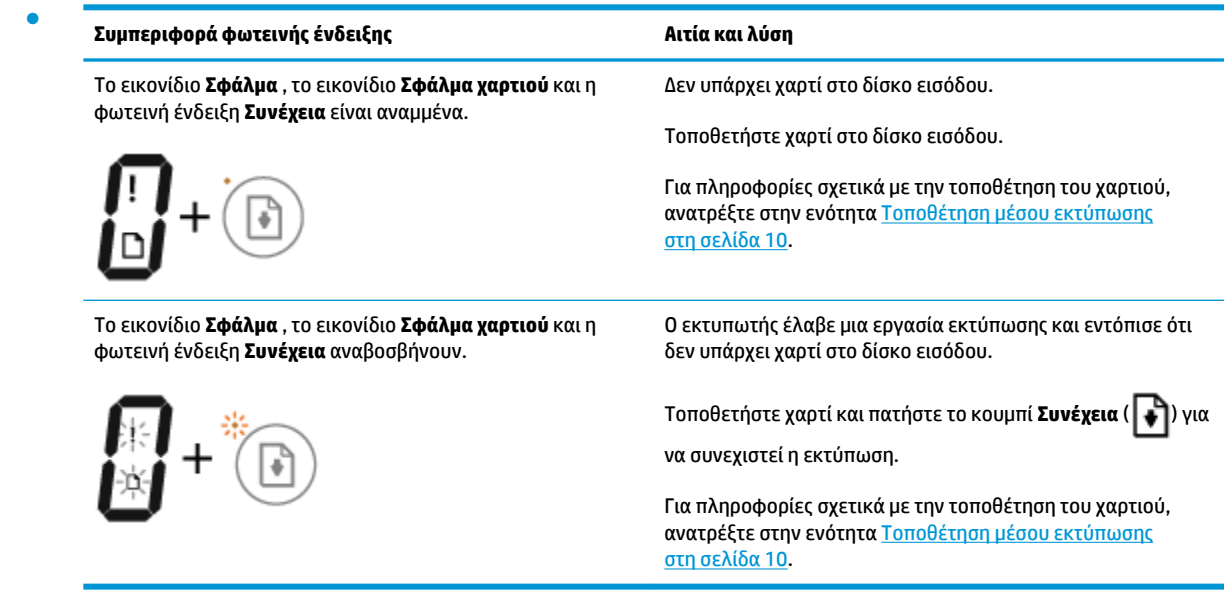

# <span id="page-100-0"></span>**Υποστήριξη HP**

Για τις πιο πρόσφατες ενημερώσεις και πληροφορίες υποστήριξης του προϊόντος, επισκεφτείτε την τοποθεσία υποστήριξης του προϊόντος, στη διεύθυνση [www.hp.com/support.](http://h20180.www2.hp.com/apps/Nav?h_pagetype=s-001&h_product=8954252&h_client&s-h-e010-1&h_lang=el&h_cc=gr) Η online υποστήριξη HP παρέχει διάφορες επιλογές βοήθειας για τον εκτυπωτή σας:

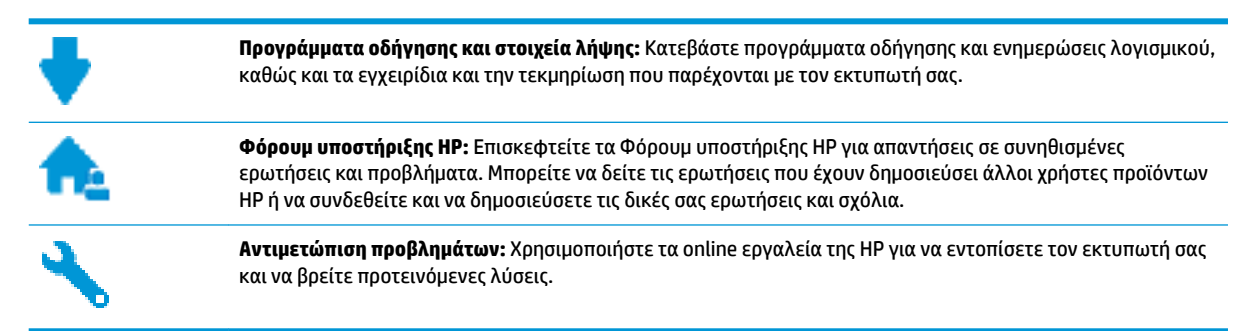

## **Επικοινωνία με την HP**

Εάν χρειάζεστε βοήθεια από εκπρόσωπο υποστήριξης της HP για να λύσετε ένα πρόβλημα, επισκεφτείτε την [τοποθεσία web υποστήριξης](http://h20180.www2.hp.com/apps/Nav?h_pagetype=s-017&h_product=8954252&h_client&s-h-e010-1&h_lang=el&h_cc=gr). Διατίθενται οι παρακάτω επιλογές επικοινωνίας χωρίς χρέωση για τις συσκευές που καλύπτονται από εγγύηση (για τις συσκευές που δεν καλύπτονται από εγγύηση, ενδέχεται να ισχύει χρέωση):

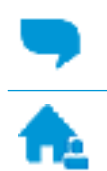

Online συνομιλία με εκπρόσωπο υποστήριξης της HP.

Τηλεφωνική επικοινωνία με εκπρόσωπο υποστήριξης της HP.

Όταν επικοινωνείτε με την υποστήριξη της HP, πρέπει να έχετε διαθέσιμες τις παρακάτω πληροφορίες:

- Όνομα προϊόντος (αναγράφεται στον εκτυπωτή, π.χ. HP DeskJet 3700)
- Αριθμός προϊόντος (βρίσκεται μέσα στη θύρα πρόσβασης των δοχείων μελάνης)

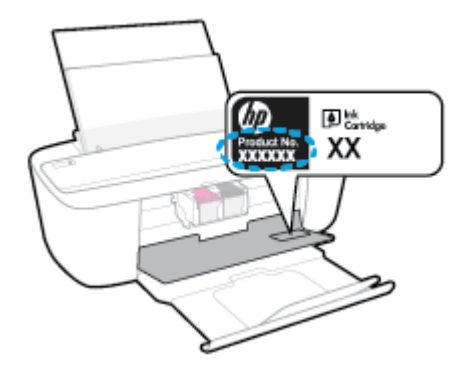

● Σειριακός αριθμός (βρίσκεται στο πίσω ή το κάτω μέρος του εκτυπωτή)

## **Δήλωση εκτυπωτή**

Αφιερώνοντας μόνο λίγα λεπτά για να δηλώσετε το προϊόν, απολαμβάνετε ταχύτερη εξυπηρέτηση, αποτελεσματικότερη υποστήριξη και ειδοποιήσεις υποστήριξης προϊόντων. Εάν δεν δηλώσατε τον εκτυπωτή σας κατά την εγκατάσταση του λογισμικού, μπορείτε να πραγματοποιήσετε δήλωση τώρα, στη διεύθυνση [http://www.register.hp.com.](http://www.register.hp.com)

## **Πρόσθετες επιλογές εγγύησης**

Διατίθενται πρόσθετες υπηρεσίες επισκευής για τη συσκευή HP DeskJet 3700 series με πρόσθετη χρέωση. Μεταβείτε στη διεύθυνση [www.support.hp.com](http://h20180.www2.hp.com/apps/Nav?h_pagetype=s-001&h_product=8954252&h_client&s-h-e010-1&h_lang=el&h_cc=gr), επιλέξτε χώρα/περιοχή και γλώσσα και δείτε τις επιλογές επέκτασης εγγύησης που διατίθενται για τον εκτυπωτή σας.

# **Α Τεχνικές πληροφορίες**

Σε αυτήν την ενότητα παρέχονται οι τεχνικές προδιαγραφές και οι πληροφορίες διεθνών κανονισμών για τη συσκευή HP DeskJet 3700 series.

Για πρόσθετες προδιαγραφές, ανατρέξτε στο έντυπο υλικό τεκμηρίωσης που συνοδεύει τη συσκευή HP DeskJet 3700 series.

Αυτή η ενότητα περιλαμβάνει τα παρακάτω θέματα:

- [Σημειώσεις της HP](#page-103-0)
- [Προδιαγραφές προϊόντος](#page-104-0)
- [Ρυθμιστικές προειδοποιήσεις](#page-106-0)
- [Περιβαλλοντικό πρόγραμμα διαχείρισης προϊόντος](#page-114-0)

# <span id="page-103-0"></span>**Σημειώσεις της HP**

Οι πληροφορίες που περιέχονται στο παρόν υπόκεινται σε αλλαγή χωρίς ειδοποίηση.

Με επιφύλαξη κάθε νόμιμου δικαιώματος. Απαγορεύεται η αναπαραγωγή, προσαρμογή ή μετάφραση του παρόντος υλικού χωρίς την προηγούμενη γραπτή άδεια της HP, με εξαίρεση τα όσα επιτρέπονται από τους νόμους περί πνευματικών δικαιωμάτων. Οι μόνες εγγυήσεις για προϊόντα και υπηρεσίες της HP αναφέρονται στις ρητές δηλώσεις εγγύησης που συνοδεύουν τα εν λόγω προϊόντα και υπηρεσίες. Κανένα στοιχείο στο παρόν δεν πρέπει να εκληφθεί ως πρόσθετη εγγύηση. Η HP δεν θα είναι υπεύθυνη για τεχνικά ή συντακτικά λάθη ή παραλείψεις του παρόντος.

© Copyright 2016 HP Development Company, L.P.

Microsoft and Windows are either registered trademarks or trademarks of Microsoft Corporation in the United States and/or other countries.

# <span id="page-104-0"></span>**Προδιαγραφές προϊόντος**

Σε αυτή την ενότητα παρέχονται οι τεχνικές προδιαγραφές για τη συσκευή HP DeskJet 3700 series. Για περισσότερες προδιαγραφές προϊόντος, δείτε το Φύλλο δεδομένων προϊόντος στην τοποθεσία [www.support.hp.com](http://h20180.www2.hp.com/apps/Nav?h_pagetype=s-001&h_product=8954252&h_client&s-h-e010-1&h_lang=el&h_cc=gr) .

## **Απαιτήσεις συστήματος**

● Για πληροφορίες σχετικά με τις απαιτήσεις του λογισμικού και του συστήματος ή για μελλοντικές εκδόσεις και υποστήριξη του λειτουργικού συστήματος, επισκεφτείτε την τοποθεσία online υποστήριξης της HP στη διεύθυνση [www.support.hp.com](http://h20180.www2.hp.com/apps/Nav?h_pagetype=s-001&h_product=8954252&h_client&s-h-e010-1&h_lang=el&h_cc=gr) .

### **Προδιαγραφές περιβάλλοντος**

- Συνιστώμενο εύρος θερμοκρασίας λειτουργίας: 15ºC έως 30ºC (59ºF έως 86ºF)
- Επιτρεπτό εύρος θερμοκρασίας λειτουργίας: 5ºC έως 40ºC (41ºF έως 104ºF)
- Υγρασία: 15% έως 80% σχετική υγρασία χωρίς συμπύκνωση Μέγιστο σημείο δρόσου 28ºC
- Εύρος θερμοκρασίας εκτός λειτουργίας (αποθήκευση): –40ºC έως 60ºC (-40ºF έως 140ºF)
- Η εκτύπωση από τη συσκευή HP DeskJet 3700 series μπορεί να είναι ελαφρώς παραμορφωμένη εάν υπάρχουν ισχυρά ηλεκτρομαγνητικά πεδία.
- Η HP συνιστά τη χρήση ενός καλωδίου USB μήκους μικρότερου ή ίσου με 3 μέτρα για τον περιορισμό του θορύβου από ενδεχόμενα ισχυρά ηλεκτρομαγνητικά πεδία

## **Χωρητικότητα δίσκου εισόδου**

- Φύλλα απλού χαρτιού (80 g/m<sup>2</sup> [20 lb]): Έως 60
- Φάκελοι: Έως 5
- Κάρτες ευρετηρίου: Έως 20
- Φύλλα φωτογραφικού χαρτιού: Έως 20

### **Χωρητικότητα δίσκου εξόδου**

- Φύλλα απλού χαρτιού (80 g/m<sup>2</sup> [20 lb]): Έως 25
- Φάκελοι: Έως 5
- Κάρτες ευρετηρίου: Έως 10
- Φύλλα φωτογραφικού χαρτιού: Έως 10

### **Μέγεθος χαρτιού**

● Για έναν πλήρη κατάλογο με τα υποστηριζόμενα μεγέθη μέσων, ανατρέξτε στο λογισμικό του εκτυπωτή.

### **Βάρος χαρτιού**

- Απλό χαρτί: 64 έως 90 g/m² (16 έως 24 lb)
- Φάκελοι: 75 έως 90 g/m² (20 έως 24 lb)
- Κάρτες: Έως 200 g/m² (110 lb μέγιστο για τις κάρτες ευρετηρίου)
- Φωτογραφικό χαρτί: Έως 280 g/m² (75 lb)

## **Προδιαγραφές εκτύπωσης**

- Η ταχύτητα εκτύπωσης διαφέρει ανάλογα με την πολυπλοκότητα του εγγράφου
- Μέθοδος: θερμική ψεκασμού drop-on-demand
- Γλώσσα: PCL3 GUI

### **Προδιαγραφές αντιγραφής**

- **Ψηφιακή επεξεργασία εικόνας**
- Η ταχύτητα της αντιγραφής διαφέρει ανάλογα με την πολυπλοκότητα του εγγράφου και το μοντέλο

### **Προδιαγραφές σάρωσης**

- Ανάλυση: έως 600 ppi
- Έγχρωμη: χρώμα RGB 24 bit, κλίμακα του γκρι 8 bit
- Μέγιστο μέγεθος σάρωσης από τη διαδρομή σάρωσης: 21,6 x 29,7 cm

Για περισσότερες πληροφορίες σχετικά με την ανάλυση ppi, το χρώμα και το μέγεθος σάρωσης, ανατρέξτε στο λογισμικό του σαρωτή.

### **Ανάλυση εκτύπωσης**

● Για να δείτε τη λίστα με τις υποστηριζόμενες αναλύσεις εκτύπωσης, ανατρέξτε στην τοποθεσία web υποστήριξης του προϊόντος, στη διεύθυνση [www.support.hp.com](http://www.hp.com/embed/sfs/doc?client=IWS-eLP&lc=el&cc=gr&ProductNameOID=8954253&TapasOnline=PRODUCT_SPECS).

### **Απόδοση δοχείων μελάνης**

● Επισκεφθείτε τη διεύθυνση [www.hp.com/go/learnaboutsupplies](http://www.hp.com/go/learnaboutsupplies) για περισσότερες πληροφορίες σχετικά με τις υπολογιζόμενες αποδόσεις δοχείων.

### **Ακουστικές πληροφορίες**

Εάν έχετε πρόσβαση στο Internet, μπορείτε να βρείτε πληροφορίες σχετικά με τις εκπομπές θορύβου στην [τοποθεσία web της HP](http://www.hp.com/embed/sfs/doc?client=IWS-eLP&lc=el&cc=gr&ProductNameOID=8954253&TapasOnline=PRODUCT_SPECS).

# <span id="page-106-0"></span>**Ρυθμιστικές προειδοποιήσεις**

Η συσκευή HP DeskJet 3700 series πληροί τις απαιτήσεις προϊόντος που έχουν τεθεί από ρυθμιστικούς φορείς της χώρας/περιοχής σας.

Αυτή η ενότητα περιλαμβάνει τα παρακάτω θέματα:

- Κανονιστικός αριθμός μοντέλου
- **[Δήλωση FCC](#page-107-0)**
- [Οδηγίες για το καλώδιο τροφοδοσίας](#page-107-0)
- [Σημείωση για τους χρήστες στην Κορέα](#page-108-0)
- **[Δήλωση για τις εκπομπές θορύβου για τη Γερμανία](#page-108-0)**
- [Σημείωση κανονισμών για την Ευρωπαϊκή Ένωση](#page-108-0)
- [Δήλωση για τους χώρους εργασίας με οθόνες στη Γερμανία](#page-109-0)
- [Δήλωση συμμόρφωσης](#page-110-0)
- [Δηλώσεις κανονισμών ασύρματης λειτουργίας](#page-111-0)

## **Κανονιστικός αριθμός μοντέλου**

Για σκοπούς αναγνώρισης σε σχέση με τους κανονισμούς, στο προϊόν σας έχει εκχωρηθεί ένας Κωδικός αναγνώρισης. Ο Κωδικός αναγνώρισης για το προϊόν σας είναι SDGOB-1621. Ο κωδικός αναγνώρισης δεν θα πρέπει να συγχέεται με το εμπορικό όνομα (HP DeskJet 3700 All-in-One Printer series, HP DeskJet Ink Advantage 3700 All-in-One Printer series κ.λπ.) ή τους αριθμούς προϊόντος (J9V86A, J9V87A κ.λπ.).

# <span id="page-107-0"></span>**Δήλωση FCC**

## **FCC** statement

The United States Federal Communications Commission (in 47 CFR 15.105) has specified that the following notice be brought to the attention of users of this product.

This equipment has been tested and found to comply with the limits for a Class B digital device. pursuant to Part 15 of the FCC Rules. These limits are designed to provide reasonable protection against harmful interference in a residential installation. This equipment generates, uses and can radiate radio frequency energy and, if not installed and used in accordance with the instructions, may cause harmful interference to radio communications. However, there is no quarantee that interference will not occur in a particular installation. If this equipment does cause harmful interference to radio or television reception, which can be determined by turning the equipment off and on, the user is encouraged to try to correct the interference by one or more of the following measures:

- Reorient or relocate the receiving antenna.
- Increase the separation between the equipment and the receiver.  $\ddot{\phantom{0}}$
- Connect the equipment into an outlet on a circuit different from that to which the receiver is connected.
- Consult the dealer or an experienced radio/TV technician for help.

For further information, contact:

**Manager of Corporate Product Regulations** HP Inc. 1501 Page Mill Road. Palo Alto, CA 94304, U.S.A.

**Modifications (part 15.21)** 

The FCC requires the user to be notified that any changes or modifications made to this device that are not expressly approved by HP may void the user's authority to operate the equipment.

This device complies with Part 15 of the FCC Rules. Operation is subject to the following two conditions: (1) this device may not cause harmful interference, and (2) this device must accept any interference received, including interference that may cause undesired operation.

## **Οδηγίες για το καλώδιο τροφοδοσίας**

Βεβαιωθείτε ότι η πηγή τροφοδοσίας είναι επαρκής για την ονομαστική τιμή τάσης της συσκευής. Η ονομαστική τιμή τάσης αναγράφεται στην ετικέτα της συσκευής. Η συσκευή χρησιμοποιεί τάση 100-240 Vac ή 200-240 Vac και 50/60 Hz.

**ΠΡΟΣΟΧΗ:** Για να αποτρέψετε την πρόκληση βλάβης στη συσκευή, χρησιμοποιείτε αποκλειστικά το καλώδιο τροφοδοσίας που παρέχεται με τη συσκευή.
# **Σημείωση για τους χρήστες στην Κορέα**

\n
$$
\begin{bmatrix}\n 0 & 0 & 0 & 0 \\
0 & 0 & 0 & 0 \\
0 & 0 & 0 & 0 \\
0 & 0 & 0 & 0 \\
0 & 0 & 0 & 0 \\
0 & 0 & 0 & 0 \\
0 & 0 & 0 & 0 \\
0 & 0 & 0 & 0 \\
0 & 0 & 0 & 0\n \end{bmatrix}
$$
\n

# **Δήλωση για τις εκπομπές θορύβου για τη Γερμανία**

### Geräuschemission

LpA < 70 dB am Arbeitsplatz im Normalbetrieb nach DIN 45635 T. 19

# **Σημείωση κανονισμών για την Ευρωπαϊκή Ένωση**

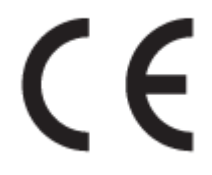

Τα προϊόντα που φέρουν τη σήμανση CE συμμορφώνονται με μία ή περισσότερες από τις παρακάτω Οδηγίες της ΕΕ, όπως αυτές ισχύουν: Οδηγία χαμηλής τάσης 2006/95/ΕΚ, Οδηγία ηλεκτρομαγνητικής συμβατότητας 2004/108/ΕΚ, Οδηγία Ecodesign 2009/125/ΕΚ, Οδηγία περί ραδιοεξοπλισμού 1999/5/ΕΚ, Οδηγία RoHS 2011/65/ΕΕ. Η συμμόρφωση με τις οδηγίες αυτές αξιολογείται με βάση τα ισχύοντα εναρμονισμένα ευρωπαϊκά πρότυπα. Η πλήρης Δήλωση συμμόρφωσης διατίθεται στην τοποθεσία web: www.hp.com/go/ certificates [Πραγματοποιήστε αναζήτηση με το όνομα του μοντέλου του προϊόντος ή τον κανονιστικό αριθμό μοντέλου (RMN), τον οποίο μπορείτε να βρείτε στην ετικέτα κανονισμών.]

Για θέματα κανονισμών μπορείτε να απευθύνεστε στη διεύθυνση:

HP Deutschland GmbH, HQ-TRE, Schickardstrasse 32, 71034 Boeblingen, Germany

### **Προϊόντα με ασύρματη λειτουργία**

**EMF**

● Αυτό το προϊόν συμμορφώνεται με τις διεθνείς κατευθυντήριες γραμμές (ICNIRP) σχετικά με την έκθεση σε ακτινοβολία ραδιοσυχνοτήτων.

Εάν διαθέτει ενσωματωμένη συσκευή μετάδοσης και λήψης ραδιοσυχνοτήτων, σε συνθήκες κανονικής λειτουργίας η απόσταση των 20 cm διασφαλίζει ότι τα επίπεδα έκθεσης σε ακτινοβολία ραδιοσυχνοτήτων συμμορφώνονται με τις απαιτήσεις της ΕΕ.

#### **Ασύρματη λειτουργία στην Ευρώπη**

● Αυτό το προϊόν έχει σχεδιαστεί με τέτοιο τρόπο ώστε η χρήση του να μην υπόκειται σε περιορισμούς σε όλες τις χώρες της ΕΕ καθώς και στην Ισλανδία, το Λιχτενστάιν, τη Νορβηγία και την Ελβετία.

# **Δήλωση για τους χώρους εργασίας με οθόνες στη Γερμανία**

## GS-Erklärung (Doutschland)

Das Gerät ist nicht für die Benutzung im unmittelbaren Gesichtsfeld am Bildschirmarbeitsplatz<br>vorgesehen. Um stärende Reflexionen am Bildschirmarbeitsplatz zu vermeiden, darf dieses Produkt<br>nicht im unmittelbaren Gesichtsf

# Δήλωση συμμόρφωσης

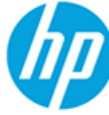

#### **DECLARATION OF CONFORMITY**

according to ISO/IEC 17050-1 and EN 17050-1

DoC#: SDGOB-1621-R1

**Supplier's Name: Supplier's Address:** 

declares, that the product **Product Name and Model:** 

HP DeskJet 3700 All-in-One Printer series HP DeskJet Ink Advantage 3700 All-in-One Printer series SDG0B-1621 SDG0B-1392 All

20, Jia Feng Road Waigaogiao Free Trade Zone Pudong, Shanghai, PRC

**Regulatory Model Number: 1) Radio Module: Product Options:** 

conforms to the following Product Specifications and Regulations:

HP Inc.

200131

#### EMC:

**CISPR 22:2008 Class B** EN 55022:2010 Class B EN 55024:2010 EN 61000-3-2:2006 +A1:2009 +A2:2009 EN 61000-3-3:2013 FCC CFR 47 Part 15 Class B ICES-003, Issue 5 Class B

#### Safety:

EN 60950-1:2006 +A11:2009 +A1:2010 +A12:2011 IEC 60950-1:2005 +A1:2009 EN 62479:2010

#### **Telecom:**

EN 300 328 V1.8.1 EN 301 489-1 V1.9.2 EN 301 489-17 V2.2.1 IEC 62311:2007 / EN 62311:2008

#### **Energy Use:**

Regulation (EC) No. 1275/2008 ENERGY STAR® Qualified Imaging Equipment Operational Mode (OM) Test Procedure EN 50564:2011 IEC 62301:2005

#### RoHS:

EN 50581:2012

The product herewith complies with the requirements of the Low Voltage Directive 2006/95/EC, the EMC Directive 2004/108/EC, the R&TTE Directive 1999/5/EC, the Ecodesign Directive 2009/125/EC, the RoHS Directive 2011/65/EU and carries the  $\mathsf{CE}$  marking accordingly.

This device complies with part 15 of the FCC Rules. Operation is subject to the following two conditions: (1) This device may not cause harmful interference, and (2) this device must accept any interference received, including interference that may cause undesired operation.

#### **Additional Information:**

1) This product is assigned a Regulatory Model Number which stays with the regulatory aspects of the design. The Regulatory Model Number is the main product identifier in the regulatory documentation and test reports, this number should not be confused with the marketing name or the product numbers.

#### Shen HongBo

ICS Product Hardware Quality Engineering, Manager

#### 15 Dec, 2015 Local contact for regulatory topics only:

EU: HP Deutschland GmbH, HQ-TRE, Schickardstrasse 32, 71034 Boeblingen, Germany

US: HP Inc., 1501 Page Mill Road, Palo Alto, CA 94304, USA1501

# <span id="page-111-0"></span>**Δηλώσεις κανονισμών ασύρματης λειτουργίας**

Αυτή η ενότητα περιλαμβάνει τις παρακάτω πληροφορίες κανονισμών για ασύρματα προϊόντα:

- Έκθεση σε ακτινοβολία ραδιοσυχνοτήτων
- Σημείωση για τους χρήστες στη Βραζιλία
- [Σημείωση για τους χρήστες στον Καναδά](#page-112-0)
- [Σημείωση για τους χρήστες στην Ταϊβάν](#page-112-0)
- [Σημείωση για τους χρήστες στο Μεξικό](#page-113-0)
- [Σημείωση για τους χρήστες στην Κορέα](#page-113-0)

#### **Έκθεση σε ακτινοβολία ραδιοσυχνοτήτων**

#### Exposure to radio frequency radiation

Caution The radiated output power of this device is far below the FCC radio frequency exposure limits. Nevertheless, the device shall be used in such a manner that the potential for human contact during normal operation is minimized. This product and any attached external antenna, if supported, shall be placed in such a manner to minimize the potential for human contact during normal operation. In order to avoid the possibility of exceeding the FCC radio frequency exposure limits, human proximity to the antenna shall not be less than 20 cm (8 inches) during normal operation.

### **Σημείωση για τους χρήστες στη Βραζιλία**

#### Aviso aos usuários no Brasil

Este equipamento opera em caráter secundário, isto é, não tem direito à proteção contra interferência prejudicial, mesmo de estações do mesmo tipo, e não pode causar interferência a sistemas operando em caráter primário.

### <span id="page-112-0"></span>Σημείωση για τους χρήστες στον Καναδά

#### Notice to users in Canada/Note à l'attention des utilisateurs canadiens

Under Industry Canada reaulations, this radio transmitter may only operate using an antenna of a type and maximum (or lesser) gain approved for the transmitter by Industry Canada. To reduce potential radio interference to other users, the antenna type and its gain should be so chosen that the equivalent isotropically radiated power (e.i.r.p.) is not more than that necessary for successful communication.

This device complies with Industry Canada licence-exempt RSS standard(s). Operation is subject to the following two conditions: (1) this device may not cause interference, and (2) this device must accept any interference, including interference that may cause undesired operation of the device.

WARNING! Exposure to Radio Frequency Radiation The radiated output power of this device is below the Industry Canada radio frequency exposure limits. Nevertheless, the device should be used in such a manner that the potential for human contact is minimized during normal operation.

To avoid the possibility of exceeding the Industry Canada radio frequency exposure limits, human proximity to the antennas should not be less than 20 cm (8 inches).

Conformément au Règlement d'Industrie Canada, cet émetteur radioélectrique ne peut fonctionner qu'avec une antenne d'un type et d'un gain maximum (ou moindre) approuvé par Industrie Canada. Afin de réduire le brouillage radioélectrique potentiel pour d'autres utilisateurs, le type d'antenne et son gain doivent être choisis de manière à ce que la puissance isotrope rayonnée équivalente (p.i.r.e.) ne dépasse pas celle nécessaire à une .<br>communication réussie.

Cet appareil est conforme aux normes RSS exemptes de licence d'Industrie Canada. Son fonctionnement dépend des deux conditions suivantes : (1) cet appareil ne doit pas provoquer d'interférences nuisibles et (2) doit accepter toutes interférences reçues, y compris des interférences pouvant provoquer un fonctionnement non souhaité de l'appareil.

AVERTISSEMENT relatif à l'exposition aux radiofréquences. La puissance de rayonnement de cet appareil se trouve sous les limites d'exposition de radiofréquences d'Industrie Canada. Néanmoins, cet appareil doit être utilisé de telle sorte qu'il soit mis en contact le moins possible avec le corps humain.

Afin d'éviter le dépassement éventuel des limites d'exposition aux radiofréquences d'Industrie Canada, il est recommandé de maintenir une distance de plus de 20 cm entre les antennes et l'utilisateur.

### Σημείωση για τους χρήστες στην Ταϊβάν

#### 低功率電波輻射性電機管理辦法

#### 第十二條

經型式認證合格之低功率射頻電機,非經許可,公司、商號或使用者均不得擅自變更頻 率、加大功率或變更設計之特性及功能。

#### 第十四條

低功率射频電機之使用不得影響飛航安全及干擾合法通信;經發現有干擾現象時,應立 即停用,並改善至無干擾時方**得繼續使用。** 

前项合法通信,指依電信法規定作業之無線電通信。低功率射频電機須忍受合法通信或 工業、科學及醫藥用電波輻射性電機設備之干擾。

## <span id="page-113-0"></span>**Σημείωση για τους χρήστες στο Μεξικό**

#### Aviso para los usuarios de México

La operación de este equipo está sujeta a las siguientes dos condiciones: (1) es posible que este equipo o dispositivo no cause interferencia perjudicial y (2) este equipo o dispositivo debe aceptar cualquier interferencia, incluyendo la que pueda causar su operación no deseada.

Para saber el modelo de la tarjeta inalámbrica utilizada, revise la etiqueta regulatoria de la impresora.

### **Σημείωση για τους χρήστες στην Κορέα**

해당 무선설비는 전파혼신 가능성이 있으므로 인명안전과 관련된 서비스는 할 수 없음

# <span id="page-114-0"></span>**Περιβαλλοντικό πρόγραμμα διαχείρισης προϊόντος**

Η HP έχει δεσμευτεί να παρέχει ποιοτικά προϊόντα με τρόπο που δεν βλάπτει το περιβάλλον. Αυτό το προϊόν έχει σχεδιαστεί ώστε να είναι κατάλληλο για ανακύκλωση. Ο αριθμός των υλικών είναι ο ελάχιστος δυνατός και ταυτόχρονα έχει εξασφαλιστεί η κατάλληλη λειτουργικότητα και αξιοπιστία. Τα ανόμοια υλικά έχουν σχεδιαστεί ώστε να ξεχωρίζουν εύκολα. Ο εντοπισμός, η πρόσβαση και η αφαίρεση συνδέσμων και άλλων συνδέσεων γίνεται εύκολα με συνηθισμένα εργαλεία. Τα μέρη υψηλής προτεραιότητας έχουν σχεδιαστεί έτσι ώστε η πρόσβαση σε αυτά να είναι εύκολη για αποτελεσματική αποσυναρμολόγηση και επισκευή. Για περισσότερες πληροφορίες, επισκεφτείτε την τοποθεσία web της HP "Commitment to the Environment", στη διεύθυνση:

[www.hp.com/hpinfo/globalcitizenship/environment](http://www.hp.com/hpinfo/globalcitizenship/environment/index.html)

- Συμβουλές φιλικής προς το περιβάλλον εκτύπωσης
- [Κανονισμός 1275/2008 της Επιτροπής της Ευρωπαϊκής Ένωσης](#page-115-0)
- [Χαρτί](#page-115-0)
- [Πλαστικά εξαρτήματα](#page-115-0)
- [Φύλλα δεδομένων ασφάλειας υλικών](#page-115-0)
- **[Πρόγραμμα ανακύκλωσης](#page-115-0)**
- [Πρόγραμμα ανακύκλωσης αναλωσίμων για εκτυπωτές ψεκασμού HP](#page-115-0)
- [Κατανάλωση ενέργειας](#page-115-0)
- [Απόρριψη εξοπλισμού από τους χρήστες](#page-116-0)
- **[Χημικές ουσίες](#page-116-0)**
- [Δήλωση για τη συνθήκη παρουσίας της σήμανσης ουσιών περιορισμένης χρήσης \(Ταϊβάν\)](#page-116-0)
- [Πίνακας επικίνδυνων ουσιών/στοιχείων και περιεχόμενο \(Κίνα\)](#page-117-0)
- [Περιορισμός επικίνδυνων ουσιών \(Ουκρανία\)](#page-118-0)
- [Περιορισμός επικίνδυνων ουσιών \(Ινδία\)](#page-118-0)
- [Δήλωση περιορισμού της χρήσης επικίνδυνων ουσιών \(Τουρκία\)](#page-118-0)
- **[EPEAT](#page-119-0)**
- [Πληροφορίες χρήστη για την ετικέτα οικολογικής σήμανσης SEPA της Κίνας](#page-119-0)
- [Ετικέτα ενέργειας Κίνας για συσκευές εκτυπωτών, φαξ και αντιγραφικών](#page-120-0)

## **Συμβουλές φιλικής προς το περιβάλλον εκτύπωσης**

Η HP δεσμεύεται να βοηθήσει τους πελάτες της να μειώσουν το ενεργειακό τους αποτύπωμα. Για περισσότερες πληροφορίες σχετικά με τις πρωτοβουλίες της HP για το περιβάλλον, επισκεφθείτε την τοποθεσία των περιβαλλοντικών προγραμμάτων και πρωτοβουλιών της HP στο web.

[www.hp.com/hpinfo/globalcitizenship/environment/](http://www.hp.com/hpinfo/globalcitizenship/environment/)

# <span id="page-115-0"></span>**Κανονισμός 1275/2008 της Επιτροπής της Ευρωπαϊκής Ένωσης**

Σε ό,τι αφορά τα δεδομένα που σχετίζονται με την τροφοδοσία του προϊόντος, συμπεριλαμβανομένης της κατανάλωσης ενέργειας του προϊόντος όταν αυτό είναι συνδεδεμένο σε δίκτυο και σε αναμονή, με όλες τις θύρες ενσύρματης δικτύωσης συνδεδεμένες και όλες τις θύρες ασύρματης δικτύωσης ενεργοποιημένες, ανατρέξτε στην ενότητα Ρ14 "Πρόσθετες πληροφορίες" της Δήλωσης ΙΤ ECO του προϊόντος στη διεύθυνση [www.hp.com/hpinfo/globalcitizenship/environment/productdata/itecodesktop-pc.html](http://www.hp.com/hpinfo/globalcitizenship/environment/productdata/itecodesktop-pc.html).

# **Χαρτί**

Αυτό το προϊόν είναι κατάλληλο για χρήση ανακυκλωμένου χαρτιού σύμφωνα με τα πρότυπα DIN 19309 και EN 12281:2002.

# **Πλαστικά εξαρτήματα**

Τα πλαστικά μέρη άνω των 25 γραμμαρίων επισημαίνονται σύμφωνα με τα διεθνή πρότυπα που βελτιώνουν την ικανότητα καθορισμού πλαστικών ειδών για σκοπούς ανακύκλωσης στο τέλος της διάρκειας ζωής του προϊόντος.

# **Φύλλα δεδομένων ασφάλειας υλικών**

Μπορείτε να λάβετε τα φύλλα δεδομένων ασφάλειας υλικών (MSDS) από το web site της HP στη διεύθυνση:

#### [www.hp.com/go/msds](http://www.hp.com/go/msds)

### **Πρόγραμμα ανακύκλωσης**

Η HP προσφέρει πληθώρα προγραμμάτων επιστροφής και ανακύκλωσης προϊόντων σε πολλές χώρες/ περιοχές, και συνεργάζεται με ορισμένα από τα μεγαλύτερα κέντρα ανακύκλωσης ηλεκτρονικών ανά τον κόσμο. Η HP δεν εξαντλεί τους φυσικούς πόρους μεταπωλώντας ορισμένα από τα πιο δημοφιλή της προϊόντα. Για περισσότερες πληροφορίες σχετικά με την ανακύκλωση των προϊόντων της HP, επισκεφτείτε την τοποθεσία:

[www.hp.com/recycle](http://www.hp.com/recycle)

## **Πρόγραμμα ανακύκλωσης αναλωσίμων για εκτυπωτές ψεκασμού HP**

Η ΗΡ έχει δεσμευτεί να προστατεύει το περιβάλλον. Το πρόγραμμα ανακύκλωσης αναλωσίμων για εκτυπωτές ψεκασμού HP είναι διαθέσιμο σε πολλές χώρες/περιοχές και επιτρέπει την ανακύκλωση των χρησιμοποιημένων δοχείων μελάνης, χωρίς χρέωση. Για περισσότερες πληροφορίες, μεταβείτε στην παρακάτω τοποθεσία web:

[www.hp.com/hpinfo/globalcitizenship/environment/recycle/](http://www.hp.com/hpinfo/globalcitizenship/environment/recycle/)

## **Κατανάλωση ενέργειας**

Ο εξοπλισμός εκτύπωσης και απεικόνισης της HP που φέρει το λογότυπο ENERGY STAR® έχει πιστοποηθεί από την Υπηρεσία περιβαλλοντικής προστασίας (EPA) των ΗΠΑ. Το παρακάτω σήμα εμφανίζεται στα προϊόντα απεικόνισης με πιστοποίηση ENERGY STAR:

<span id="page-116-0"></span>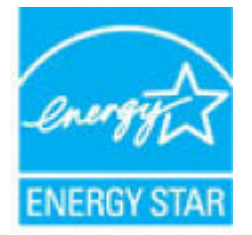

Πρόσθετες πληροφορίες σχετικά με τα μοντέλα προϊόντων απεικόνισης με πιστοποίηση ENERGY STAR θα βρείτε στη διεύθυνση: [www.hp.com/go/energystar](http://www.hp.com/go/energystar)

# **Απόρριψη εξοπλισμού από τους χρήστες**

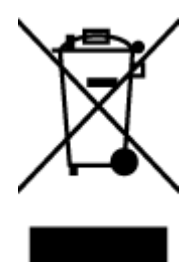

Το σύμβολο αυτό σημαίνει ότι απαγορεύεται η απόρριψη του προϊόντος μαζί με τα οικιακά απορρίμματα. Προστατεύστε την υγεία σας και το περιβάλλον, απορρίπτοντας τον άχρηστο εξοπλισμό στα ειδικά σημεία περισυλλογής για ανακύκλωση του άχρηστου ηλεκτρικού και ηλεκτρονικού εξοπλισμού. Για περισσότερες πληροφορίες, επικοινωνήστε με την υπηρεσία αποκομιδής οικιακών απορριμμάτων ή μεταβείτε στη διεύθυνση [http://www.hp.com/recycle.](http://www.hp.com/recycle)

# **Χημικές ουσίες**

Η HP έχει δεσμευθεί να παρέχει στους πελάτες της πληροφορίες σχετικά με τις χημικές ουσίες στα προϊόντα της, όπως απαιτείται για να συμμορφώνεται με τις νόμιμες απαιτήσεις όπως αυτές των κανονισμών REACH *(Κανονισμός ΕΚ Αρ. 1907/2006 του Ευρωπαϊκού Κοινοβουλίου και του Συμβουλίου)*. Αναφορά χημικών πληροφοριών για το προϊόν μπορεί να βρεθεί στη διεύθυνση: [www.hp.com/go/reach.](http://www.hp.com/go/reach)

# **Δήλωση για τη συνθήκη παρουσίας της σήμανσης ουσιών περιορισμένης χρήσης (Ταϊβάν)**

### 限用物質含有情況標示聲明書

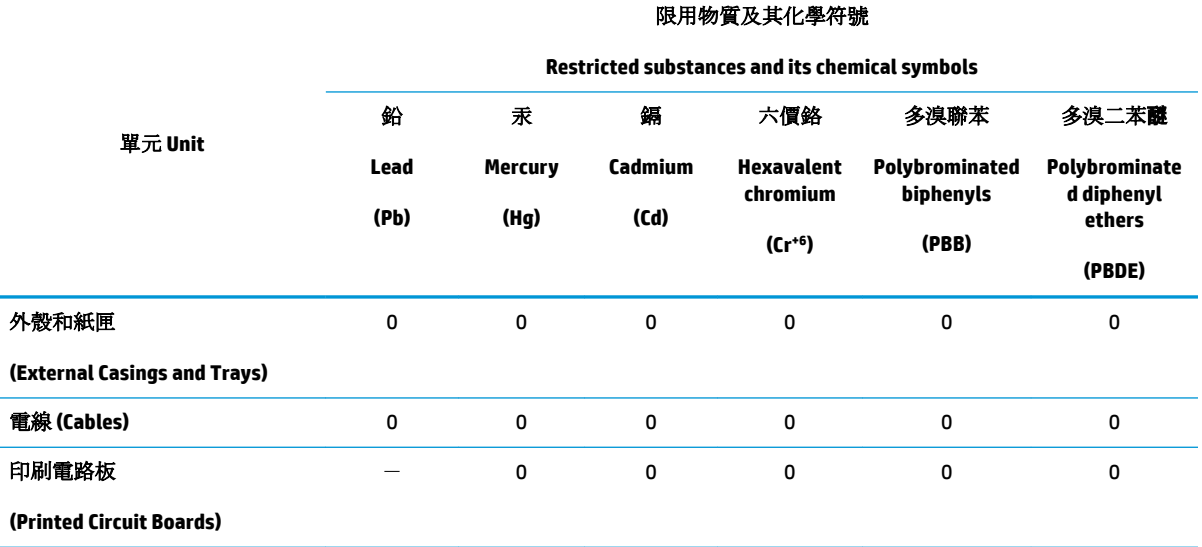

Declaration of the Presence Condition of the Restricted Substances Marking

<span id="page-117-0"></span>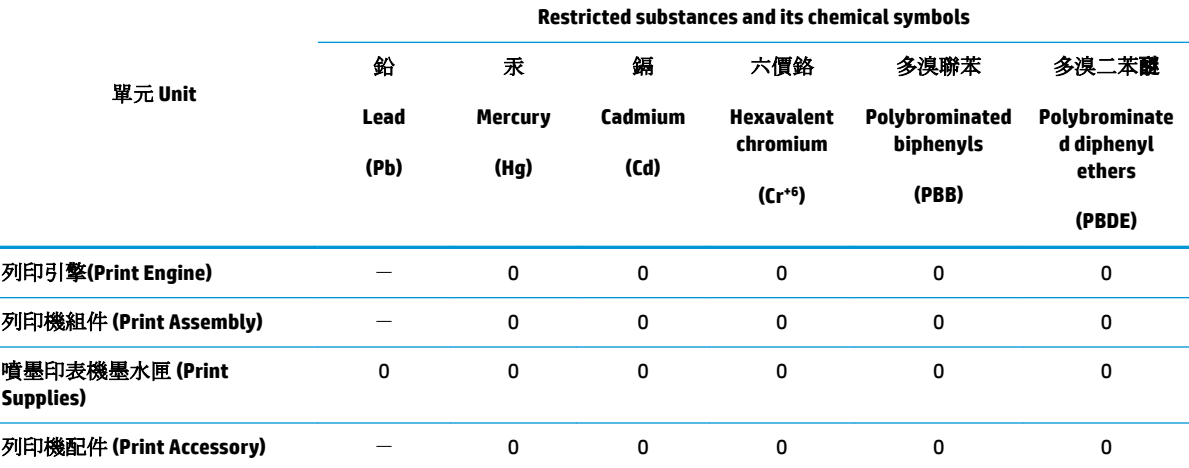

限用物質及其化學符號

備考 1. 〝超出 0.1 wt %"及 〝超出 0.01 wt %"係指限用物質之百分比含量超出百分比含量基準值。

Note 1: "Exceeding 0.1 wt %" and "exceeding 0.01 wt %" indicate that the percentage content of the restricted substance exceeds the reference percentage value of presence condition.

備考 2. NO″係指該項限用物質之百分比含量未超出百分比含量基準值。

Note 2: "0" indicates that the percentage content of the restricted substance does not exceed the percentage of reference value of presence.

備考 3.〝-〞係指該項限用物質為排除項目。

Note 3: The "−" indicates that the restricted substance corresponds to the exemption.

若要存取產品的最新使用指南或手冊,請前往 [www.support.hp.com](http://www.support.hp.com)。選取搜尋您的產品,然後依照 畫 面上的指示繼續執行。

To access the latest user guides or manuals for your product, go to [www.support.hp.com.](http://www.support.hp.com) Select **Find your product**, and then follow the onscreen instructions.

### **Πίνακας επικίνδυνων ουσιών/στοιχείων και περιεχόμενο (Κίνα)**

### 产品中有害物质或元素的名称及含量

根据中国《电器电子产品有害物质限制使用管理办法》

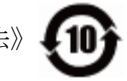

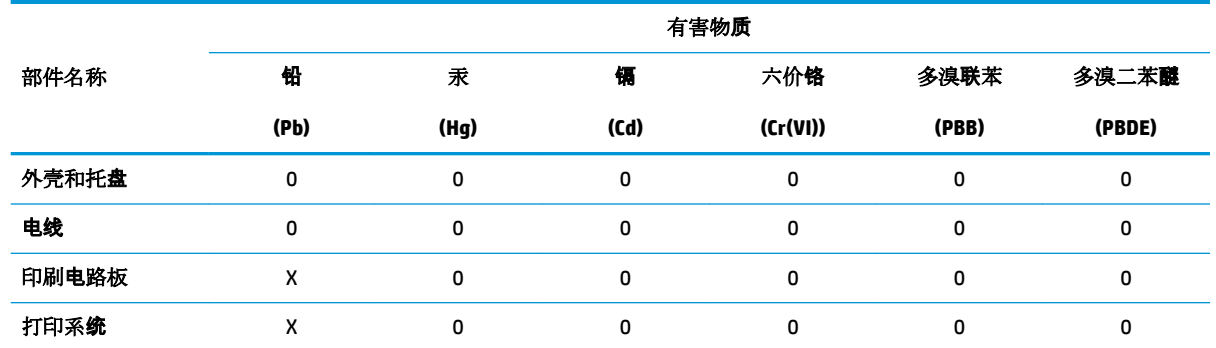

<span id="page-118-0"></span>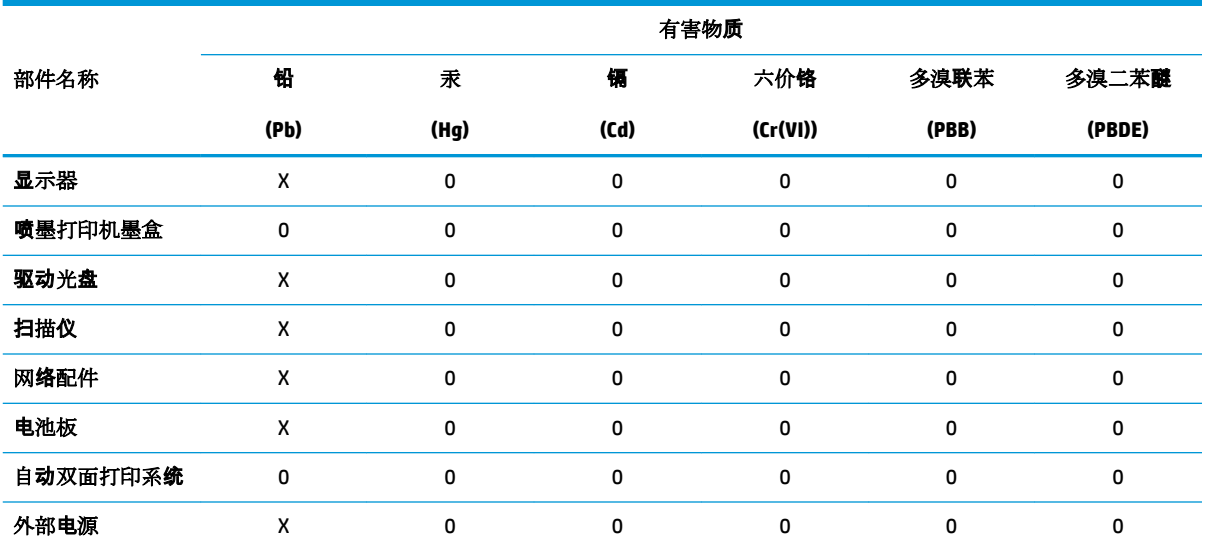

本表格依据 SJ/T 11364 的规定编制。

0:表示该有害物质在该部件所有均质材料中的含量均在 GB/T 26572 规定的限量要求以下。

X:表示该有害物质至少在该部件的某一均质材料中的含量超出 GB/T 26572 规定的限量要求。

此表中所有名称中含 "X" 的部件均符合欧盟 RoHS 立法。

注:环保使用期限的参考标识取决于产品正常工作的温度和湿度等条件。

# **Περιορισμός επικίνδυνων ουσιών (Ουκρανία)**

### Технічний регламент щодо обмеження використання небезпечних речовин (Україна)

Обладнання відповідає вимогам Технічного регламенту щодо обмеження використання деяких небезпечних речовин в електричному та електронному обладнанні, затвердженого постановою Кабінету Міністрів України від 3 грудня 2008 № 1057

## **Περιορισμός επικίνδυνων ουσιών (Ινδία)**

This product, as well as its related consumables and spares, complies with the reduction in hazardous substances provisions of the "India E-waste Rule 2016." It does not contain lead, mercury, hexavalent chromium, polybrominated biphenyls or polybrominated diphenyl ethers in concentrations exceeding 0.1 weight % and 0.01 weight % for cadmium, except where allowed pursuant to the exemptions set in Schedule 2 of the Rule.

### **Δήλωση περιορισμού της χρήσης επικίνδυνων ουσιών (Τουρκία)**

Türkiye Cumhuriyeti: EEE Yönetmeliğine Uygundur

# <span id="page-119-0"></span>**EPEAT**

Most HP products are designed to meet EPEAT. EPEAT is a comprehensive environmental rating that helps identify greener electronics equipment. For more information on EPEAT go to www.epeat.net. For information on HP's EPEAT registered products go to www.hp.com/hpinfo/globalcitizenship/environment/pdf/epeat\_printers.pdf.

**Πληροφορίες χρήστη για την ετικέτα οικολογικής σήμανσης SEPA της Κίνας**

中国环境标识认证产品用户说明

噪声大于63.0Db(A)的办公设备不宜放置于办公室内,请在独立的隔离区域使用。

如需长时间使用本产品或打印大量文件,请确保在通风良好的房间内使用。

如您需要确认本产品处于零能耗状态,请按下电源关闭按钮,并将插头从电源插 座断开。

您可以使用再生纸,以减少资源耗费。

<span id="page-120-0"></span>Ετικέτα ενέργειας Κίνας για συσκευές εκτυπωτών, φαξ και αντιγραφικών

# 复印机、打印机和传真机能源效率标识 实施规则

依据"复印机、打印机和传真机能源效率标识实施规则",该打印机具有中国能效标识。标识上显示的能效等级 和操作模式值根据"复印机、打印机和传真机能效限定值及能效等级"标准("GB 21521")来确定和计算。

1. 能效等级

产品能效等级分为 3 级,其中 1 级能效最高。能效限定值根据产品类型和打印速度由标准确定。能效等级则根据 基本功耗水平以及网络接口和内存等附加组件和功能的功率因子之和来计算。

2. 能效信息

喷墨打印机

- 操作模式功率 睡眠状态的能耗按照 GB 21521 标准来衡量和计算。该数据以瓦特 (W) 表示。
- 待机功率

待机状态是产品连接到电网电源上功率最低的状态。该状态可以延续无限长时间,且使用者无法改变此 状态下产品的功率。对于"成像设备"产品,"待机"状态通常相当于"关闭"状态,但也可能相当于 "准备"状态或"睡眠"状态。该数据以瓦特(W)表示。

- 睡眠状态预设延迟时间 出厂前由制造商设置的时间决定了该产品在完成主功能后进入低耗模式(例如睡眠、自动关机)的时间。 该数据以分钟表示。
- 附加功能功率因子之和 网络接口和内存等附加功能的功率因子之和。该数据以瓦特 (W) 表示。

标识上显示的能耗数据是根据典型配置测量得出的数据,此类配置包含登记备案的打印机依据复印机、打印机和 传真机能源效率标识实施规则所选的所有配置。因此,该特定产品型号的实际能耗可能与标识上显示的数据有所 不同。

要了解规范的更多详情, 请参考最新版的 GB 21521 标准。

# **Ευρετήριο**

### **Α**

ανακύκλωση δοχεία μελάνης [112](#page-115-0) αντιγραφή προδιαγραφές [102](#page-105-0) απαιτήσεις συστήματος [101](#page-104-0)

### **Δ**

δίκτυα προβολή και εκτύπωση ρυθμίσεων [65](#page-68-0) δίσκοι αποκατάσταση εμπλοκών χαρτιού [72](#page-75-0) επίλυση προβλημάτων τροφοδοσίας [75](#page-78-0)

### **Ε**

εγγύηση [98](#page-101-0) εικονίδια κατάστασης [6](#page-9-0) εκτύπωση επίλυση προβλημάτων [92](#page-95-0) προδιαγραφές [102](#page-105-0) εμπλοκές αποκατάσταση [72](#page-75-0) ενσωματωμένος web server άνοιγμα [68](#page-71-0) σάρωση web [47](#page-50-0) επίλυση προβλημάτων δεν γίνεται τροφοδοσία χαρτιού στο δίσκο [75](#page-78-0) εκτύπωση [92](#page-95-0) έχουν επιλεγεί πολλές σελίδες ταυτόχρονα [75](#page-78-0) λειτουργία [92](#page-95-0) λοξές σελίδες [75](#page-78-0) προβλήματα τροφοδοσίας χαρτιού [75](#page-78-0)

### **Κ**

κανονισμοί [103](#page-106-0) κουμπιά, πίνακας ελέγχου [5](#page-8-0)

#### **Λ**

λειτουργία επίλυση προβλημάτων [92](#page-95-0) λογισμικό σάρωση web [47](#page-50-0) λογισμικό εκτυπωτή (Windows) άνοιγμα [18](#page-21-0) λοξό αντίγραφο, επίλυση προβλημάτων εκτύπωση [75](#page-78-0)

### **Π**

περιβάλλον Περιβαλλοντικό πρόγραμμα διαχείρισης προϊόντος [111](#page-114-0) προδιαγραφές περιβάλλοντος [101](#page-104-0) πίνακας ελέγχου εικονίδια κατάστασης [6](#page-9-0) κουμπιά [5](#page-8-0) λειτουργίες [5](#page-8-0) πολλαπλή τροφοδοσία, επίλυση προβλημάτων [75](#page-78-0) προβλήματα τροφοδοσίας χαρτιού, επίλυση προβλημάτων [75](#page-78-0) προβολή ρυθμίσεις δικτύου [65](#page-68-0) προδιαγραφές απαιτήσεις συστήματος [101](#page-104-0)

#### **Σ**

σάρωση από τη Σάρωση web [47](#page-50-0) προδιαγραφές σάρωσης [102](#page-105-0) σάρωση web [47](#page-50-0)

σημειώσεις κανονισμών δηλώσεις ασύρματης λειτουργίας [108](#page-111-0) κανονιστικός αριθμός μοντέλου [103](#page-106-0) σύνδεση δικτύου ασύρματη σύνδεση [58](#page-61-0)

### **Τ**

τεχνικές πληροφορίες προδιαγραφές αντιγραφής [102](#page-105-0) προδιαγραφές εκτύπωσης [102](#page-105-0) προδιαγραφές περιβάλλοντος [101](#page-104-0) προδιαγραφές σάρωσης [102](#page-105-0)

#### **Υ**

υποστηριζόμενα λειτουργικά συστήματα [101](#page-104-0) υποστήριξη πελατών εγγύηση [98](#page-101-0)

#### **Φ**

φορέας αποκατάσταση εμπλοκών φορέα [74](#page-77-0)

#### **Χ**

χαρτί αποκατάσταση εμπλοκών [72](#page-75-0) επίλυση προβλημάτων τροφοδοσίας [75](#page-78-0) λοξές σελίδες [75](#page-78-0) HP, παραγγελία [17](#page-20-0)

### **W**

Windows απαιτήσεις συστήματος [101](#page-104-0)